# XFdtd Training (Version 7.10)

#### Hand-On Walk Through

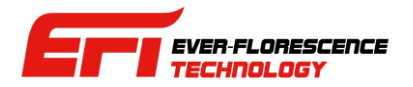

### **Outline**

- 介绍REMCOM公司,背景,专业与产品
- 仿真的概念和效益
- XFdtd方法论
- 建模流程与所需资源
- XFdtd 用户界面介绍
- 建立几何模型与导入CAD文件
- 建立与运用各种材料
- 设置网格
- 激励, 电路器件与波型
- 运用Sensor收集仿真输出

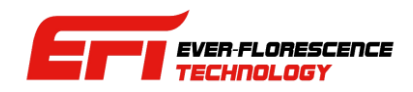

### **Outline**

- 建立和控制仿真
- 检视输出与后处理
- SAR的计算设置
- 巨集与脚本
- 其他功能

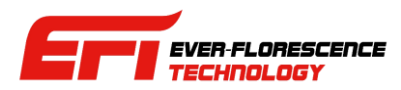

# 介绍REMCOM

- 发展简历
	- 成立于1994年
	- 总部位于美国宾州State College
	- 约35-40名员工
	- 开发与销售各种高频电磁仿真软件并提供技术支持
	- 透过与诸多代理商的合作展开全球布局与发展业务
	- 客户包括学界,商业单位以及各种政府机关

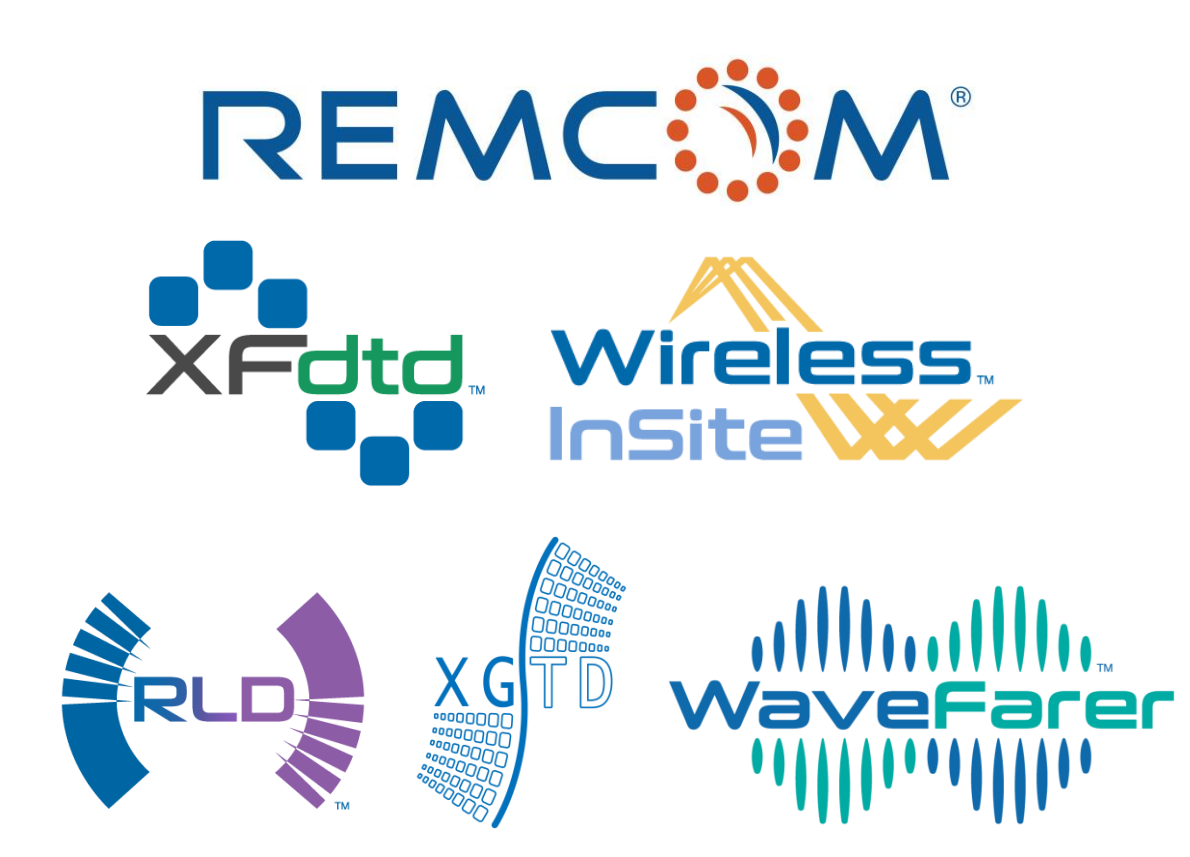

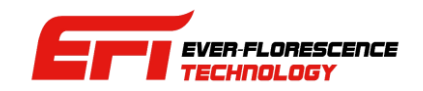

介绍REMCOM

**XFdtd** 

三维全波时域仿真软件,可用于 天线设计,电磁辐射,医疗设备 开发以及生物电磁应用

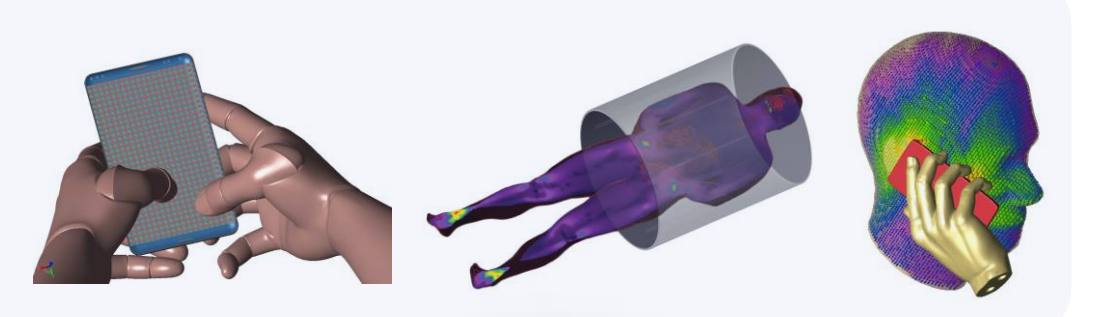

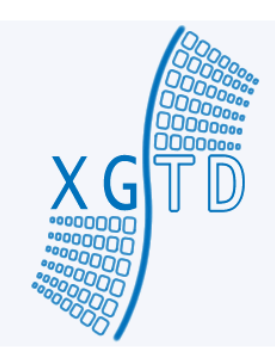

#### 适合用于电大尺寸平台的天线辐 射和RCS的仿真

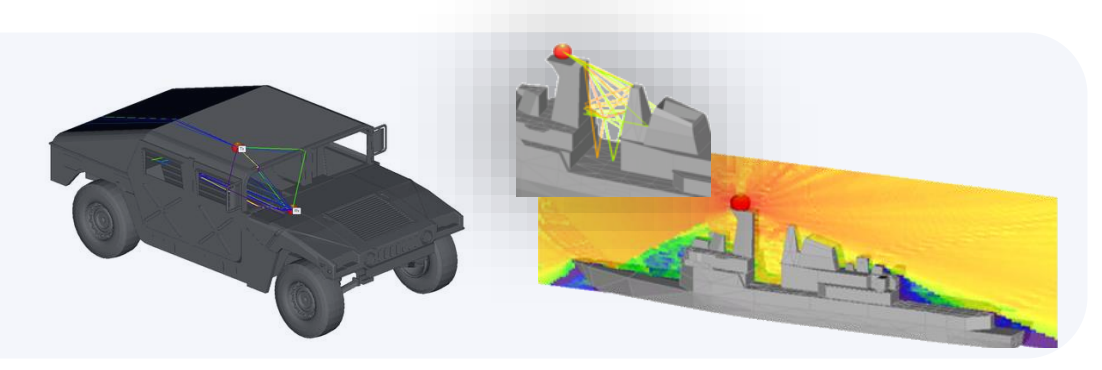

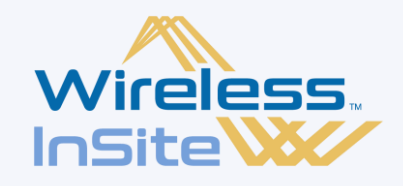

可用于进行毫米波以及各种不 同频率/波长的讯号在室内,市 区以及更大范围的地形的传播 路径预测以及信道分析

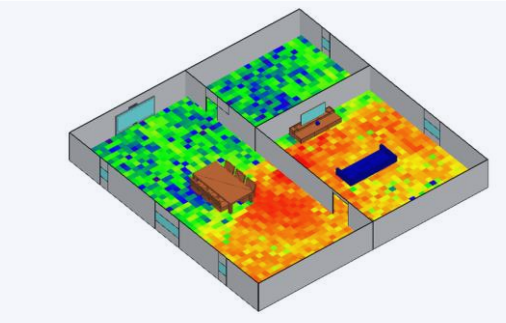

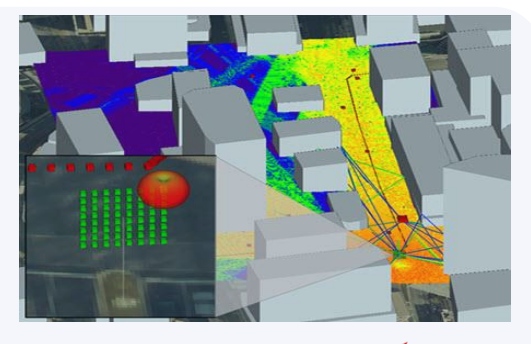

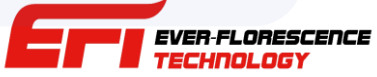

# 仿真的概念和效益

- 仿真可以节省时间,减少制作原型样品所需的时间和耗费的原料,降低研发工作的成本
- 仿真可以快速进行各种试误和修正工作的循环
- 用于仿真的模型可以重复使用, 稍作修改或使用其中一部分就可建立新的模型用于其他 项目
- GPU加速技术可以大幅降低仿真所需时间,增加其实用性
- 在许多产业仿真已经成为工业标准,重要性与日俱增

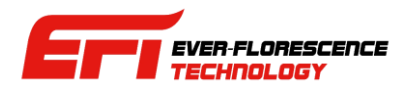

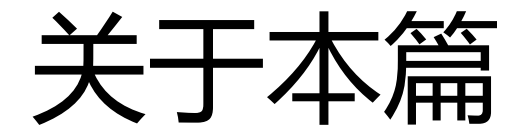

- 考虑到XFdtd的知识结构,这个第一章作为教材的基础章节目的在让用户认识这套软件, 有方法论和软件运作方式的基本认识,对软件的特性和仿真有了解,能够操作。
- 对于比较急着想先开始用软件的用户,希望这个章节可以协助用户开始操作建模, 能执行 一些仿真了,至于建模的各环节细节将在后续章节较为详细介绍。
- 由于这个教材的目的是在协助用户了解XFdtd这套软件以及开始操作使用,所以在数学物 理以及编程的部分不会着墨太多,有兴趣的用户可以自行在软件自带的reference manual 以及建议参考的QtScript网站和文件找到相关信息。

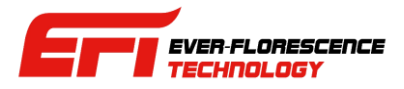

# XFdtd的方法论与运作方式

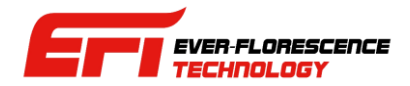

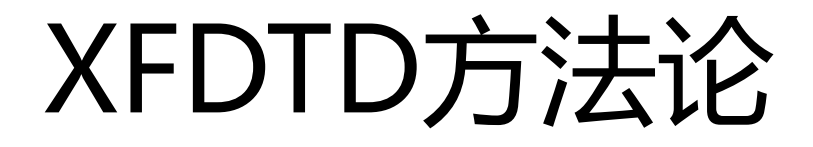

- XFdtd 顾名思义,使用时域有限差分法 (Finite Difference Time Domain, FDTD)作为核心算法来解 麦克斯韦尔方程式。
- XFdtd运作方式是参照用户导入或绘制的几何模型以及计算的频率范围剖分网格,用网格来描述零件, 然后将激励源设置在网格上,实际的计算发生在网格上而不是Geometry上。
- FDTD算法也同时会将时间细分成时步(time step), 从物理现象的角度看, 就是求解电磁场以时步为 单位随着时间推进,在网格上发展过程中的电场,磁场等各种重要物理量的数值。
- 由于可以透过对网格和材料的设置作多种微观的调整,所以在模型的复杂度变高,随着频率提高,网 格也需要剖分得更细的情况下,用户就会有更多的手段去调节,提高运行效率和精确度,也同时展现 了FDTD算法的优势。

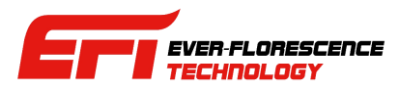

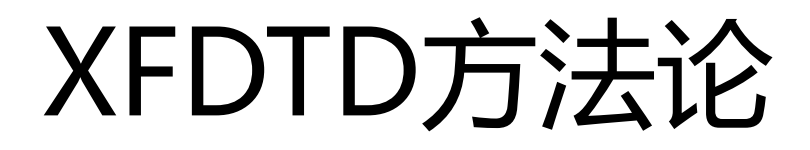

- 部分参考资料:
	- The Finite Difference Time Domain Method for Electromagnetics, by Kunz and Luebbers
	- Computational Electrodynamics: The Finite-Difference Time-Domain Method, Third Edition, by Taflove and Hagness
	- IEEE publication C95.3 Recommended Practice for Measurements and Computations with Respect to Human Exposure to Radio Frequency Electromagnetic Fields, 100 kHz to 300 GHz

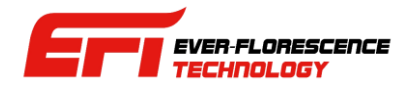

#### FDTD

- XFdtd 中最基本的网格是6个面12条边的立方体网格(cell), 这些网格可 以不是正立方体,将这些网格堆叠起来就可以构成近似用户绘制或导入 的零件的形状。
- 数学方法上称之为Yee Cell, 把六面体的8个顶点作为节点(node)每一个 节点为原点沿着XYZ正方向延申一格为其电场分量方向,分量出发点为 该节点,以这个节点为原点的三个ISO平面的法线方向视为磁场分量方 向,分量出发点为平面中心。
- 构成一个立方体cell的12个线段(mesh edge)会进一步的附加上材料属 性,个别线段可以是不同材料,代表不同材料制作的不同零件。
- 在Geometry每一个零件是分开的, 不过网格是把整个模型视为一体来. 建立,不会分开。

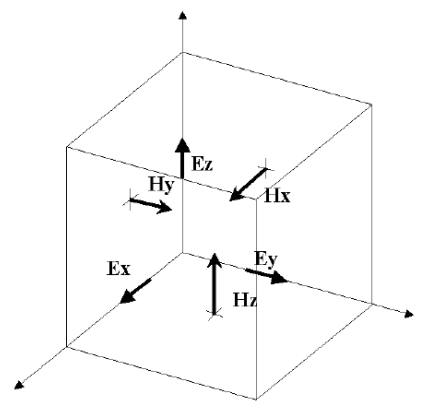

• 一个基本的 Yee Cell以及在上面的磁场 (H)和电场(E)分量

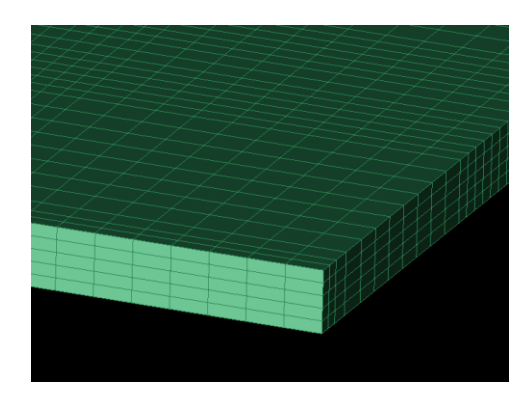

• XFdtd 剖分的三维网格。

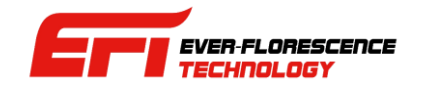

### FDTD

- 第7版的 XFdtd会依照仿真的频率范围自动设置时步(time step)大小, 也会依照最高频率设置网格尺寸。
- 数学上仿真运作的方式是从激励源发出有用户设置的波形特征的电磁场,随着时间变化沿着网格前进,所以网格分辨率必 须足够高才能够精确的描述物理量的变化,避免发生奇异点等现象。
- 网格(cell)的长宽高可以不同,但是最大的一个不能超过十分之一波长,XFdtd的默认值是15分之一。
- 由于网格是仿真实际发生和进行的地方,所以网格是否足够精确会直接影响仿真结果。
- 当电磁场随时间沿着网格发展最终离开系统,最后系统内场值降低到接近于零,即可视为收敛,达到稳态,计算完成,这 就是XFdtd的计算引擎运作的方式。
- 参考资料: K. Yee, "Numerical solution of initial boundary value problems involving maxwell's equations in
- isotropic media," IEEE Transactions on Antennas and Propagation 14, pp. 302–307, 1966.

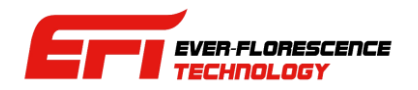

#### Material

- XFdtd 可以运用许多不同特性的材料进行仿真,建模的时候材料是作为零件的一个属性,配置给零件, 落实到计算上的时候就是网格的的属性,主要影响到电磁场的传播和能量损耗等现象的实现。
- 从理论上的完美导体(PEC),介电系数随频率改变的色散材料,生物材料等多种材料XFdtd都可以运 用,用户可以自定义各种复杂的材料, XFdtd也自带材料数据库, 用户可以自由调用。
- 材料的电,磁以及力学特性可以分开设置。
- 在一个模型中,视觉上不同的材料可以用颜色来区分,也可以在网格上用于区别零件。
- 必须要所有的零件都有设置材料XFdtd才能剖分网格进行仿真。

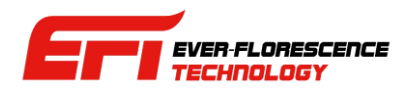

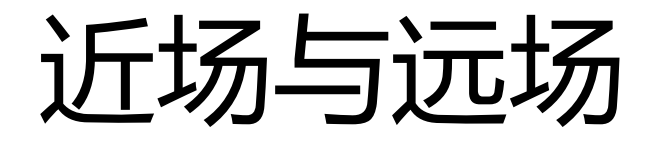

- XFdtd 会在包含所有模型零件的一定空间范围之内进行网格剖分,FDTD 的物理计算在有网格的范围内进行。
- 在XFdtd以一个个六面体的Yee Cell为基础构筑整个被网格剖分的空间, 这个空间范围也是一个箱型的六面体,在XFdtd中这个箱型六面体称之为 Grid,箱型六面体的六个面就是边界(Boundary)。
- 箱型的Grid内部XFdtd定义为近场(Near Field), Grid之外定义为远场 (Farzone), Grid内部距离边界4个网格的位置会建立一个用来转换远场输 出的Farzone Box。
- XFdtd在Grid内用FDTD算法完成计算之后,会进一步计算Farzone box 壁面上的电流密度等参数然后基于这些数据转换远场输出。

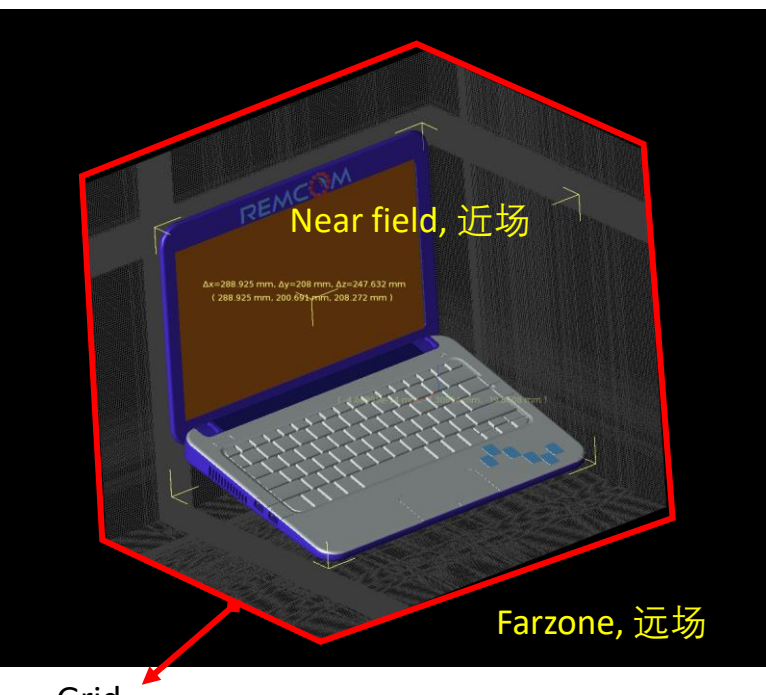

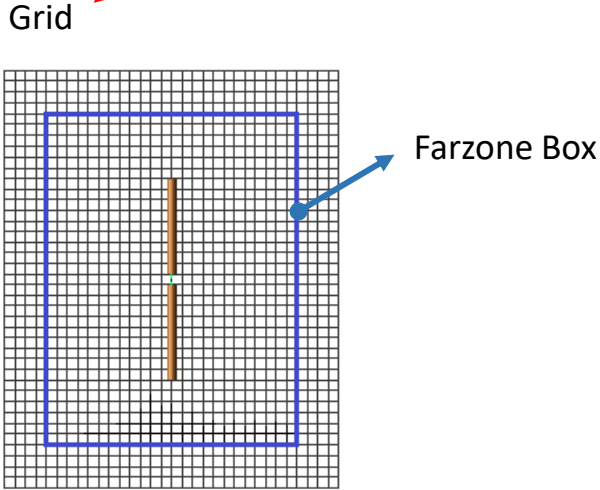

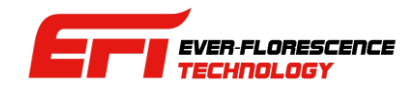

### XFdtd 的架构

- 套装软件都有其特定的架构来决定运作的方式,这个运作流程通常在用户不易察觉的背景里进行。
- 对软件的架构和背景运作流程了解有助于用户从"为什么"的层次学习软件的操作。
- XFdtd 可以大略分为三个模块,用户界面(GUI),计算引擎(Solver),输出数据(Output),这三个模块 互动和数据交换构成了软件的工作流程。
- 具体地说用户对GUI输入参数,GUI随之产生驱动文档,Solver载入驱动文档进行仿真产生输出,用 户再透过GUI检视输出,分析数据。

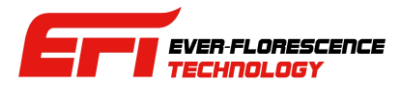

# XFdtd 的运作方式

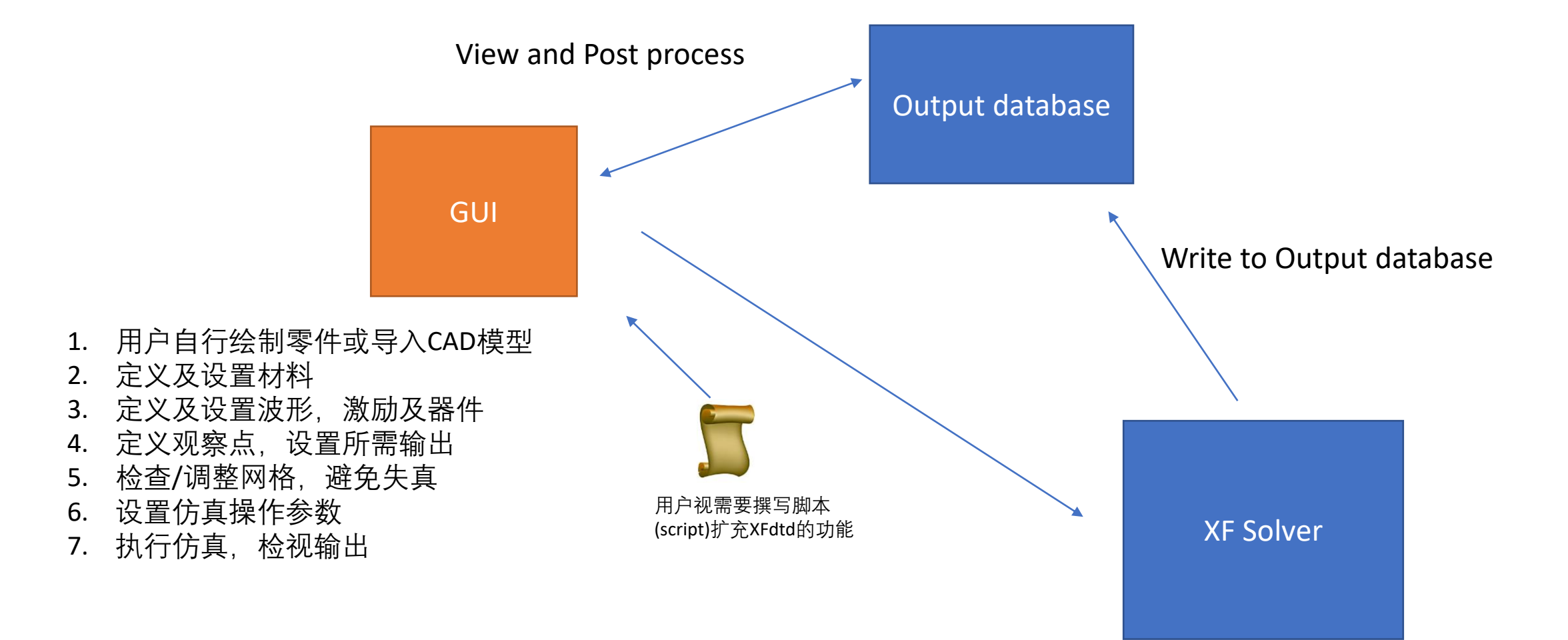

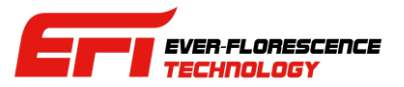

#### XFdtd的操作流程

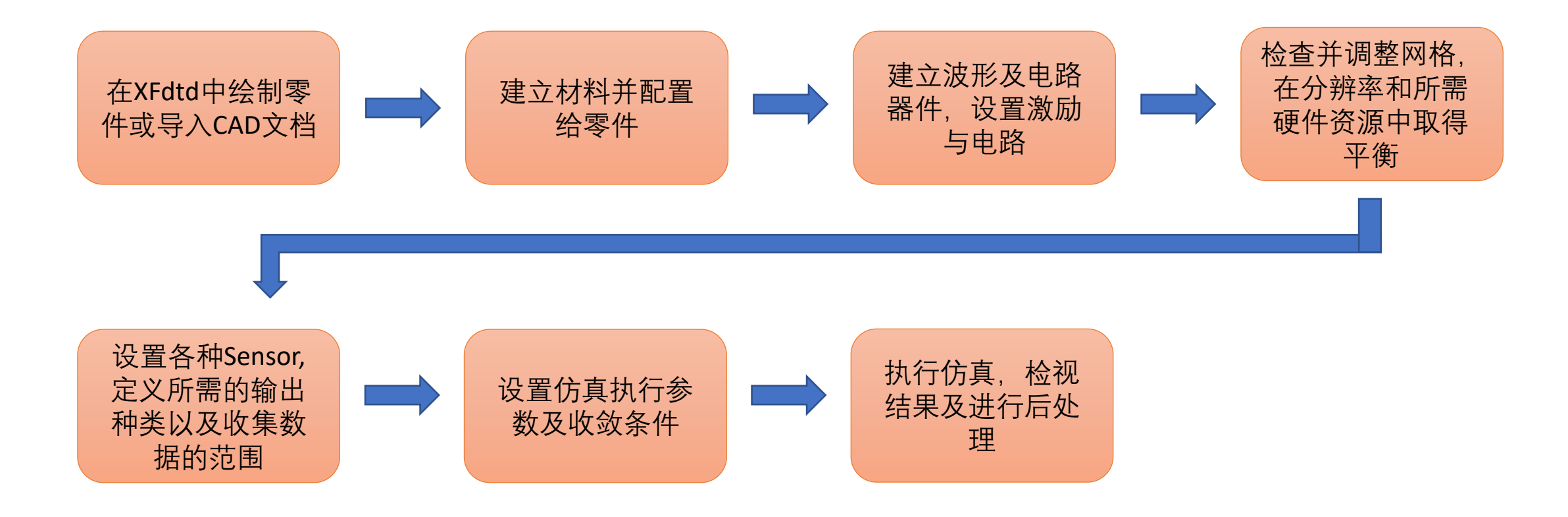

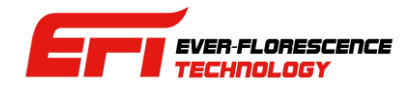

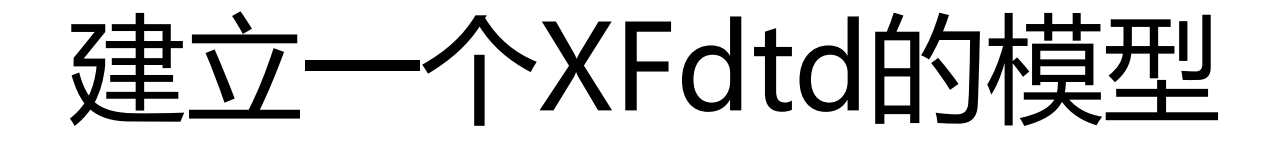

- 建模可以理解成设计工作,通常不会是一蹴可及的,从了解软件运作方式开始,抓住模型的要素,把对应的信 息和数据填进去,就可以把模型搭起来。
- ⚫ 能运作的模型搭起来后,接着对模型做优化,提升精确度,改善效能就可以逐步完成兼具精确度和效能的模型。
- ⚫ 建立XFdtd的模型会包含几个要素
	- 1. 几何模型/零件图形
	- 2. 各种电器元件,port和匹配等等
	- 3. 材料模型和材料参数
	- 4. 网格
	- 5. 收集各种数据的Sensor
- ⚫ 使用者的准备和事前规划
	- 1. 需要准备好零件清单,要清楚知道模型里有哪些零件,甚么性质和功能
	- 2. 要有一个材料清单以及所需的材料参数
	- 3. 厘清需要取得的数据有哪些

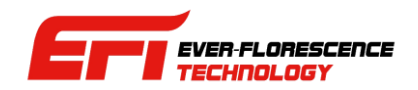

#### XFdtd Overview

- ⚫ XFdtd兼容Windows或Linux作业系统,两者均提供可操作建模的GUI
- ⚫ XFdtd的三维工作环境正常显示需要OpenGL相容的显示芯片,所以建议用户选用有独立显卡的计 算机,并将驱动更新到最新版本
- XFdtd的支持运用CUDA兼容GPU进行加速计算, 因此建议客户挑选Nvidia CUDA相容的显卡或 GPU, 少数型号可能有兼容性问题, 刚上市太新的卡则不一定支持, 建议和代理或REMCOM咨询
- XFdtd的效能较倚重显存带宽和主频,显卡在这方面的性能指标可以参考,但影响效能的原因很多, 硬件规格不是绝对的
- 主板内存自然越多越好,固态硬盘对于效能也有帮助

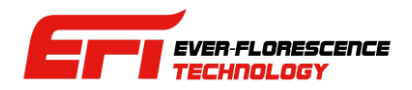

#### XFdtd的操作与界面

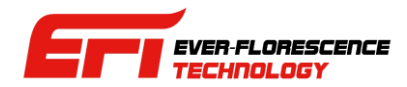

- XFdtd操作上十分直观,大多功能从右键菜单来操作,用户选择要编辑的零件或是器件等,接着从右键菜单选择需要的操<br>作。
- 右键菜单 ->选择操作 -> 编辑项目 这三步是XFdtd最常见的操作流程, 在这个过程中完成建模。
- 不同的操作对象弹出的右键菜单可能不同。

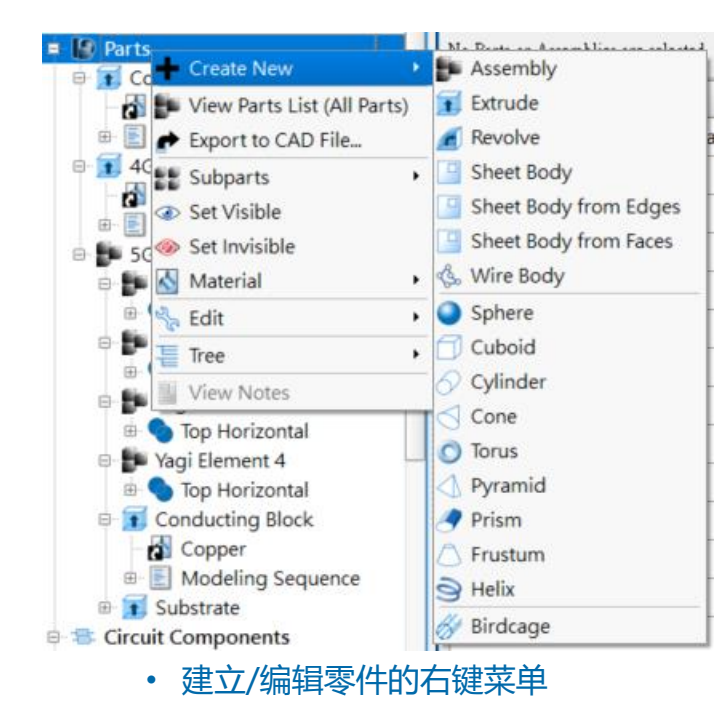

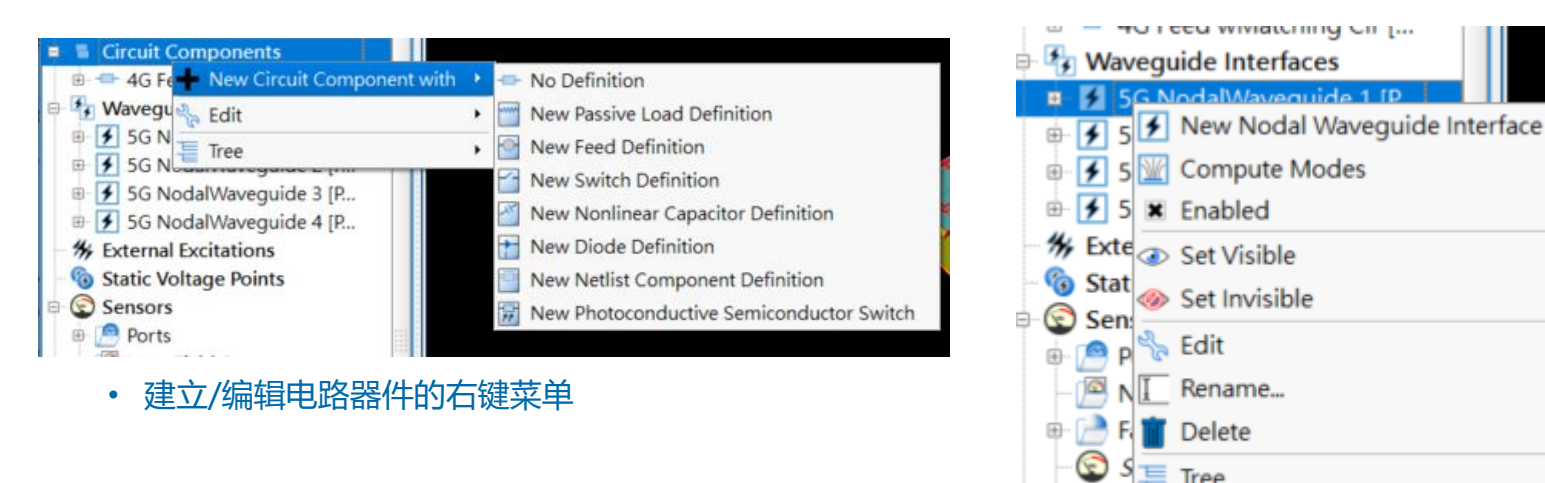

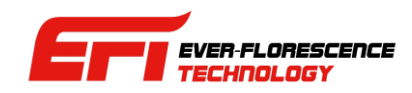

Del

• 建立/编辑波导的右键菜单

Ġ

Defi

-CEL

 $-1$ 

Tree

Properties...

Add to Shortcut Group...

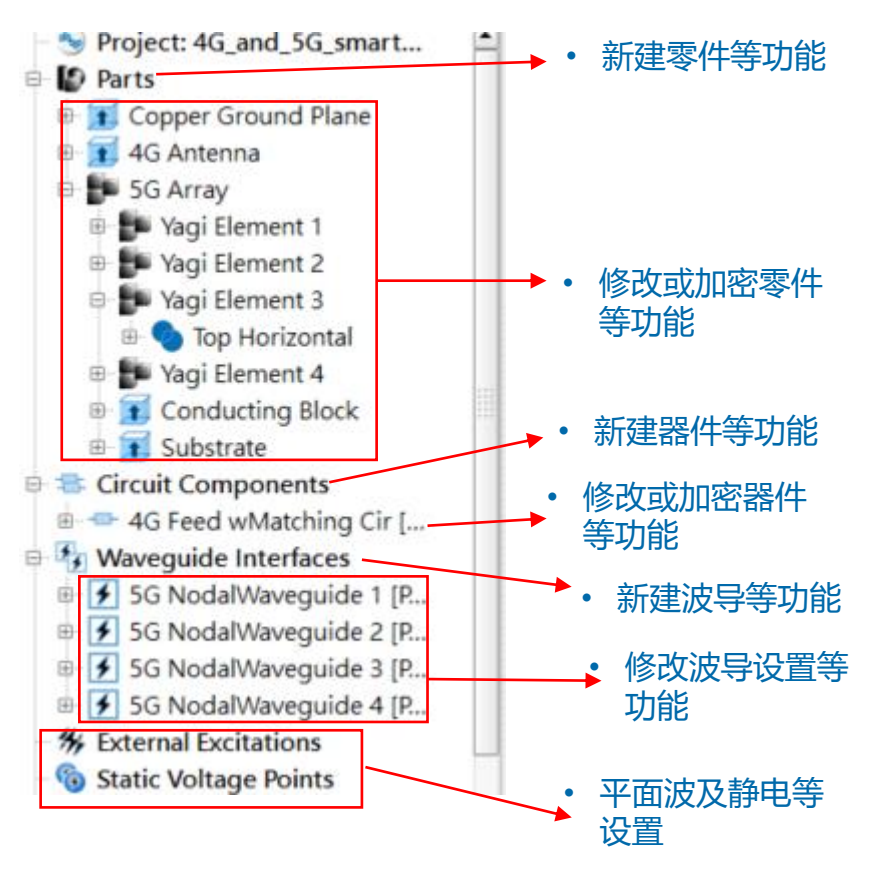

• 在界面上不同的位置打开右键菜单,菜 单内容会依照选择项目改变。

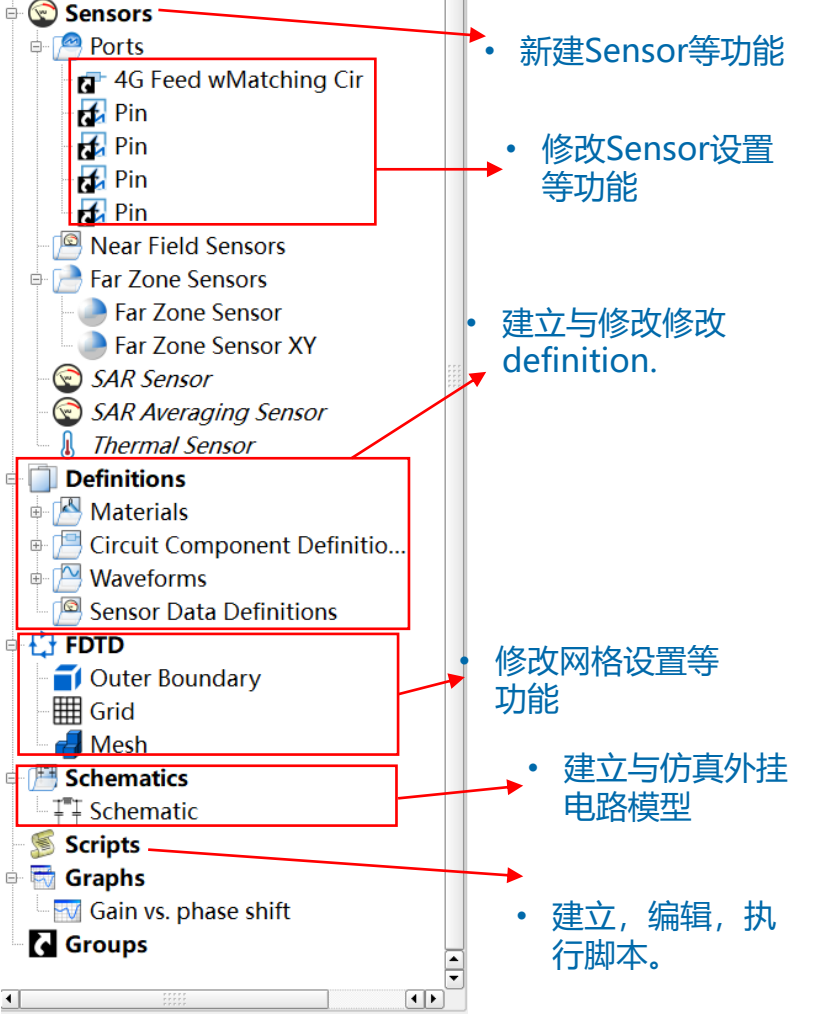

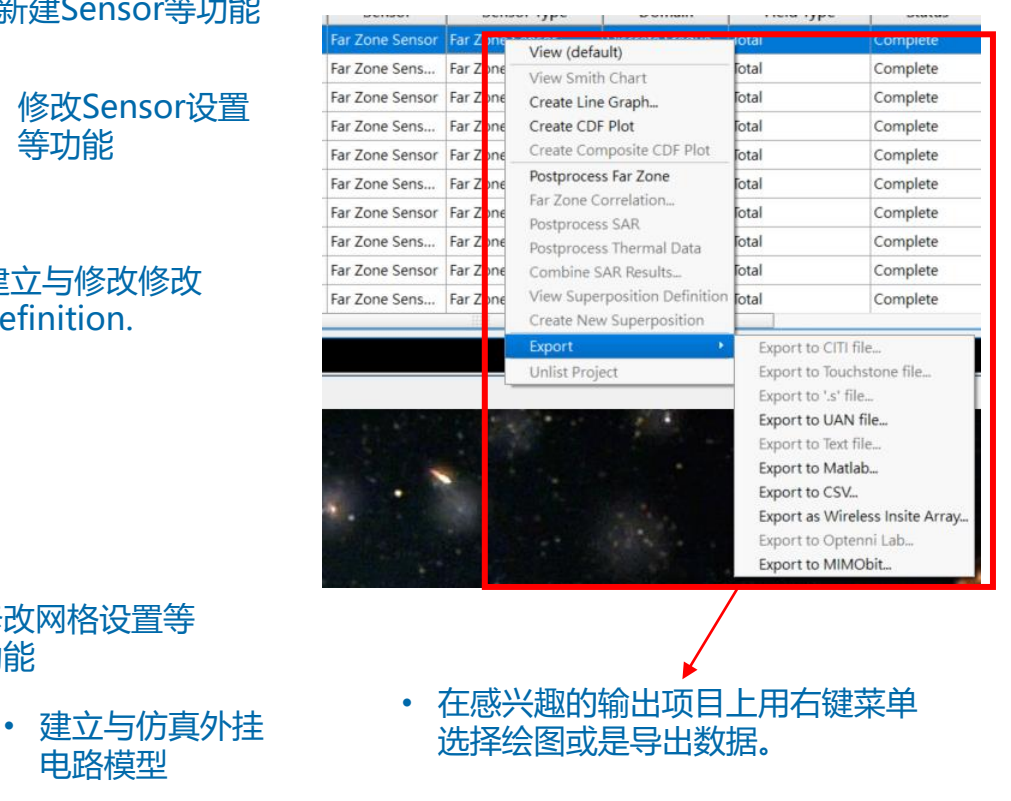

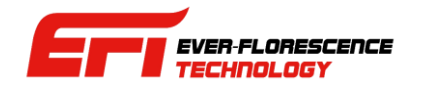

- XFdtd在设计上有"指哪打哪"的操作逻辑,用户选择要界面中建立或编辑的要素,然后透过右键菜单选择操作,接着填入参数 或作各种设置编辑,大多数的操作都类似这样。
- 用户可以用同样的操作方式新建/编辑零件, 电路器件, 波形, 材料等等, 建模工作上没有绝对的顺序, 几乎都可以任意选择要编 辑的对象。
- 用户可以在这个操作逻辑下依照零件->材料->波形->器件->激励->网格->sensor的建议顺序建模或是检查模型,如果目标明确, 也可以直接修改特定对象。
- 信息填写错误或是缺了需要的信息或是有各种问题导致仿真不能执行需要修正模型时,XFdtd会显示错误或警告,,用户把鼠标 停留在标志上就可以看到提示,依照提示修正模型。

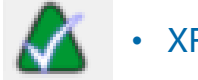

• XFdtd中的正确/OK标志。

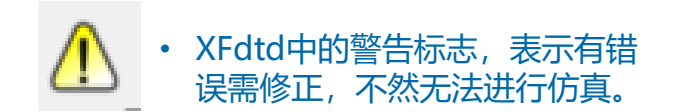

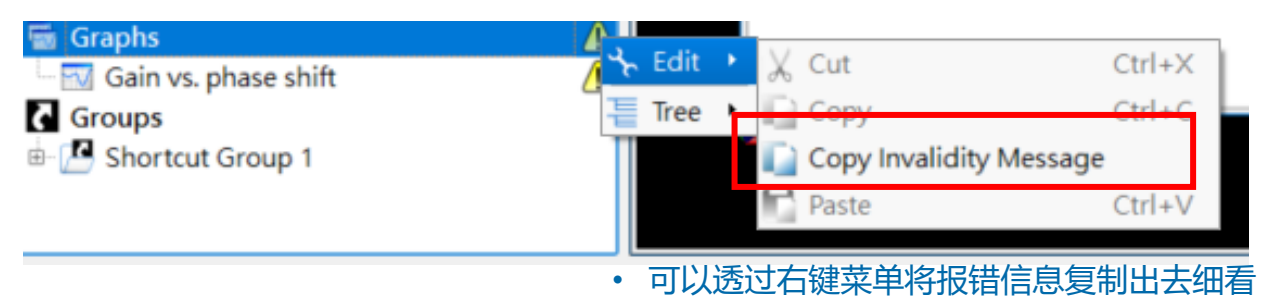

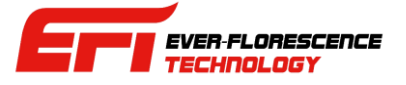

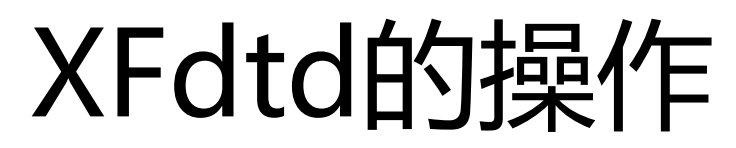

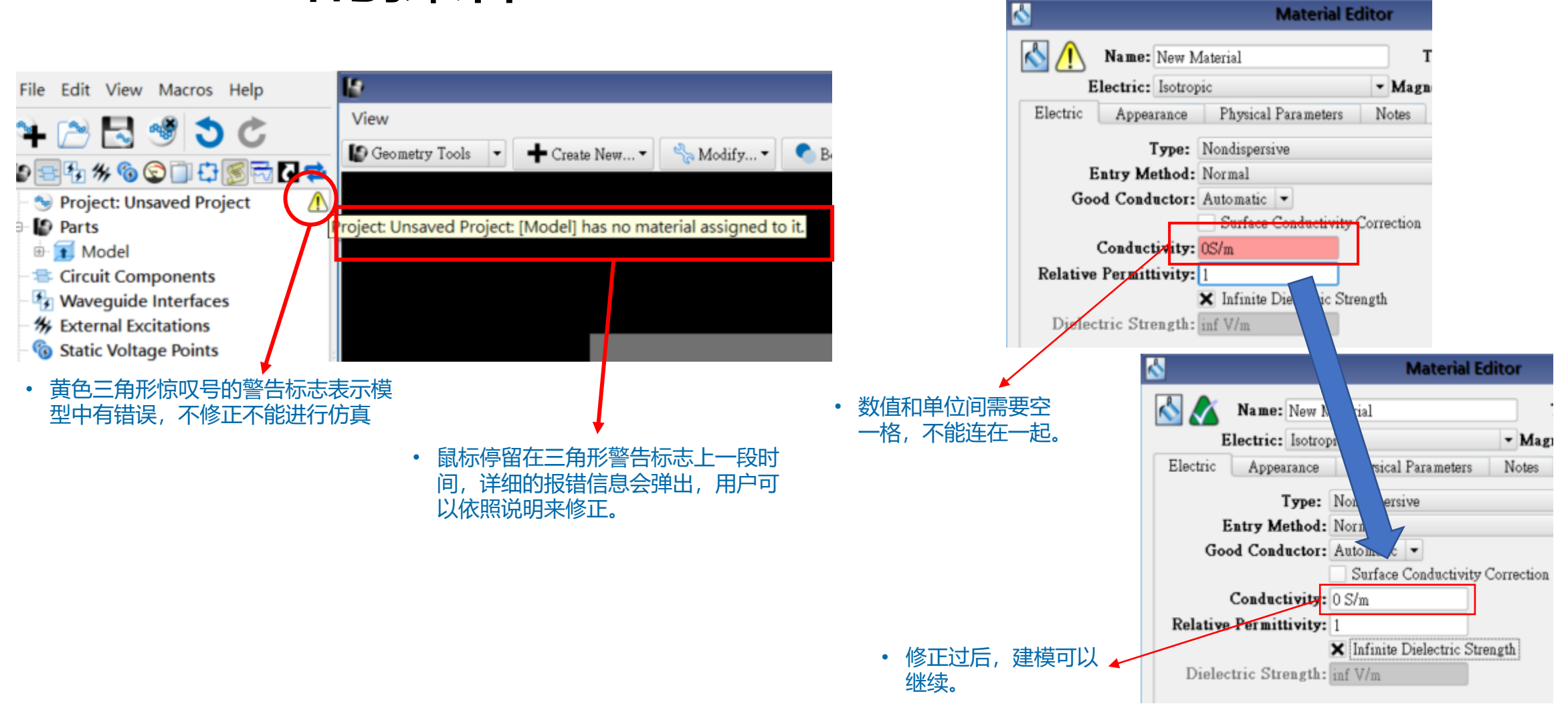

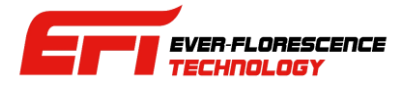

- ・以材料为例,说明报错信息显示以及修正过后的改变。
- 其他要素的建模过程有类似的报错提示。

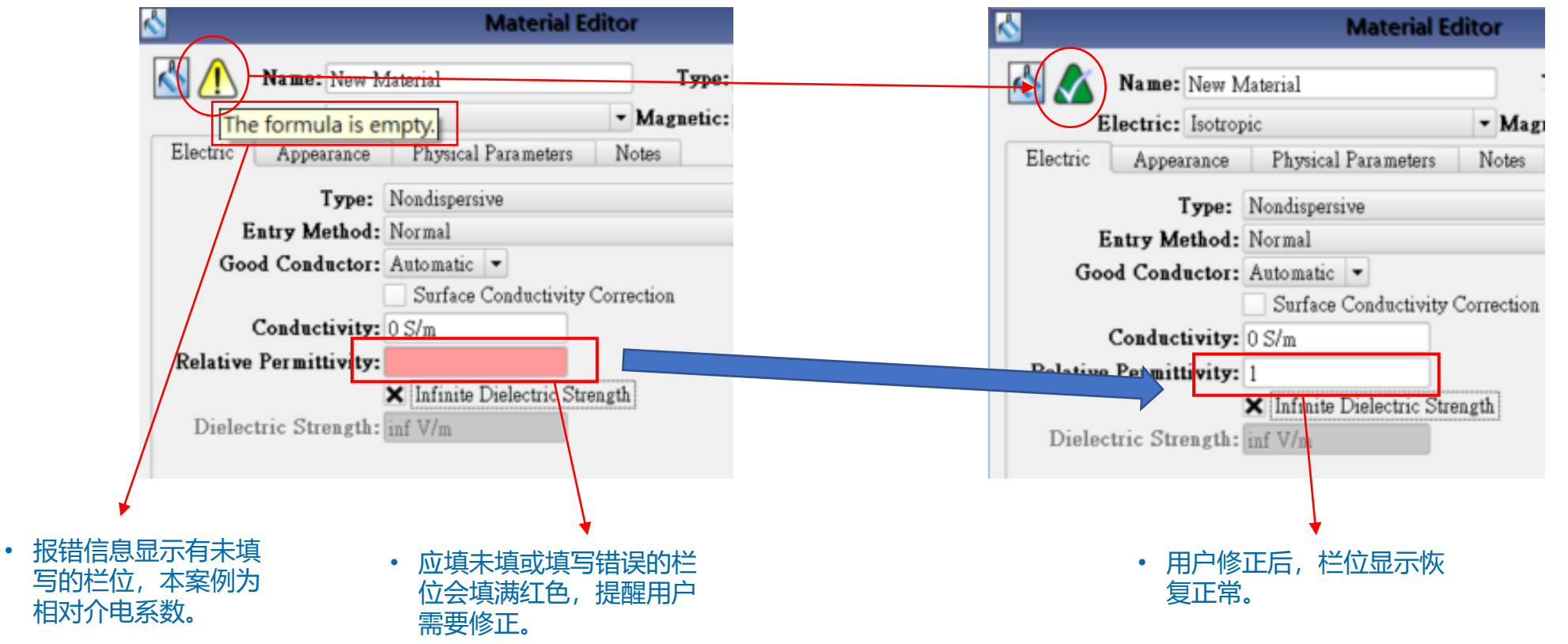

#### • 用户修正后,黄色警告标识变成绿色三角形打勾的正确标志。

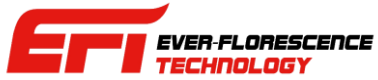

# XFdtd 用户界面 (7.10)

- XFdtd的默认起始画面主要分为四 个区域。
- 在最左边的树状图把模型中的要素 分成几个节点来展示。
- 中间的是作图和显示区域,用户主 要在这里做各种操作。
- 最右边的是一些功能和建模流程相 关的快捷键。

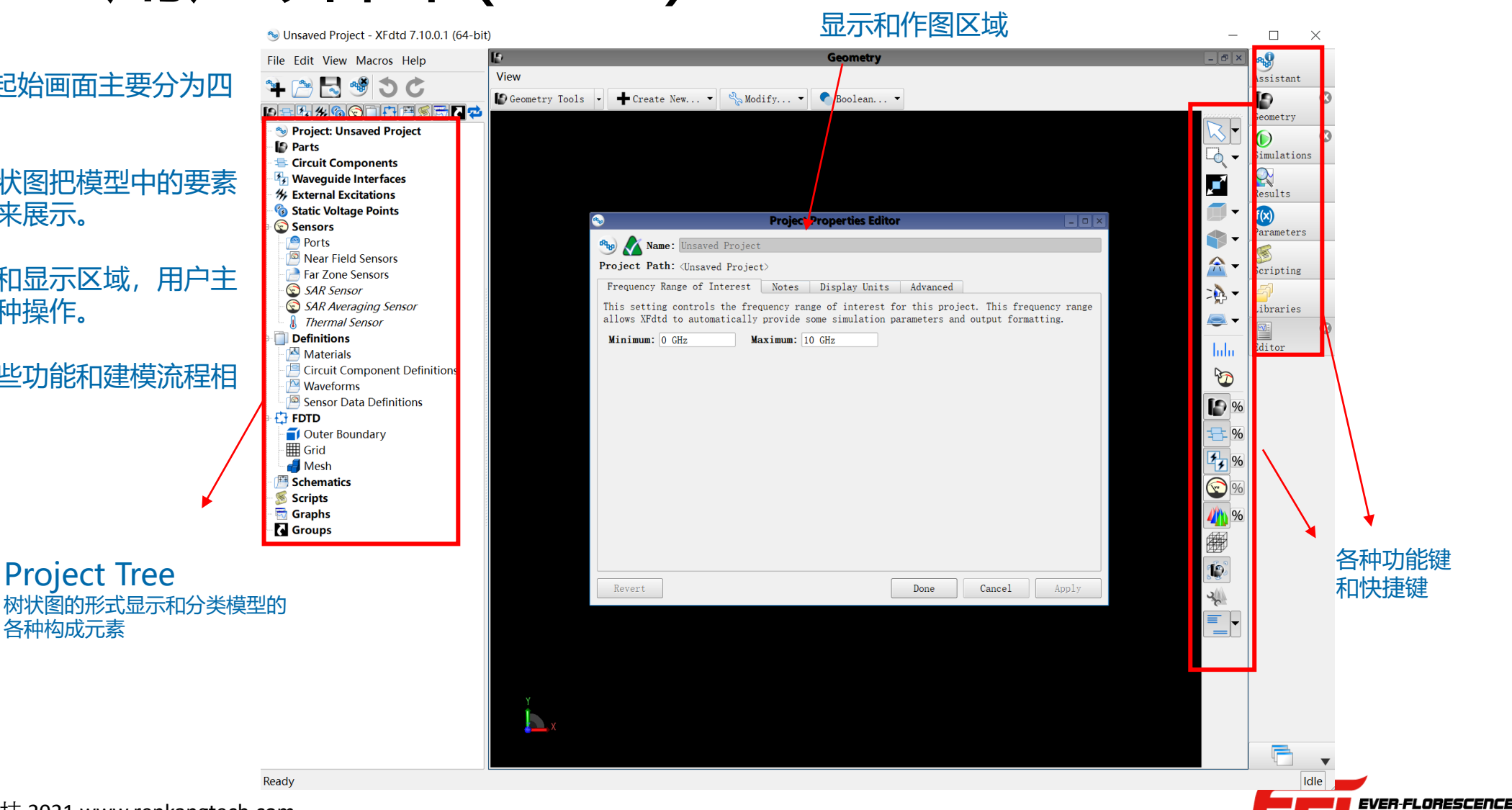

ECHNOLOGY

Project Tree

各种构成元素

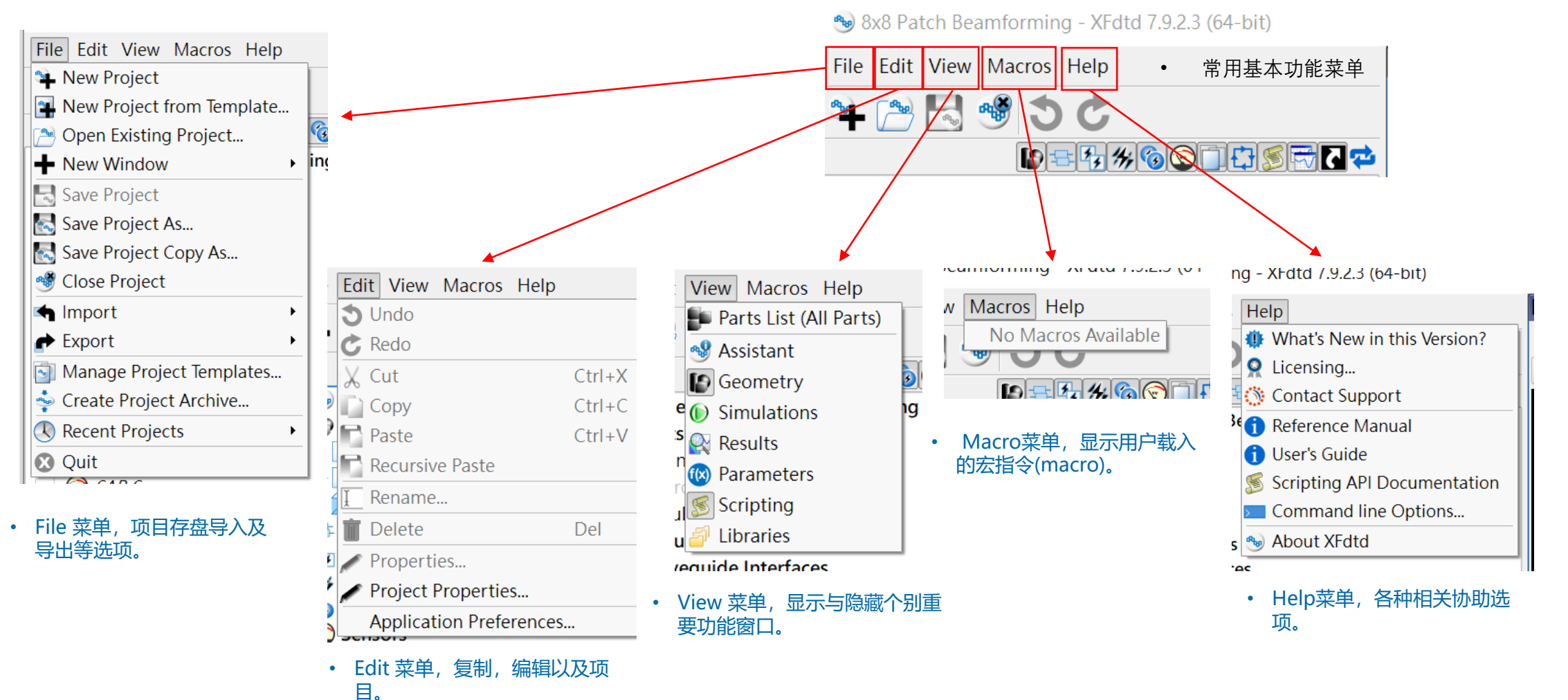

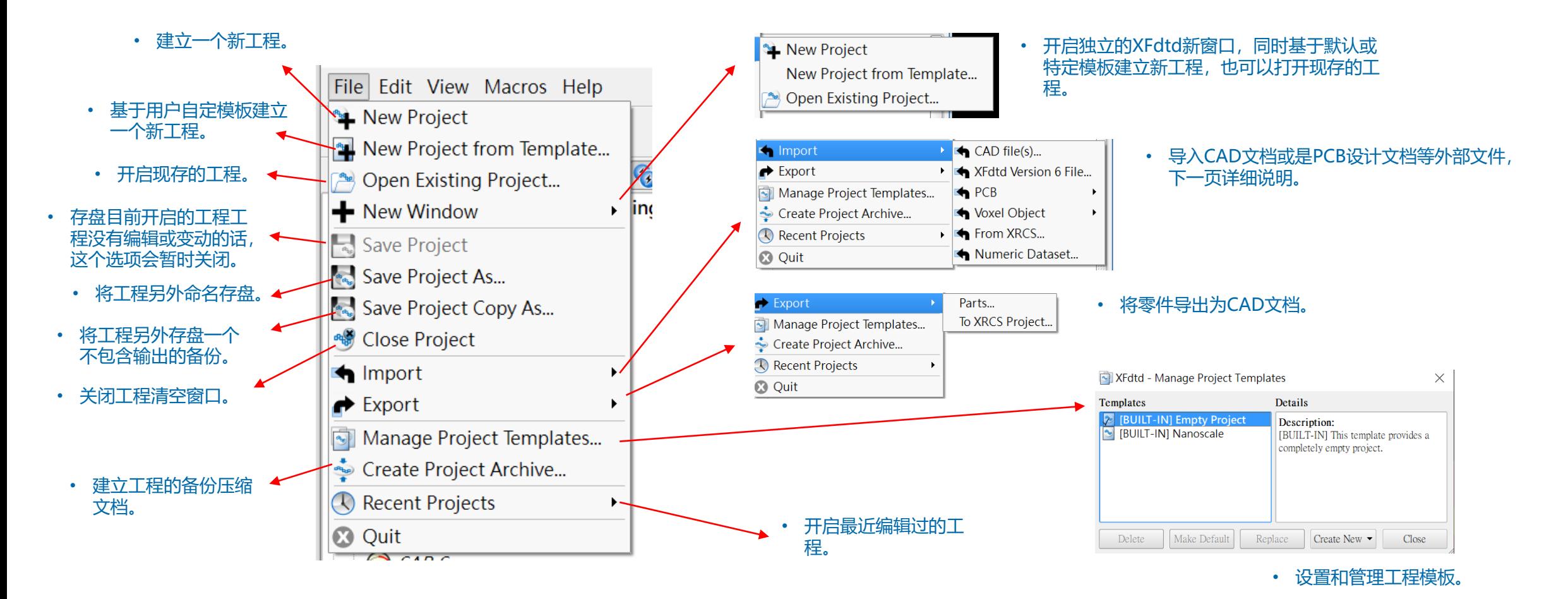

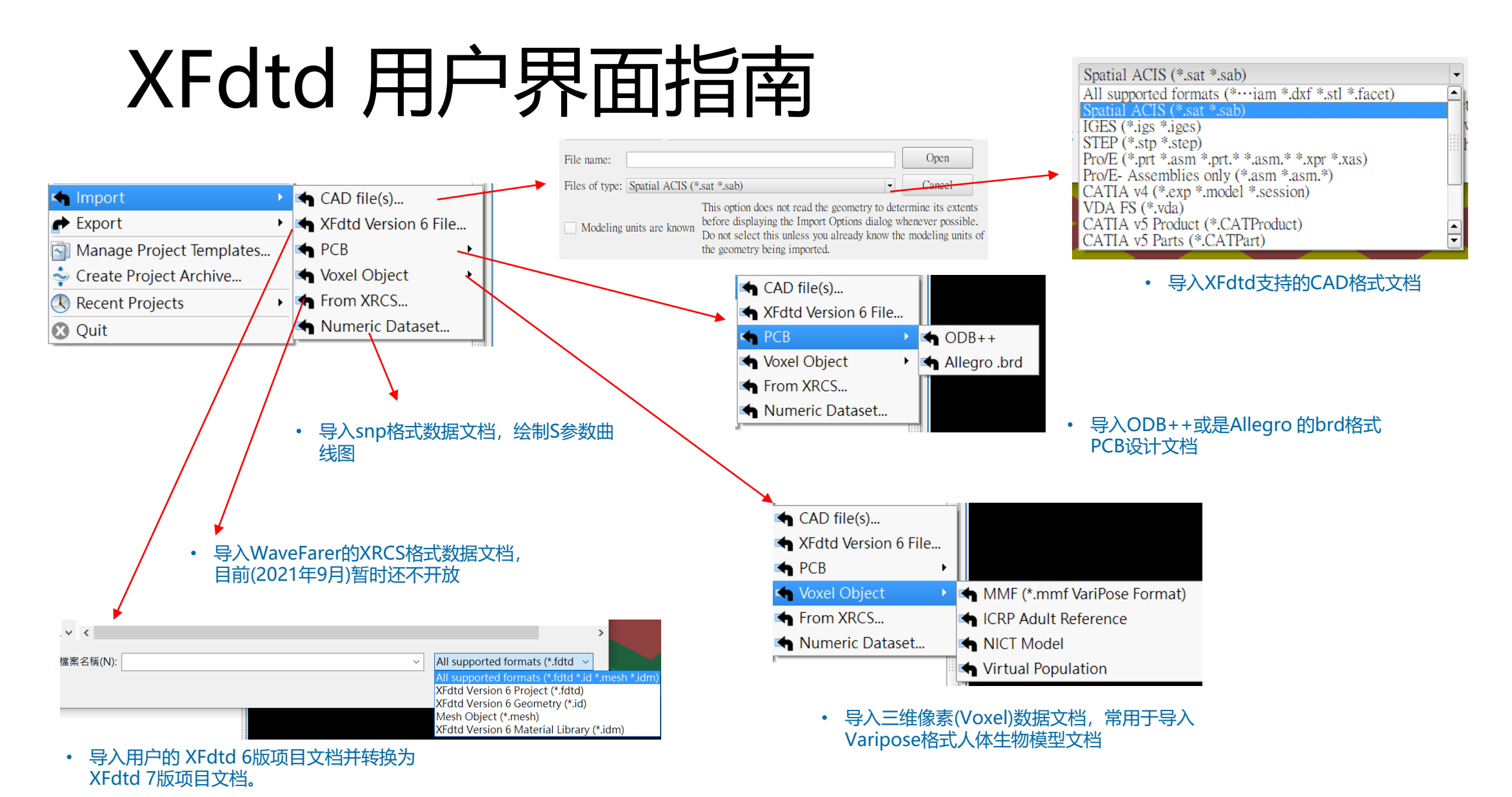

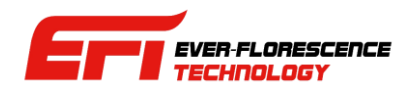

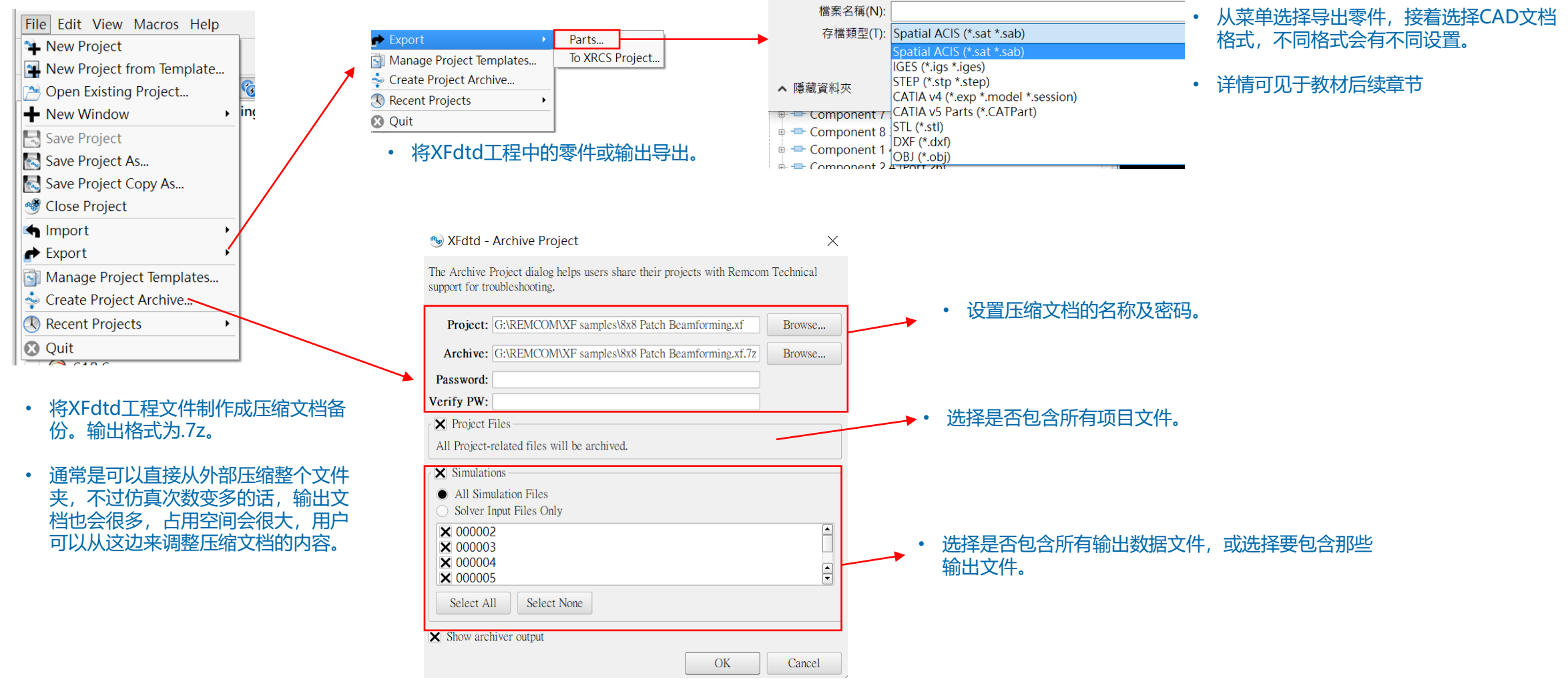

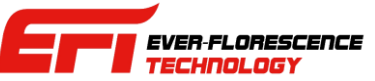

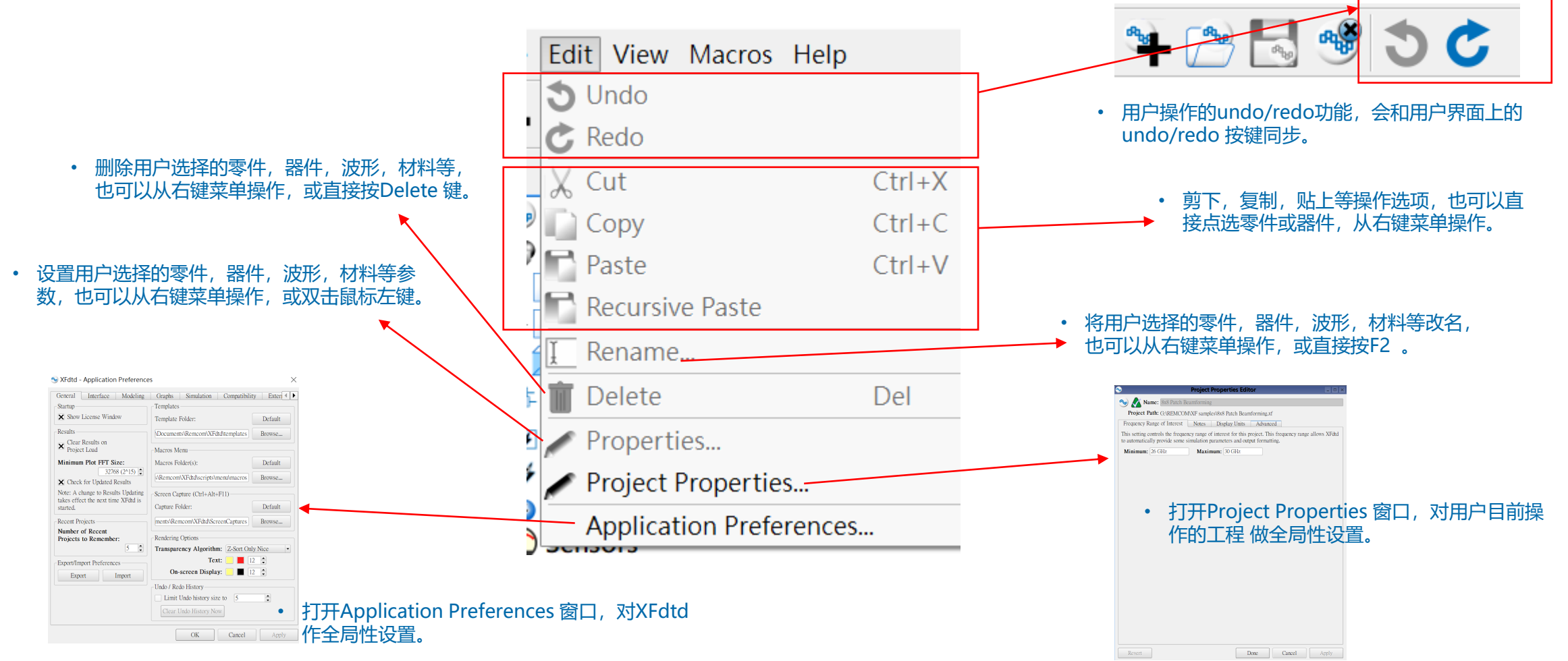

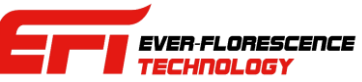

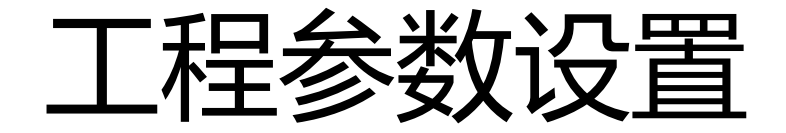

- 从Edit菜单的Project properties选项打开的 Project Properties Editor窗口可以对用户目前操 作的工程进行全局性设置。
- Project Properties Editor 窗口也是用户进入 XFdtd后第一个设置窗口,用户建立新工程会需 要设置适用的频率范围

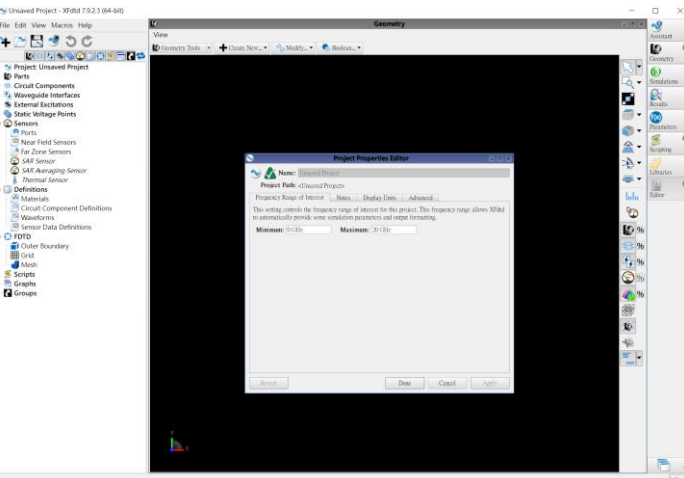

• 进入XFdtd后默认起始画面会先打开一个 project properties Editor 窗口,用户可 以从频率范围开始设置。

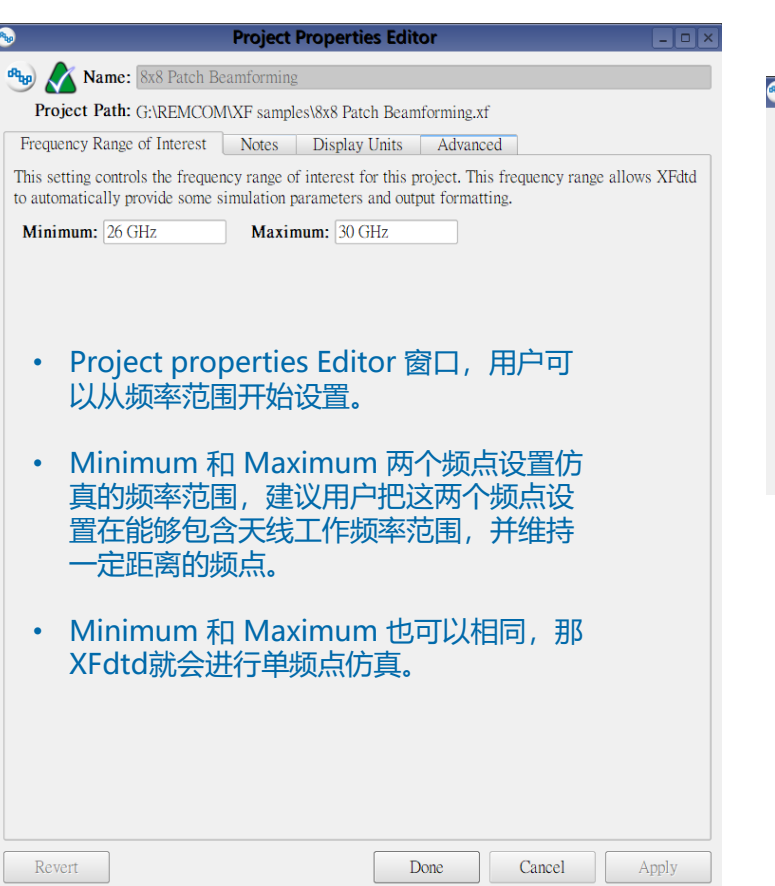

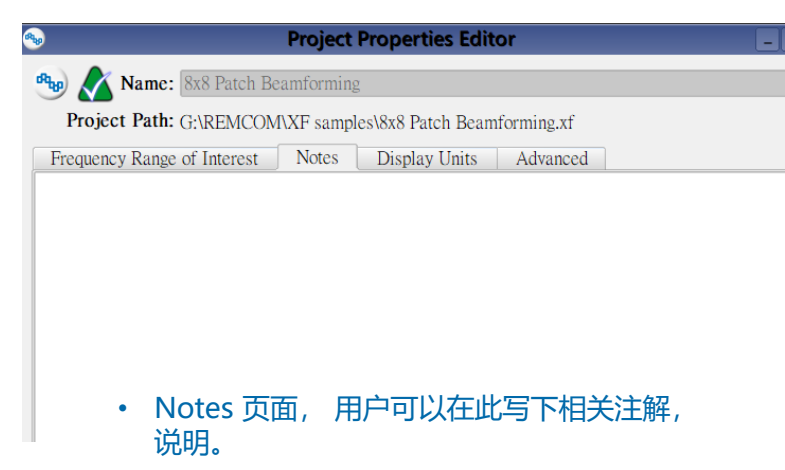

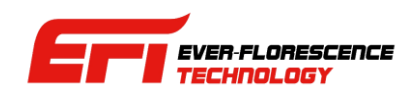

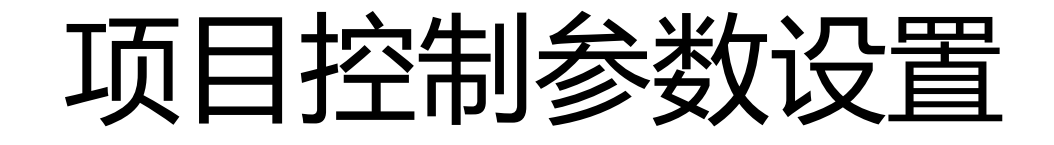

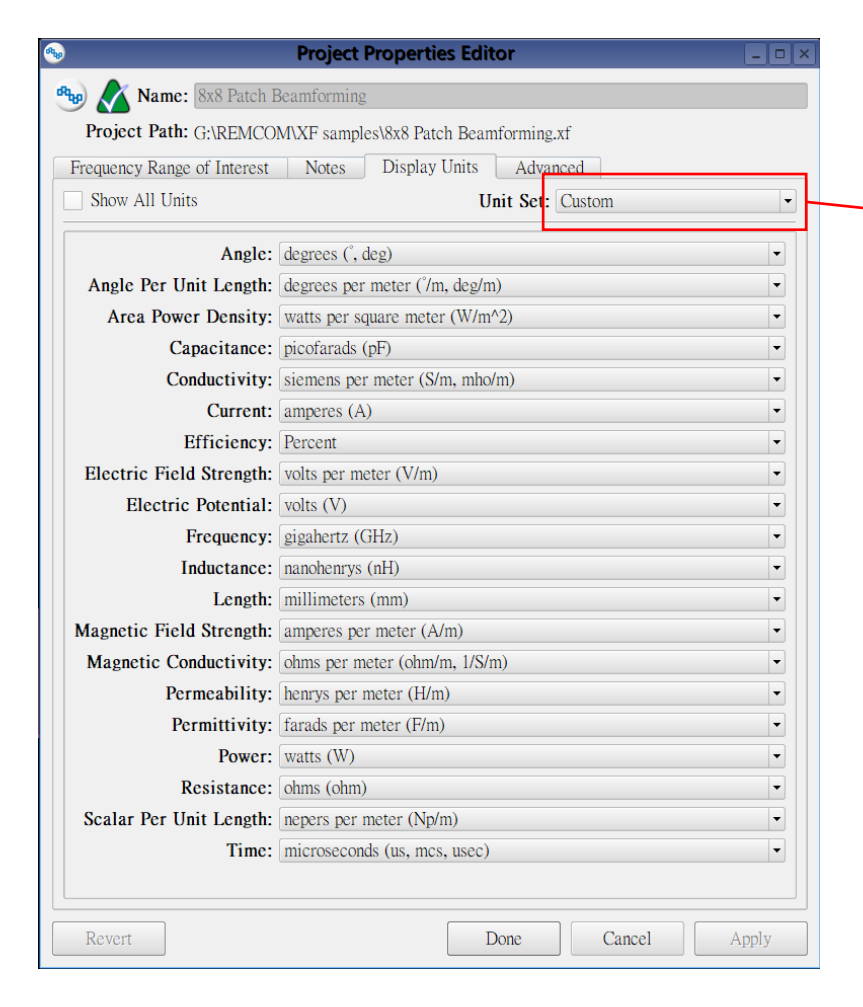

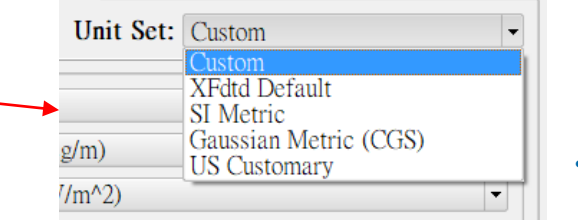

```
• 预设的几种单位设置组合菜单。
```
- Display Units 页面, 用户可以在这边设置各种物理量的显 示单位。
- 用户可以依照习惯或项目的特性调整显示单位
- 也可以从Unit Set 菜单选择各种单位设置组合,从XFdtd依 照工程师习惯的设置,或是公制等设置好的组合选用适合的 显示单位。

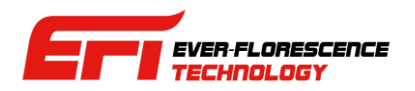

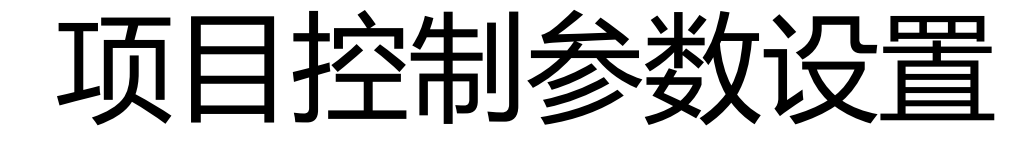

- FDTD算法是时域的方法,物理量在网格 上随着时间变化, timestep(时步)为 XFdtd中时间推进的单位,也可以视为观 测物理量变化的时间间隔。
- XFdtd会根据频率及材料参数等条件推算 出一个合适的时步(time step), 同时将之 视为一个锁定的参数(parameter),用户 不能直接更改。
- Custom timestep multiplier 是一个介于 0.01到1之间的参数,用户可以借由这个 参数把时步缩小,尝试是否可以改善仿真 结果精度,输入0.5就代表把时步缩小一半。
- XACT mesh是 XFdtd 的保形网格功能, 可以把网格细分,建立非直线的网格模型 也因此网格实际上变得更细,对应的时步 实际上也会更小,用户可以进一步缩小 XACT mesh网格对应的时步来改善仿真 精度,默认值为0.7。

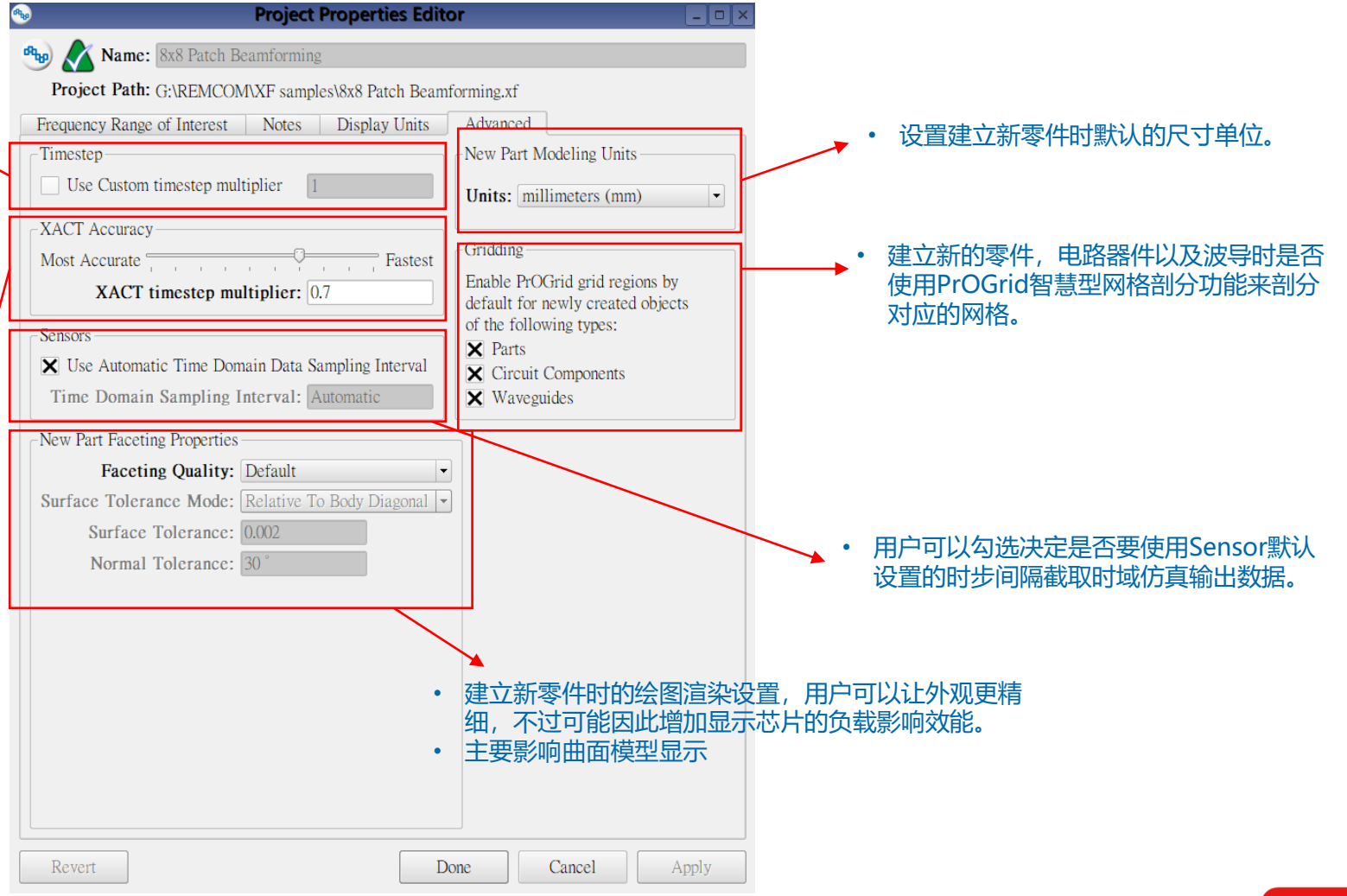

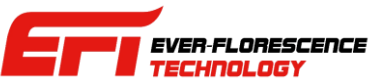

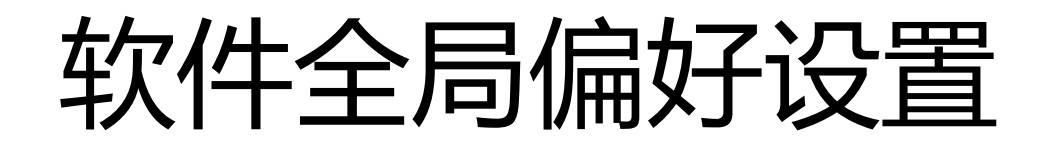

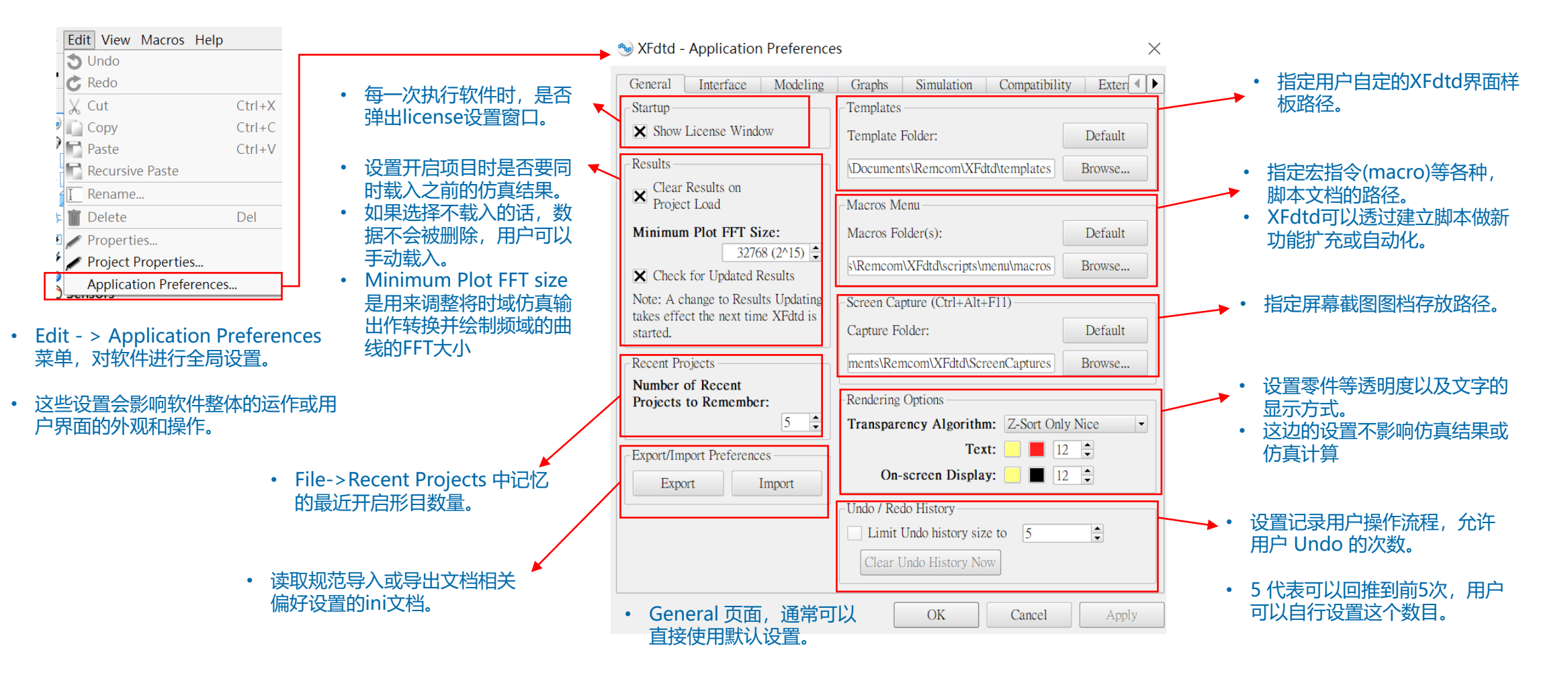

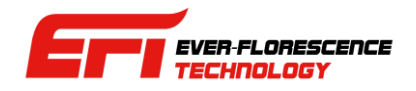

### 软件全局偏好设置

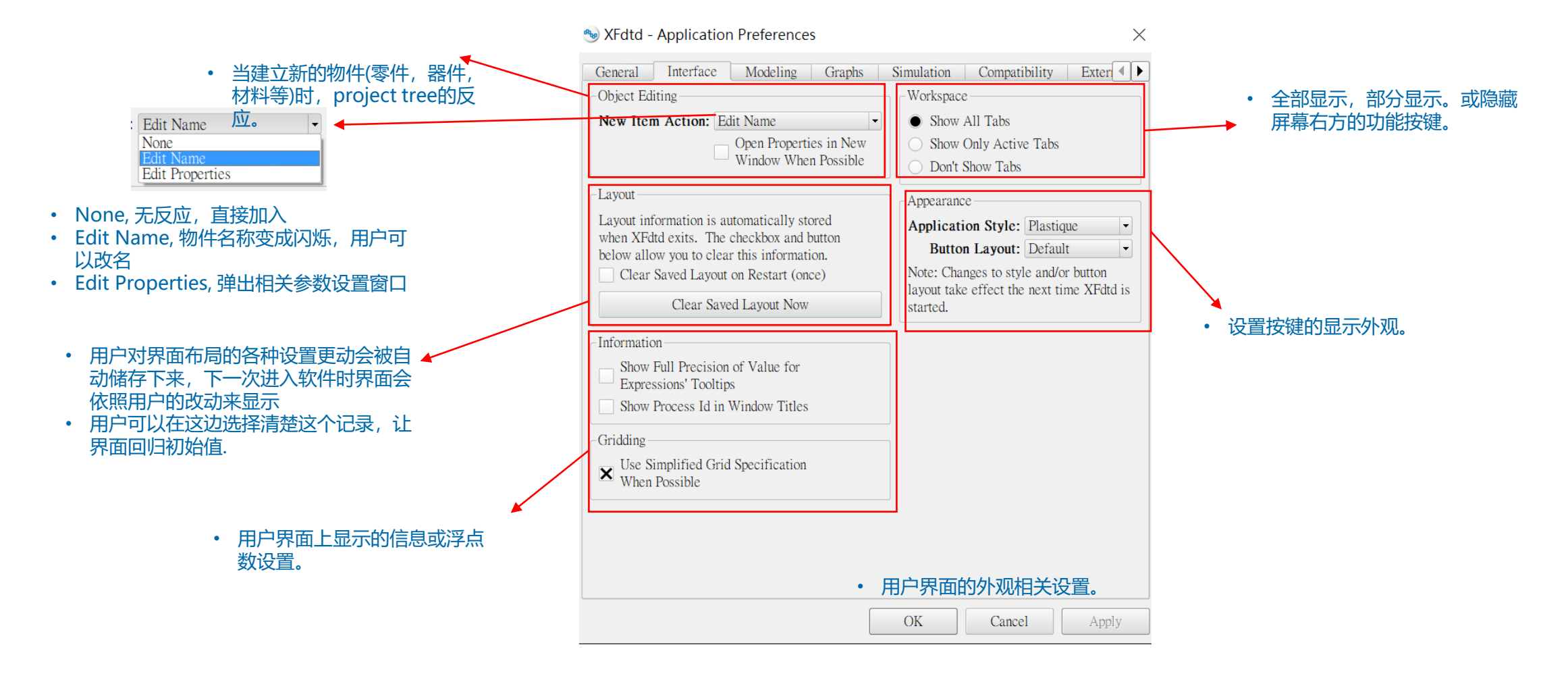

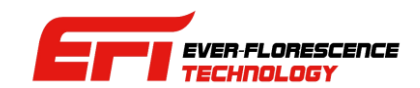
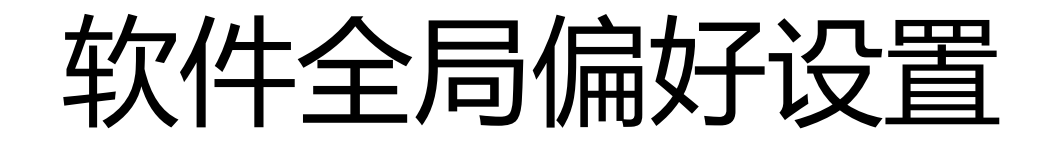

#### **Application Preferences**

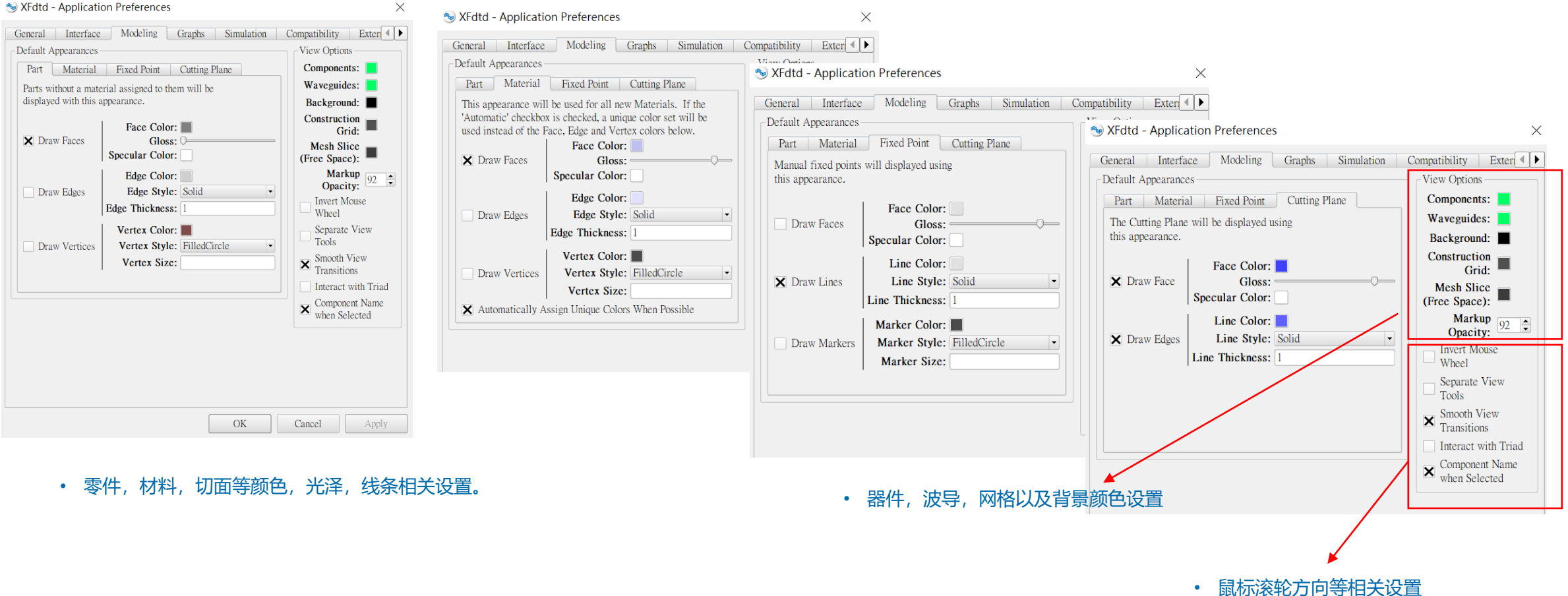

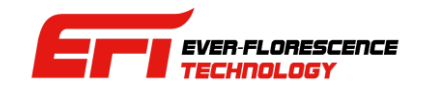

### 软件全局偏好设置

#### XFdtd - Application Preferences

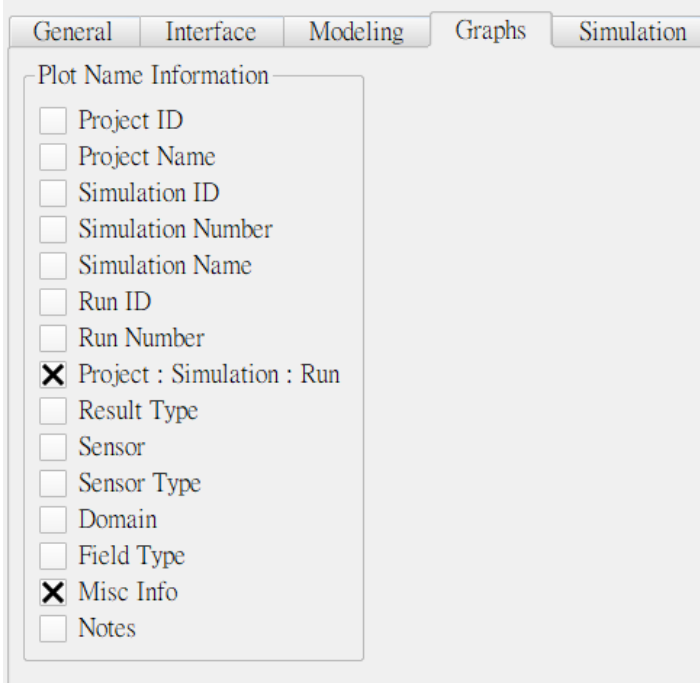

#### • Graphs 页面, 用户可以设置曲线图命名的词缀。

#### **Rbp** XFdtd - Application Preferences

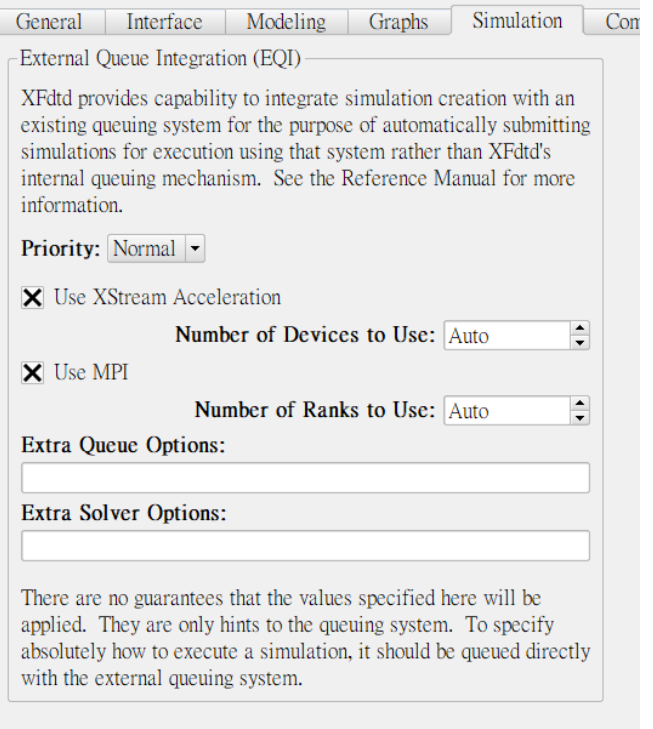

#### • Simulation 页面,用户可以设置 XFdtd 的仿真排队脚本。

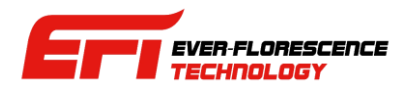

## 软件全局偏好设置

#### **Rup XFdtd - Application Preferences**

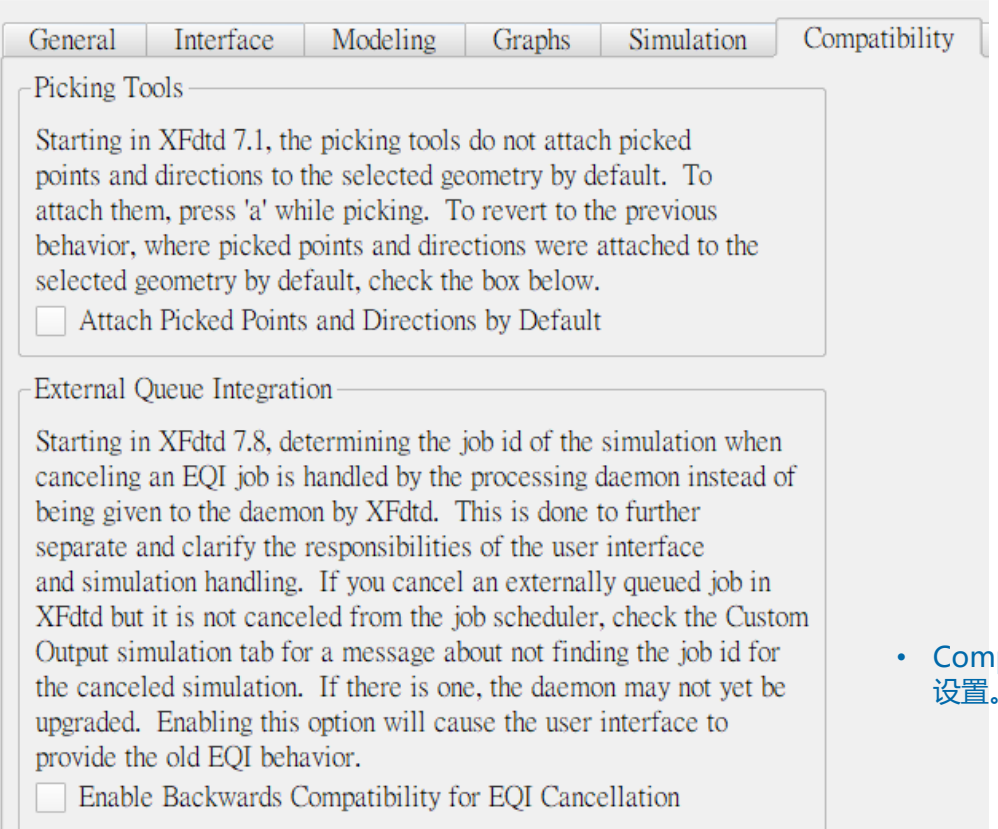

rpatibility 页面,用户可以设置对应旧版项目(7.1,以及7.8)的兼容性 设置。

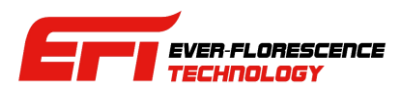

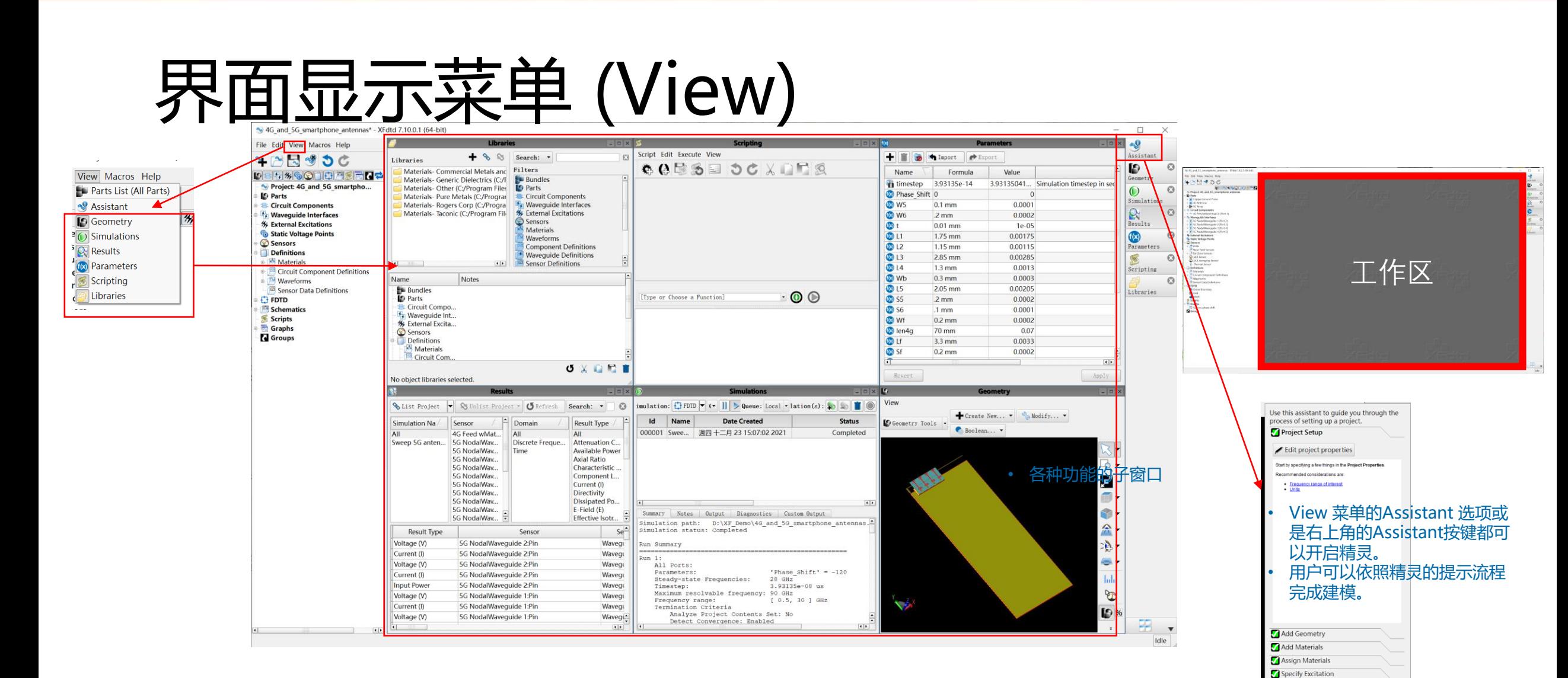

- XFdtd的界面是一个主要的大窗口,用户在中间的工作区(灰色空白区块)展开几何模型(geometry),脚本(scripting),参数 等窗口进行各种工作。
- 用户可以使用View 菜单选择开启或隐藏这些子窗口。

版权所有 © 南京任康科技 2021 www.renkangtech.com

Æ  $\blacksquare$  Tile ldle **F** Cascade

• 切换子窗口的排列方式

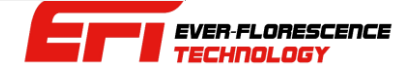

Add Sensors Configure Grid

Configure Meshing

**Generate Simulation** View Results

Set Boundary Conditions

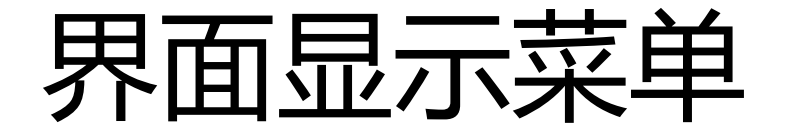

#### 4G\_and\_5G\_smartphone\_antennas - XFdtd 7.9.1.3 (64-bit)

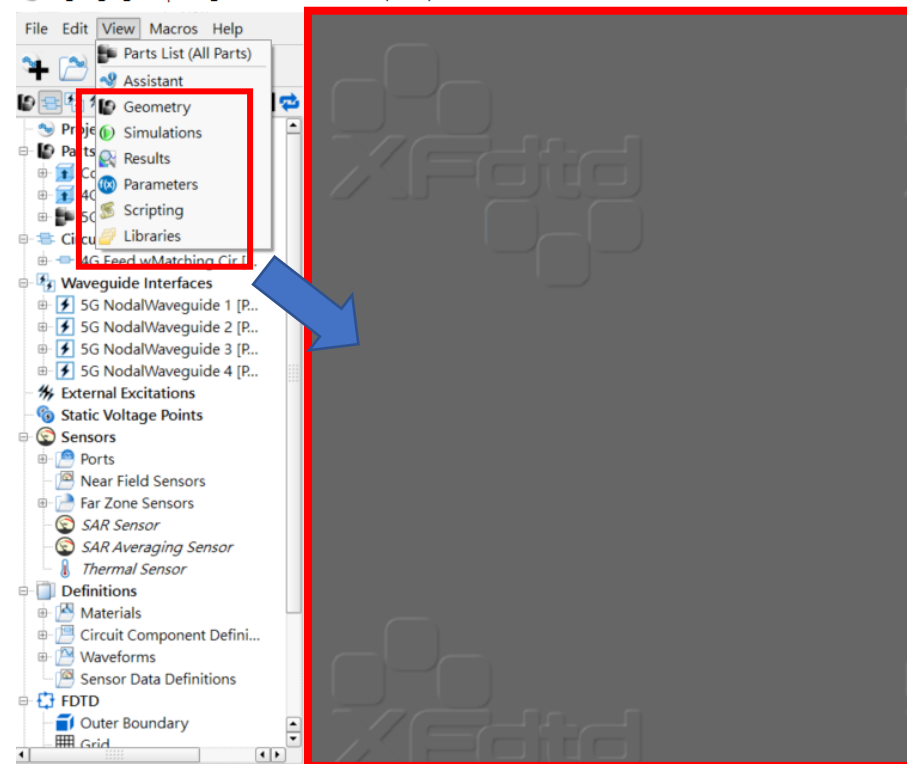

- View 菜单的 Geometry, Simulations, Results, Parameters, Scripting, Libraries 等选项可以切换子窗口的显示与隐藏。
- XFdtd默认这些窗口都是打开之后堆叠在上图中灰色的工作区,Geometry 子窗口默认最大化,占满整个工作区。

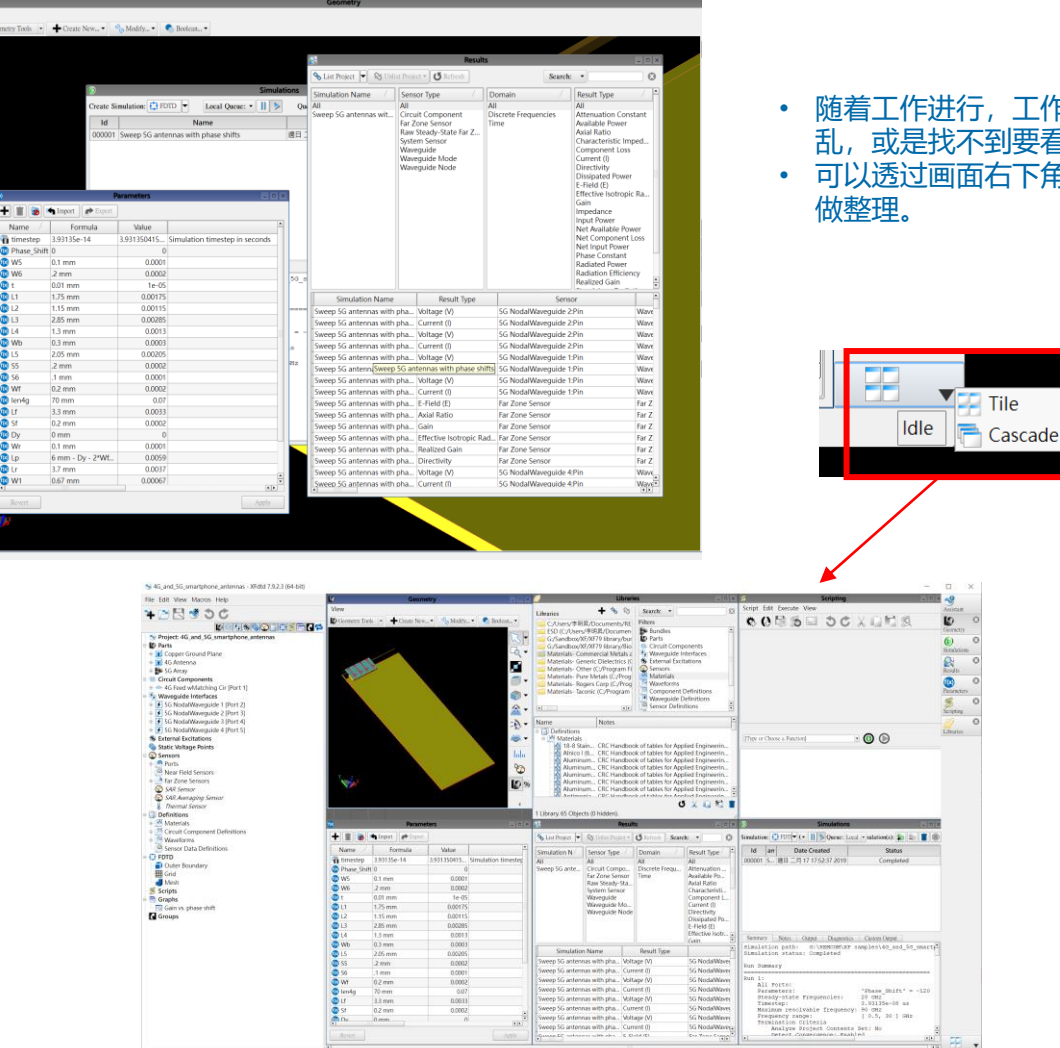

 $\ddot{\bullet}$ 

- 随着工作进行,工作区的窗口可能变的凌 乱,或是找不到要看的窗口。
- 可以透过画面右下角的按键选择排列方式

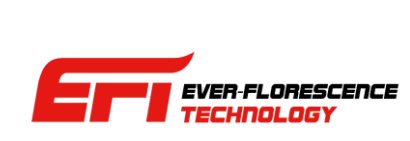

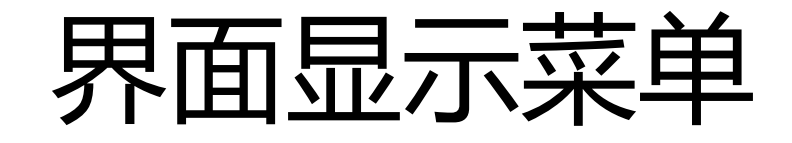

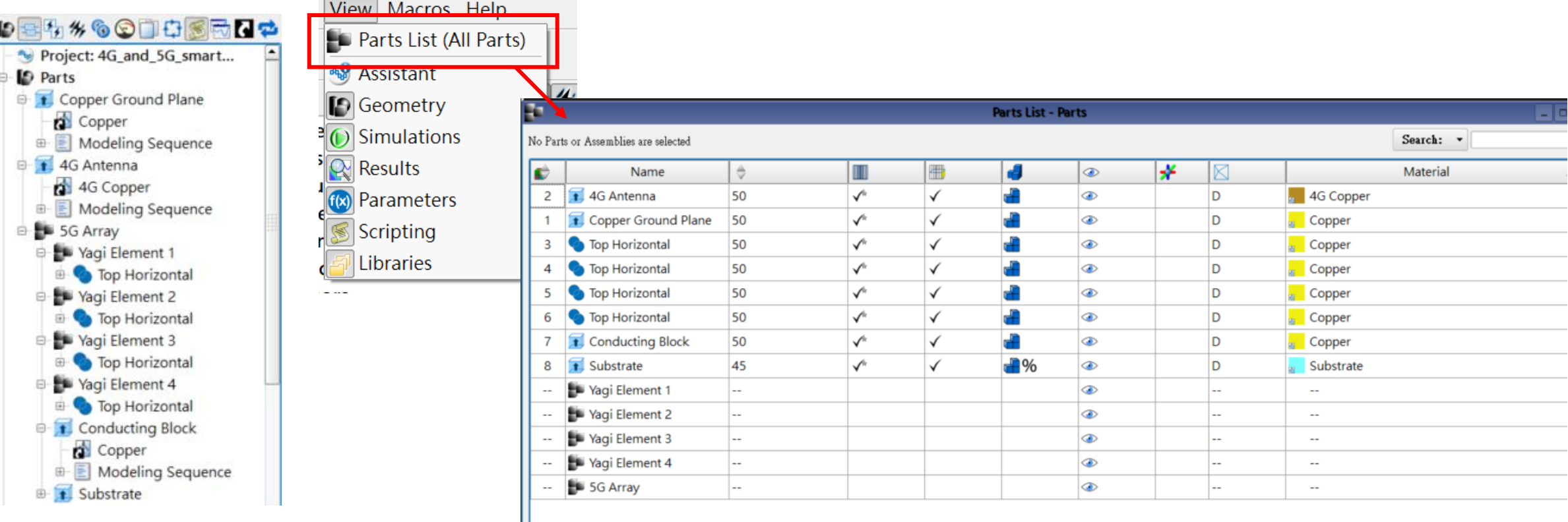

• 零件清单,用户检查/编辑零件的各种设 置的便利工具

- 完整的产品模型可能会有数千个零件,窗口左边的树状零件列表就显得不好操作了。
- View 菜单提供 Parts List 这个功能, 可以打开零件表单窗口, 用更为便利, 有弹性的方式来操作, 是 一个很有用的宏观建模工具。

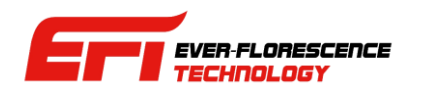

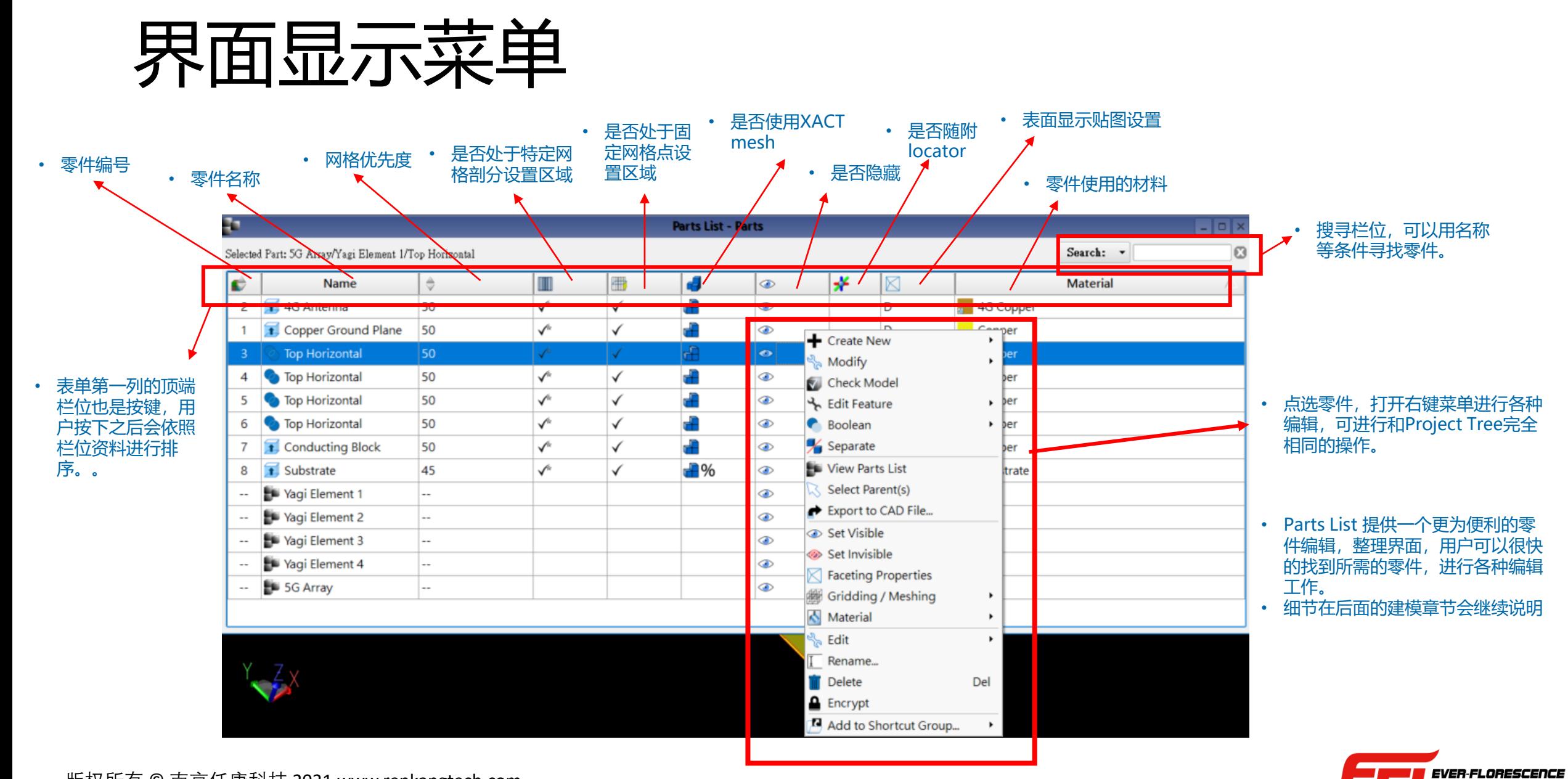

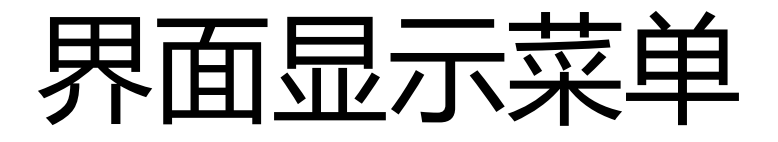

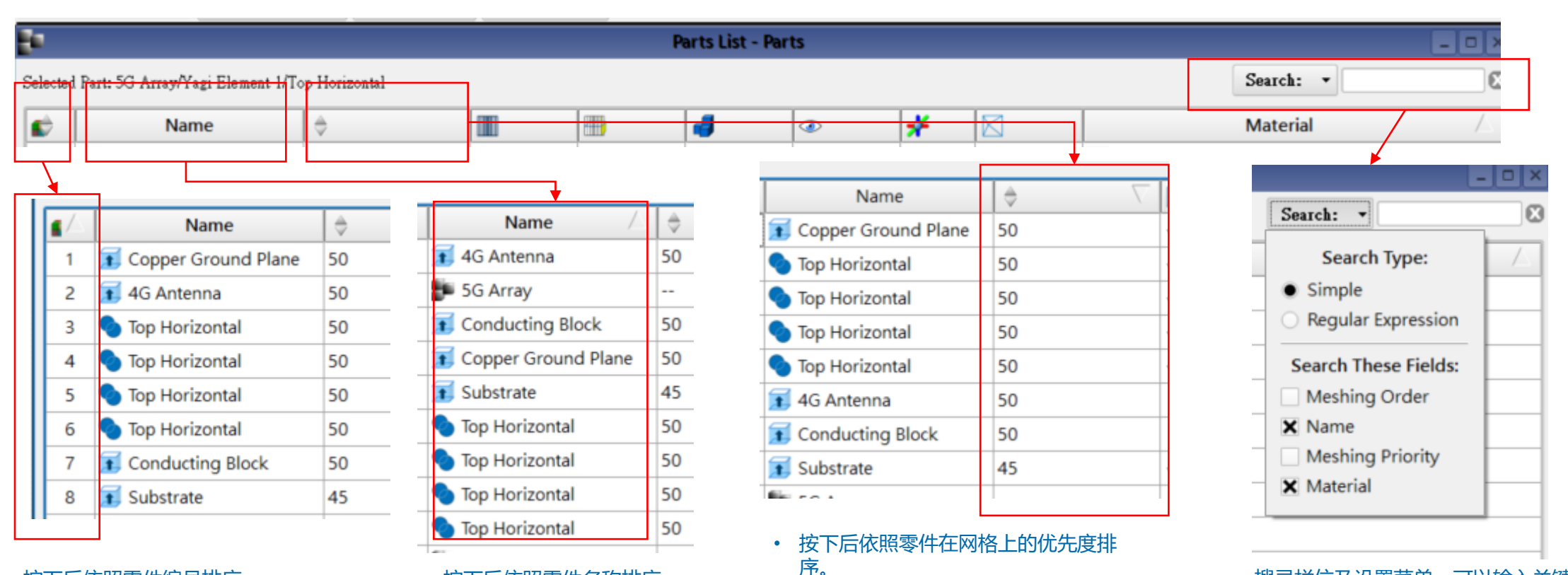

• 数字大的优先度高,和其他零件接触 导致共用一个网格面时占用网格。

• 按下后依照零件编号排序。 • 按下后依照零件名称排序。

- 搜寻栏位及设置菜单,可以输入关键 字在指定栏位搜寻零件。
- 指定栏位包括名称,材料,网格剖分 顺序,网格优先度等四个。
- 默认搜寻栏位为名称及材料。

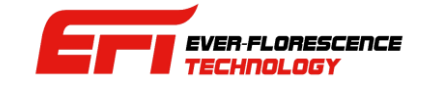

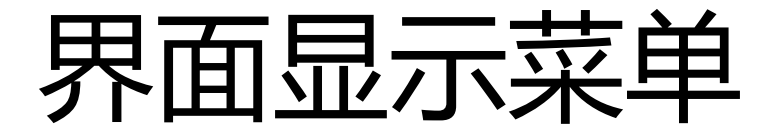

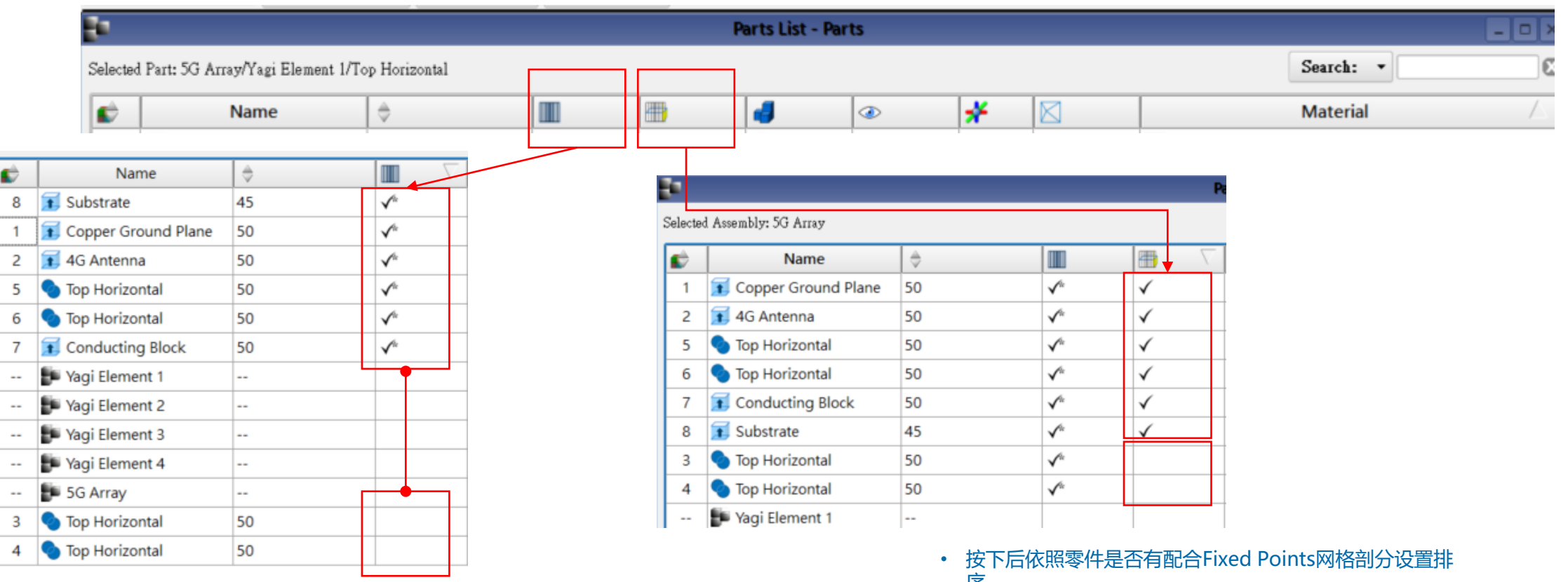

- 按下后依照零件是否有配合特定的网格剖分设置区间排序。
- 打勾的表示有相关网格设置,空白的表示没有。
- 用户可以把鼠标停留在栏位上一段时间之后会显示说明。
- 序。
- 打勾的表示有Fixed Points 设置,空白的表示没有。
- 用户可以把鼠标停留在栏位上一段时间之后会显示说明。

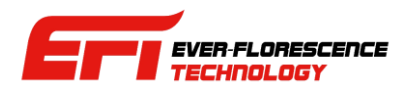

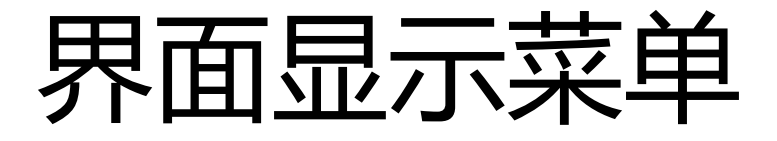

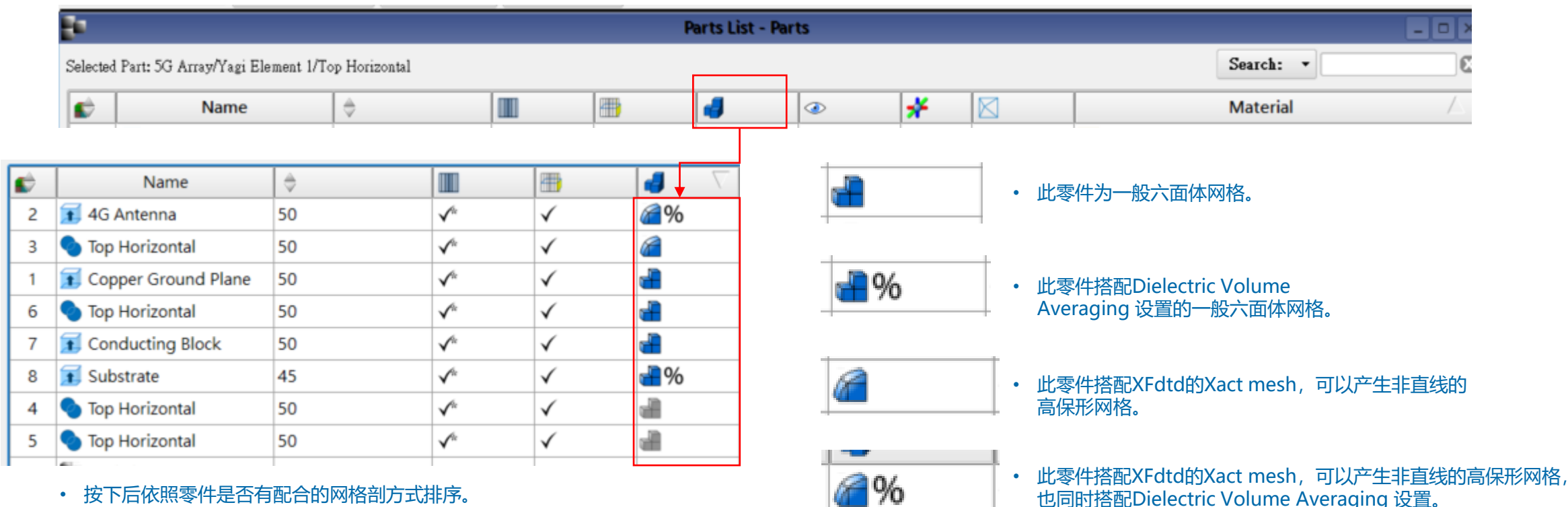

- 用图形显示5种不同配置。
- 
- 用户可以把鼠标停留在栏位上,一段时间之后会显示说明。

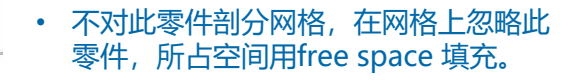

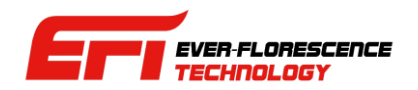

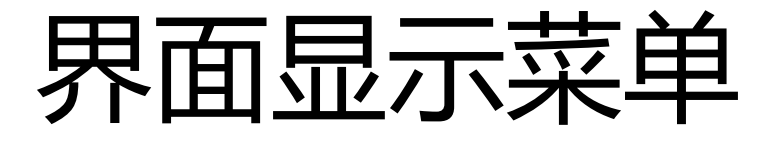

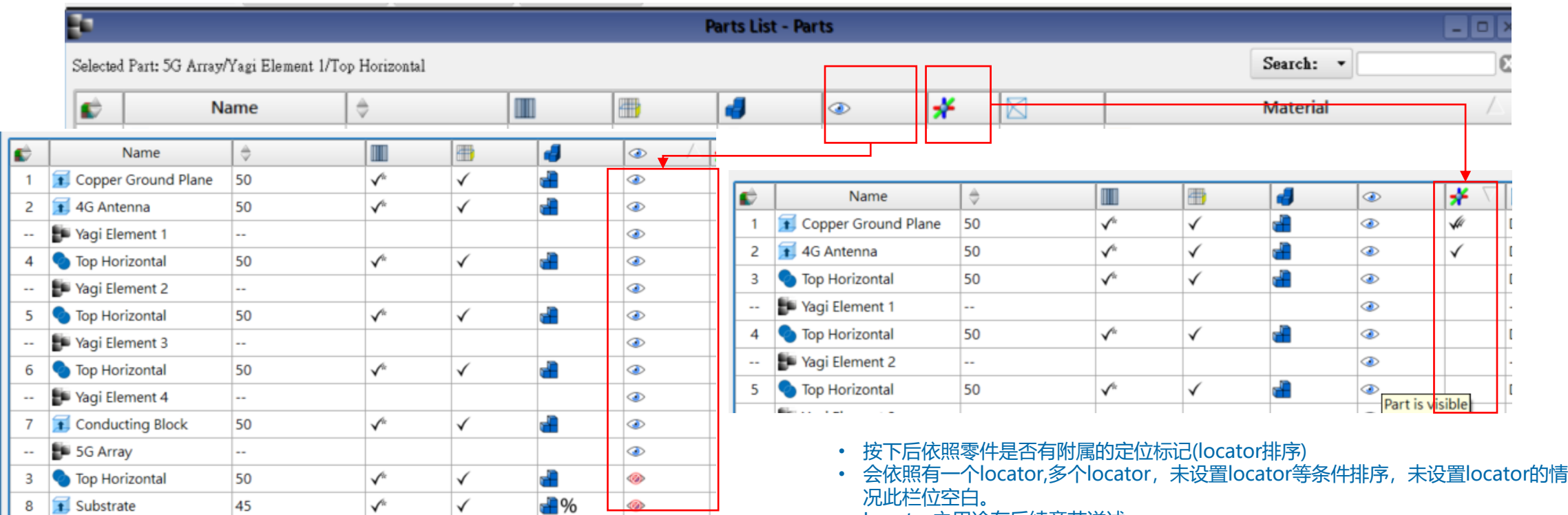

• 按下后依照零件是否隐藏排序。

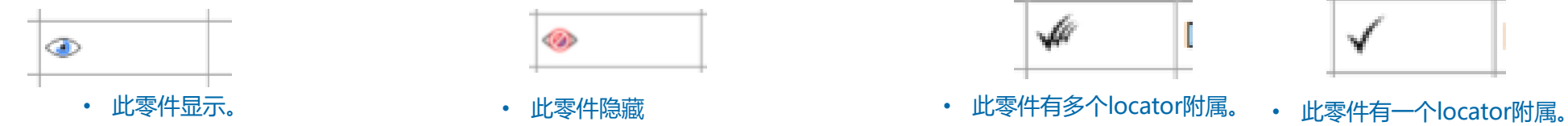

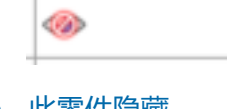

• Locator之用途在后续章节详述。

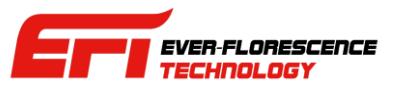

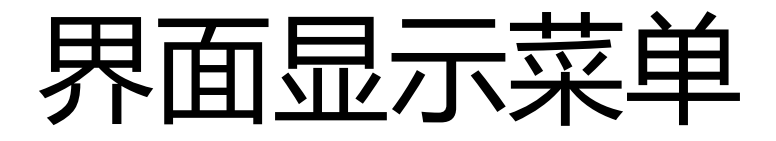

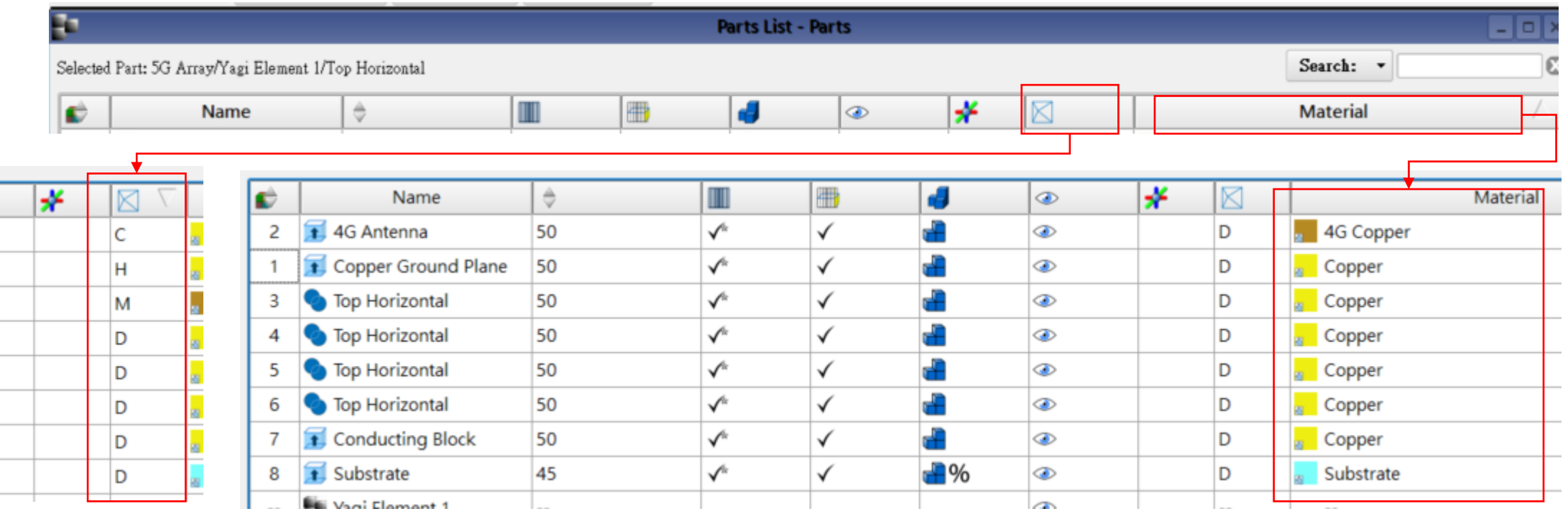

• 按下后依照零件图形显示设置序。

- C:用户自定
- D:默认值
- H:高质量渲染
- M:中等质量渲染

• 按下后依照零件的材料名称排序。

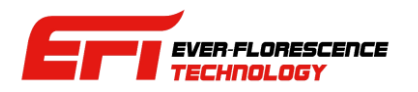

#### 帮助(Help)菜单

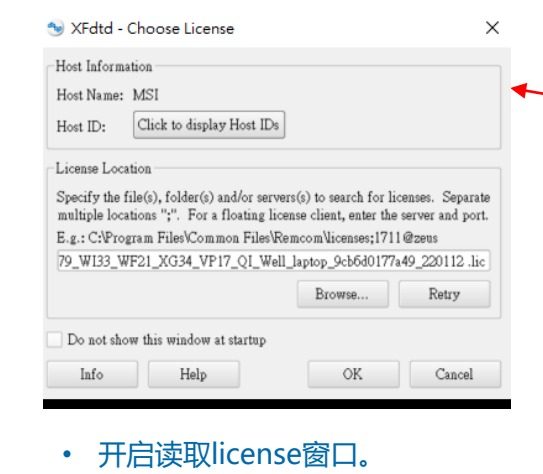

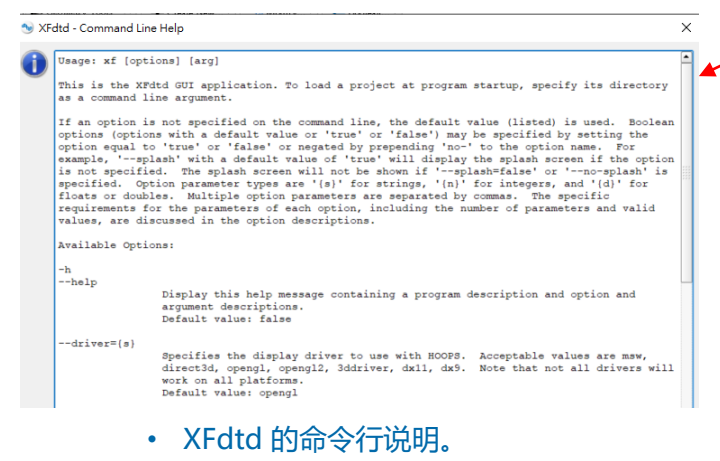

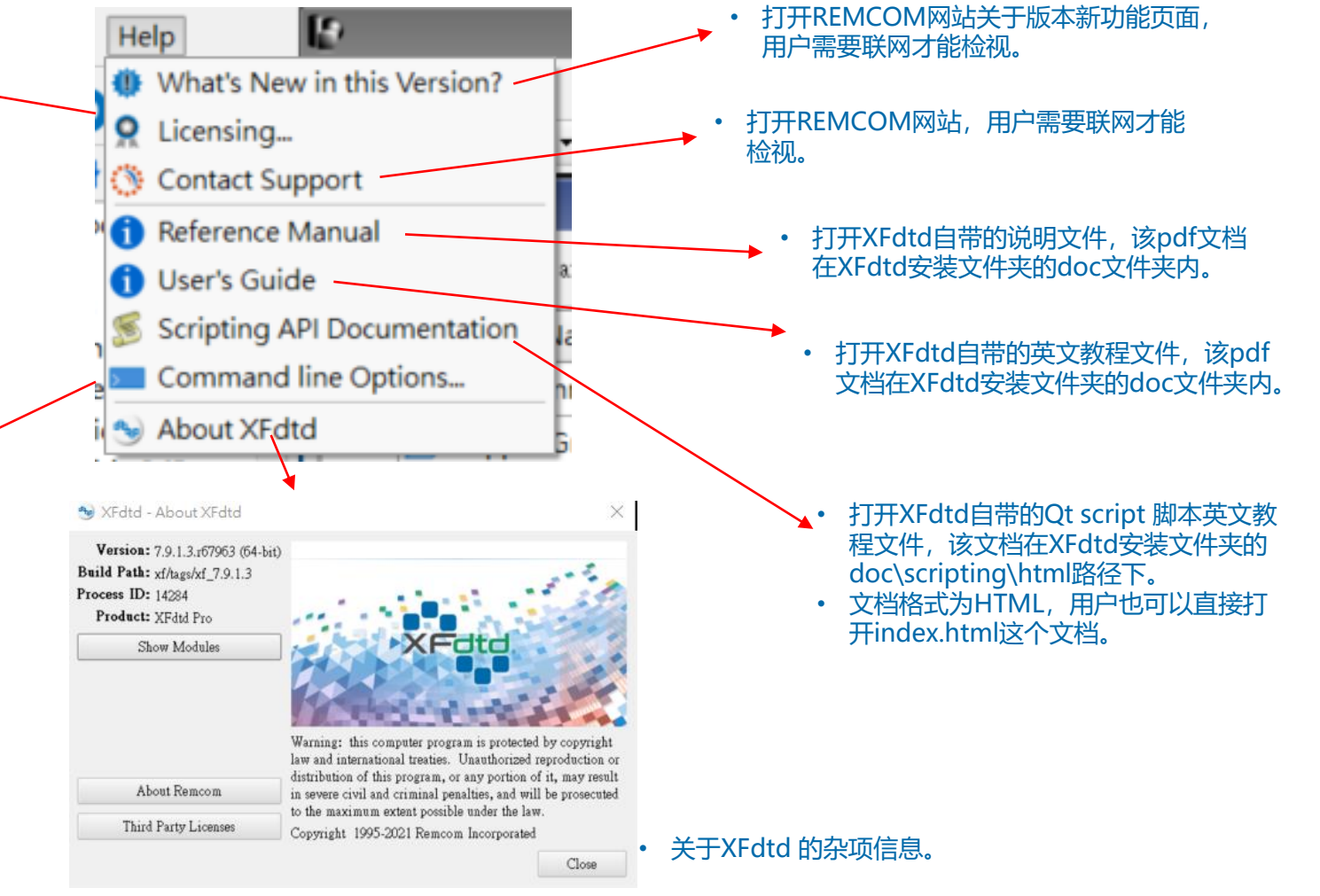

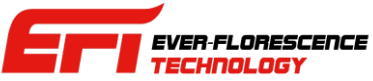

### 项目树(Project tree)

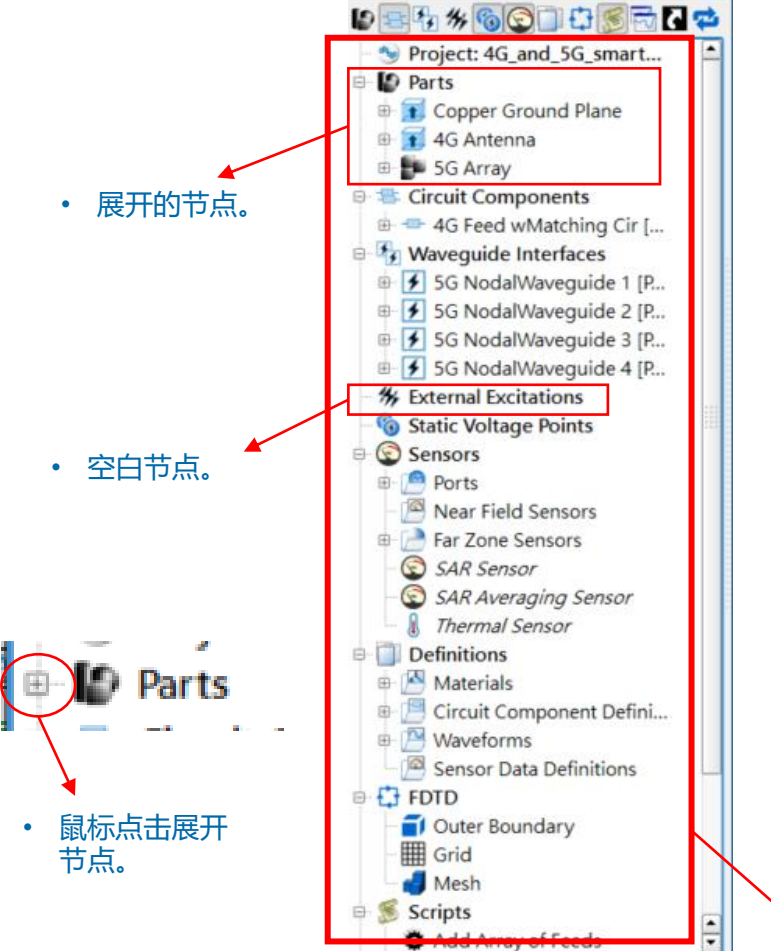

- 在XFdtd界面左侧区域叫做项目树(project tree),是用树状图的方式列出模型中 的各种要素。
- 这些要素包括具体的零件,电路器件,波导,作为属性的材料,作为收集数据 区域设置的sensor, 环境设置的网格(FDTD), 边界条件, 输出的曲线图等等。
- 树状图节点也可以打开对零件或器件等作进一步编辑。
- 项目树上方有一排控制按键,可以切换是否显示特定节点。

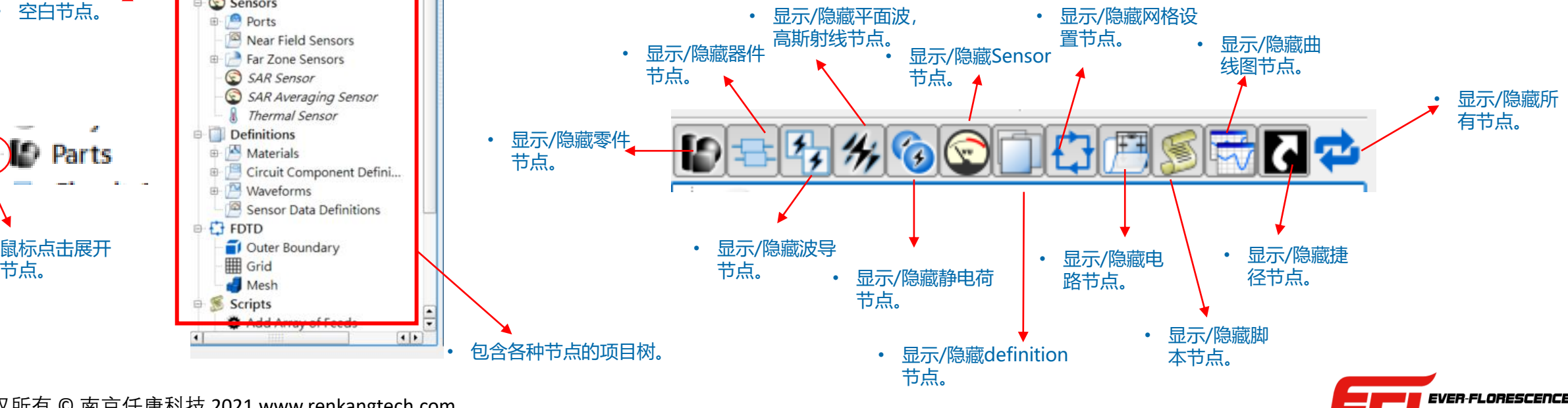

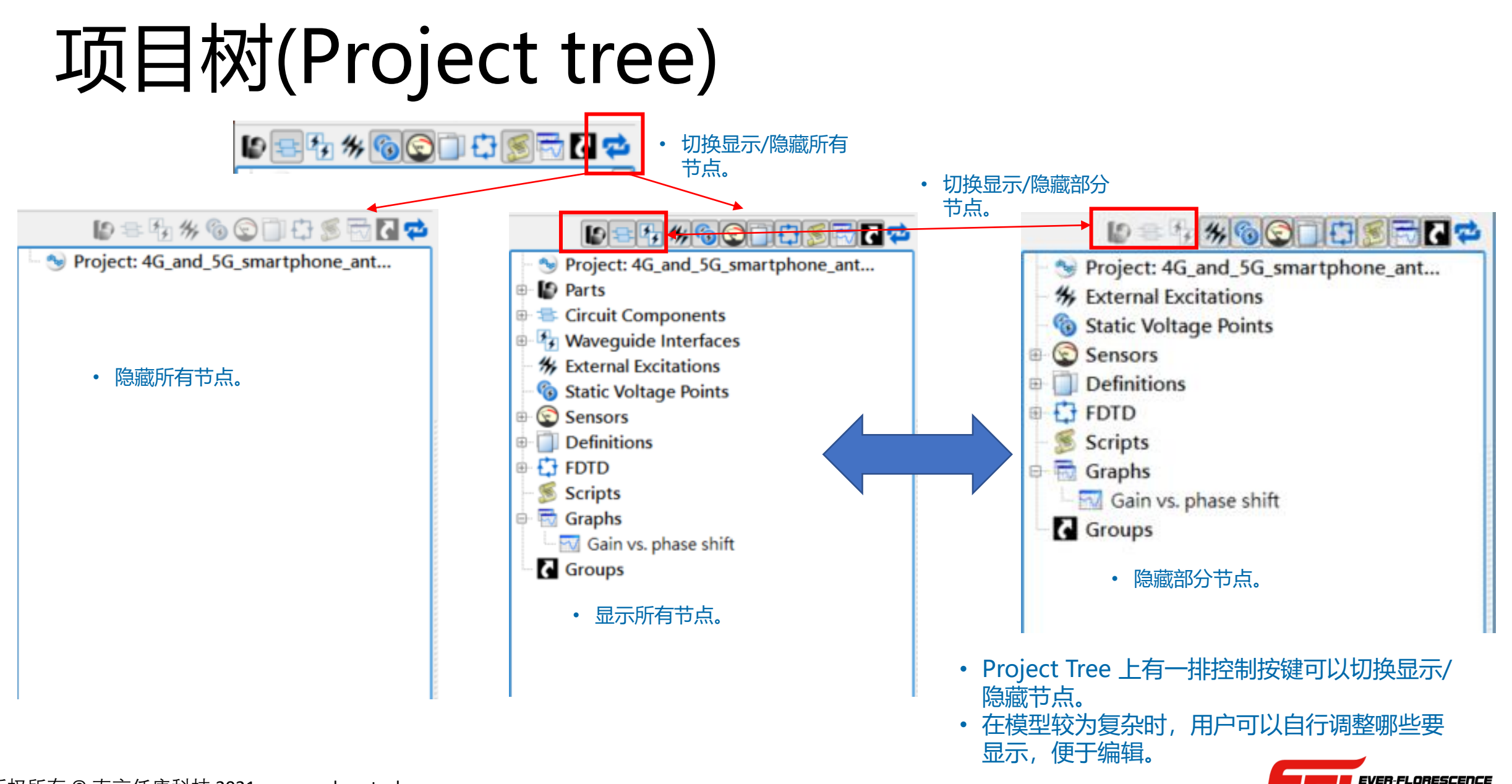

#### 项目树(Project tree)

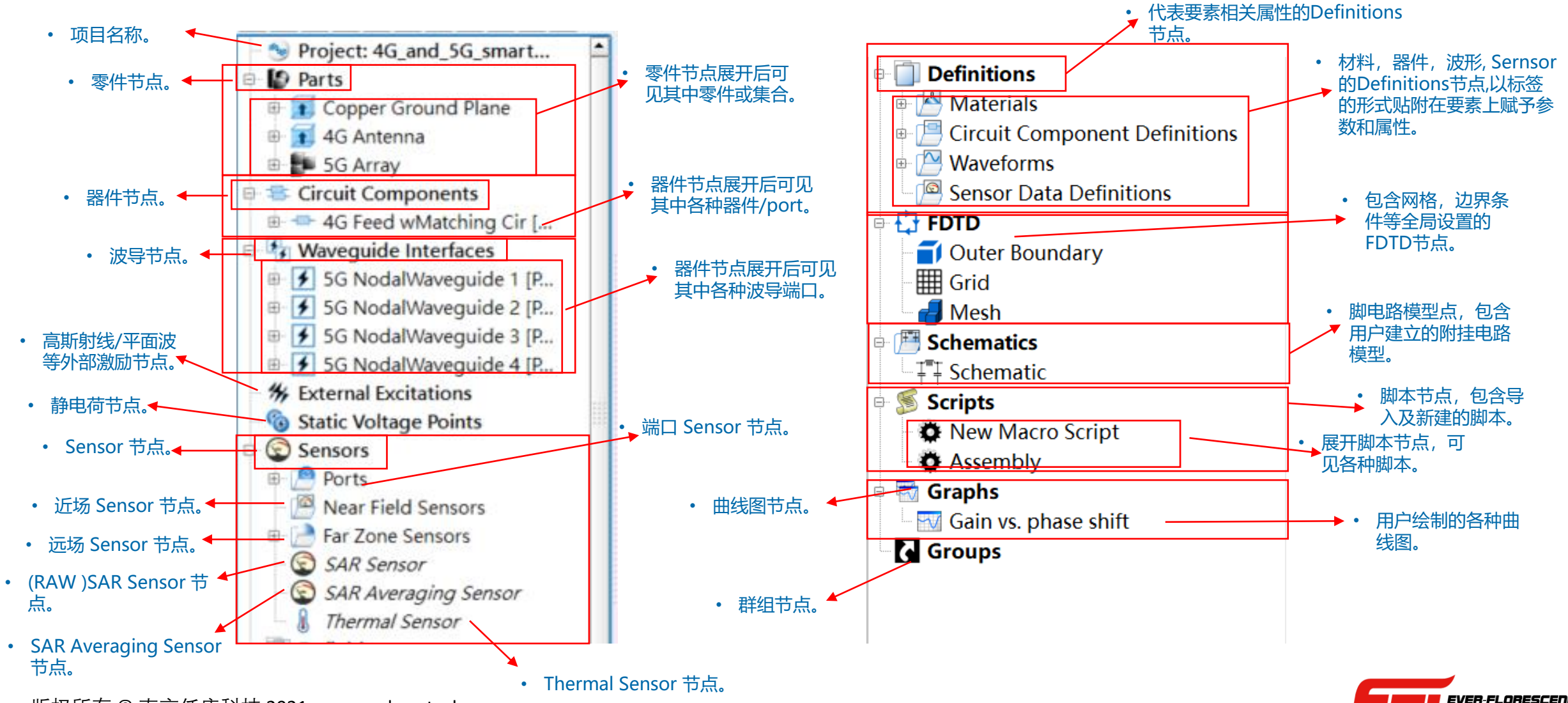

### 项目树(Project tree)

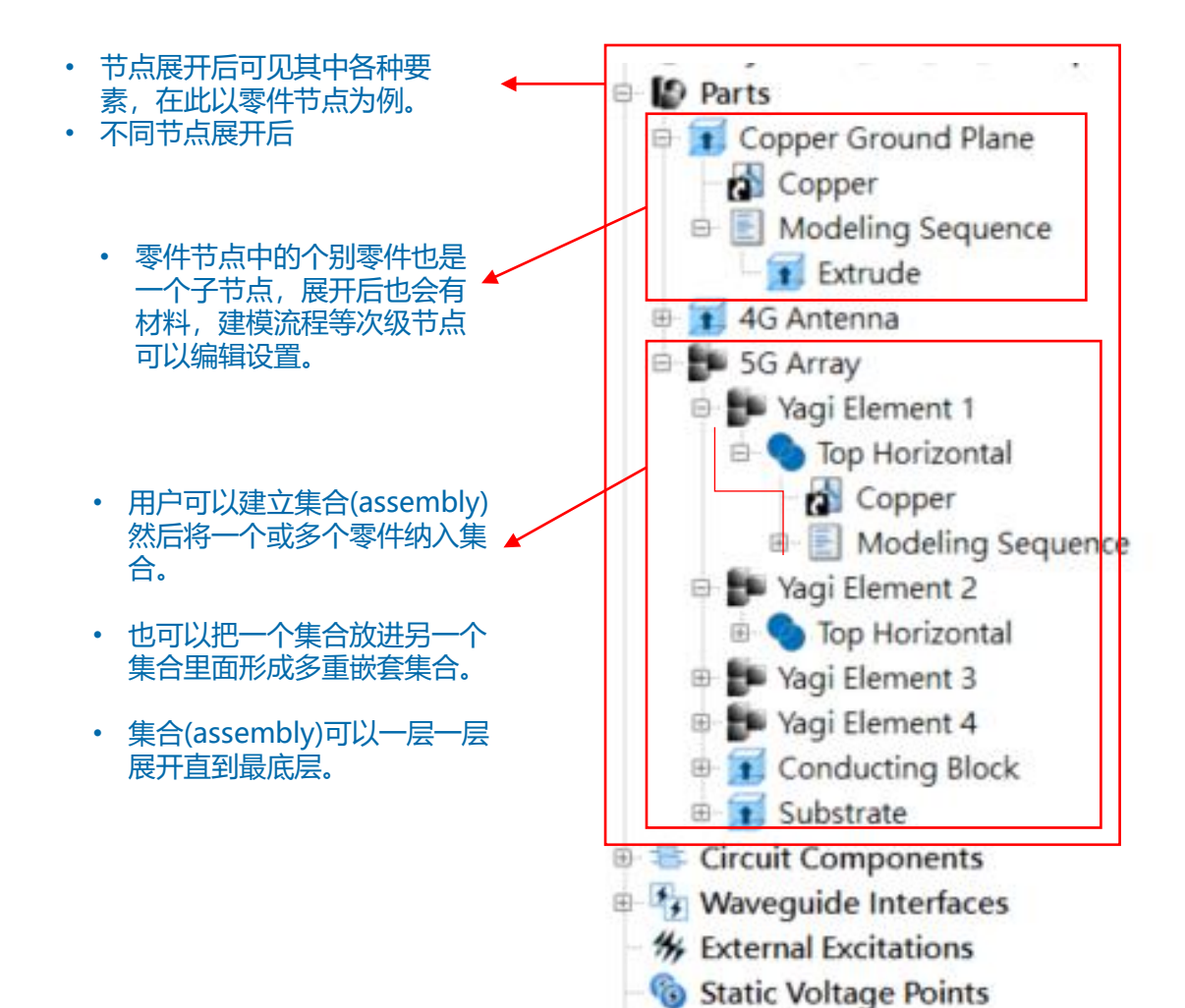

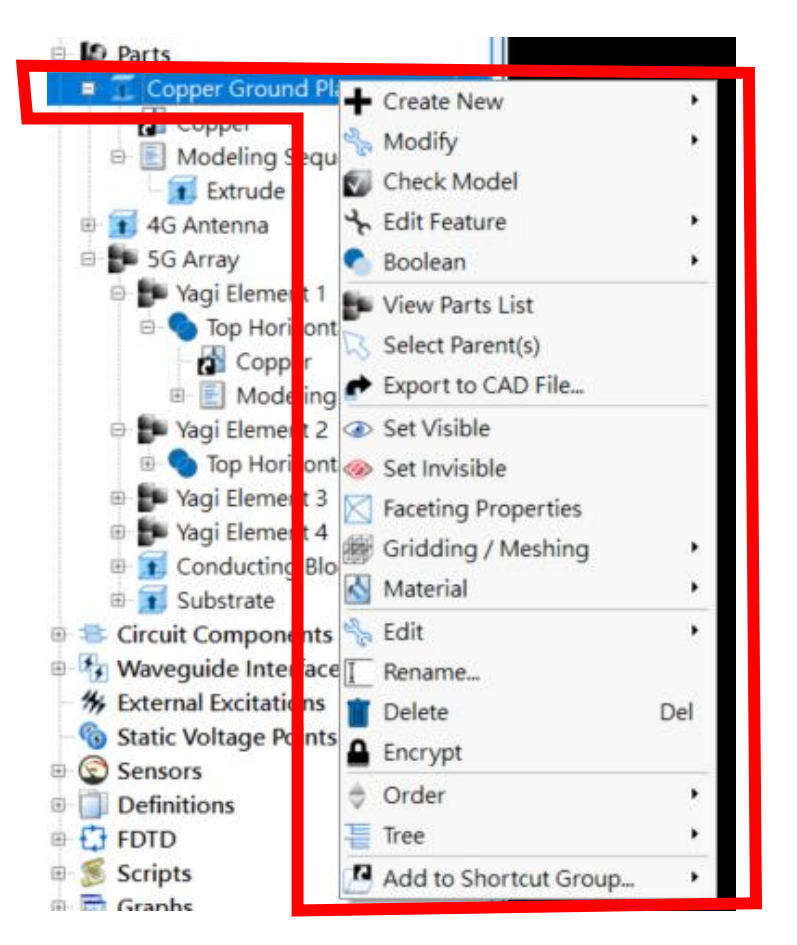

- 可以在展开节点后打开右键 菜单做各种设置。
- 不同的要素展开后菜单内容 也会有不同

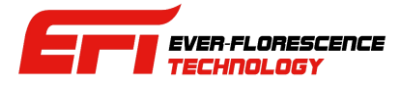

# Definitions 节点

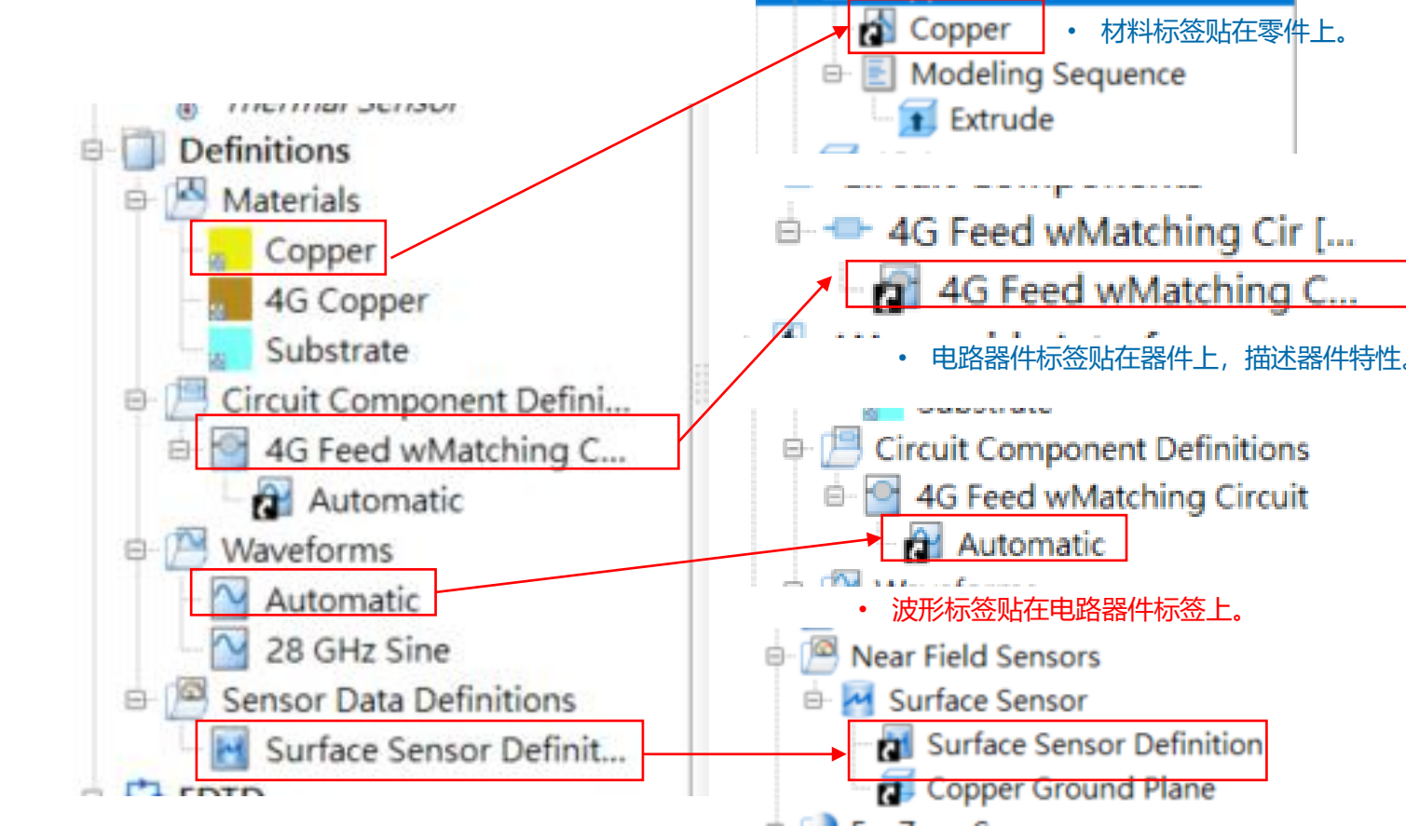

• Sensor 件标签贴在Sensor上, 规范如何采集数据。

Copper Ground Plane

- Definitions 节点是一个相对独立又对其他 要素有很大影响的节点,所以在本章节先说 明,各种要素的个别Definitions在后续章节 详述。
- Definitions可以视为一个标签池,用户在这 边建立许多描述材料, 波形, 器件特性及电 路,以及Sensor收集数据的标签,然后可以 当作概念上把这些标签<mark>贴</mark>在对应的零件或器 件等要素上,赋予这些模型要素具体意义。
- 有的标签也可以贴在其他标签上,如 Waveform标签可以贴在Components(器 件)上,用来描述这个器件发射的波形,也 可以贴在波导(Waveguide)上。
- 多个要素可以,共用一个标签,例如数个零 件可以共用一个铜材料标签。
- 标签贴在模型要素上之后仍然和标签池里面 的标签相关联,用户修改definitions里面的 标签会影响到所有使用这个标签的要素。

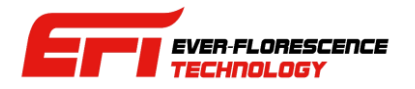

## Definitions 节点

#### • 贴附标签的方式。

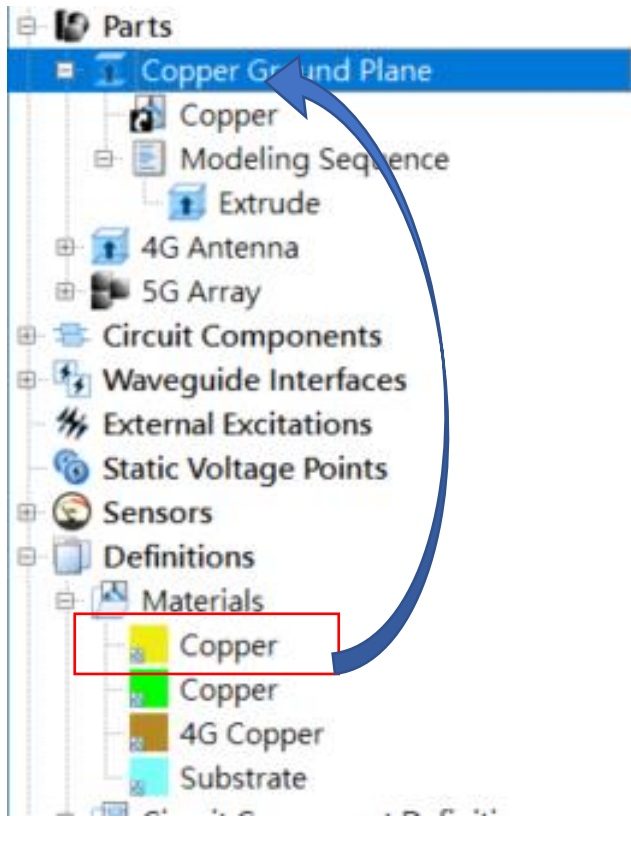

• 用鼠标拖曳(drag-and-drop)的方式来贴附 标签,图中是把材料标签拖到零件上。

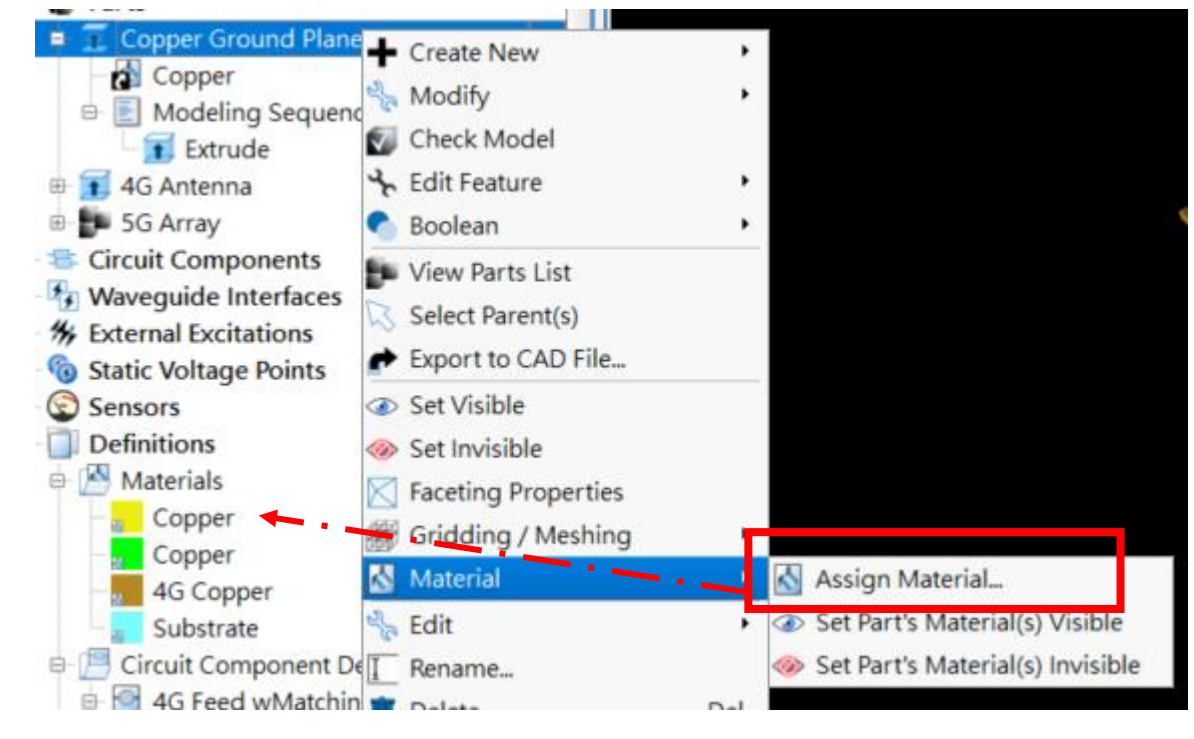

• 用右键菜单来贴附标签到零件上。

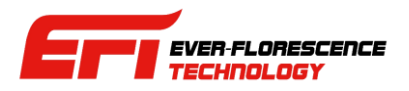

## Definitions 节点

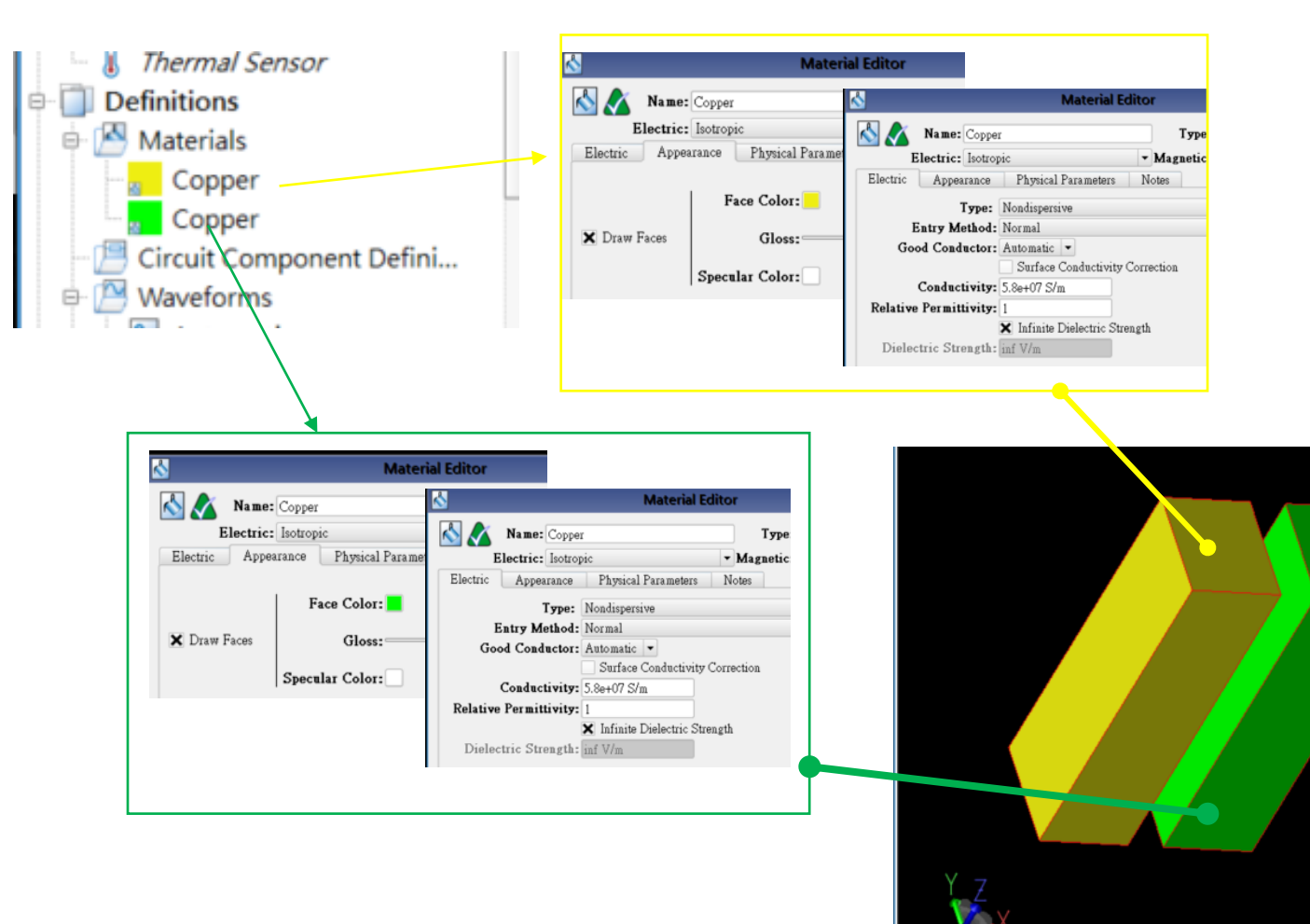

- 标签,在设计模型时可以用来区别特定 模块。
- 以材料为例, 左图有两个完全相同的铜 材料标签,仅显示颜色不同,各贴在一 个零件上,这样即使两个零件用相同的 材料,也可以分别。
- 模型设计上, 可用于如区别模块之用, 如一支手机上有LTE天线和Wifi天线, 都 是一样的铜材料但是设计和分析上希望 能区别开来,就可以这样安排。
- 除了可以在视觉上区分, 也可以用在特 定零件功耗分析上(后续章节详述)。
- 这种弹性提供设计模型的便利性, 用户 可以自行考量。

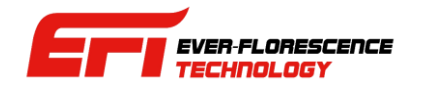

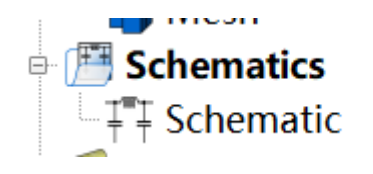

• Schematics Editor 是XFdtd7.10的重大更新,是XFdtd MIMO版的新功能,用户可以建立电路模型, 附挂在FDTD网格上,经由后处理和物理模型连接起来呈现其对于天线的影响。

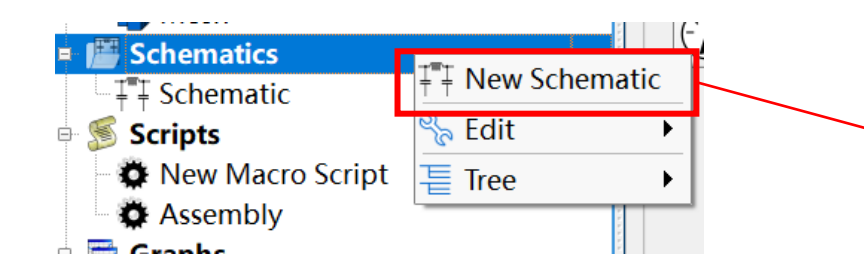

• 打开右键菜单选 New Schematic 建立新的 电路模型。

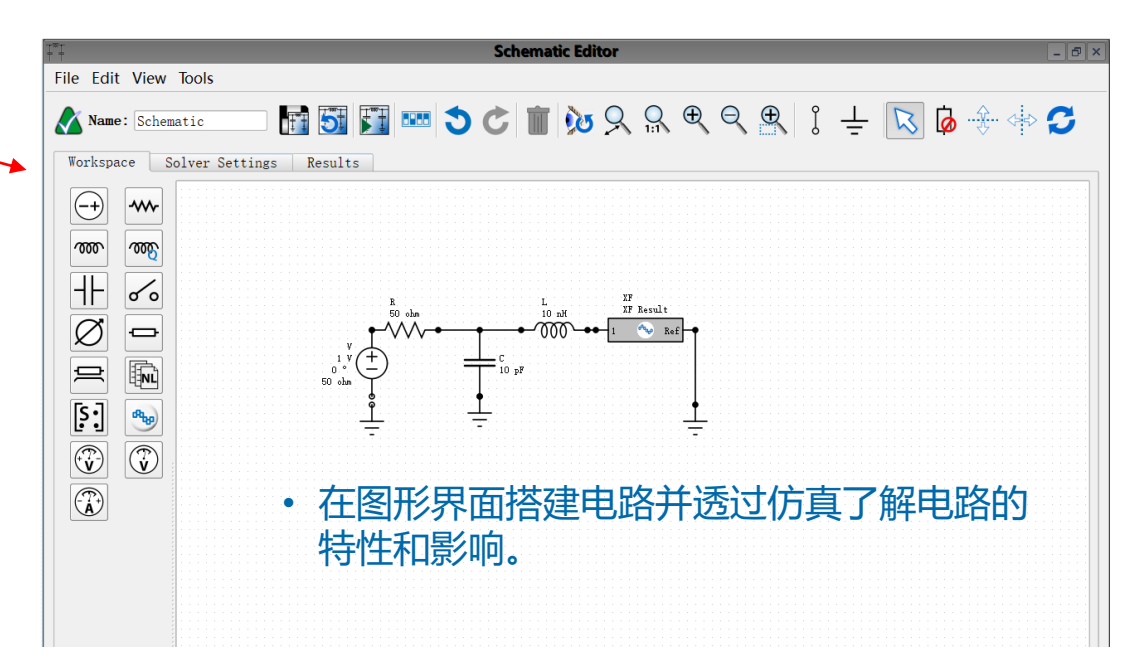

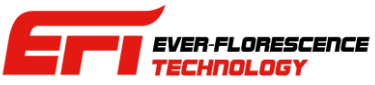

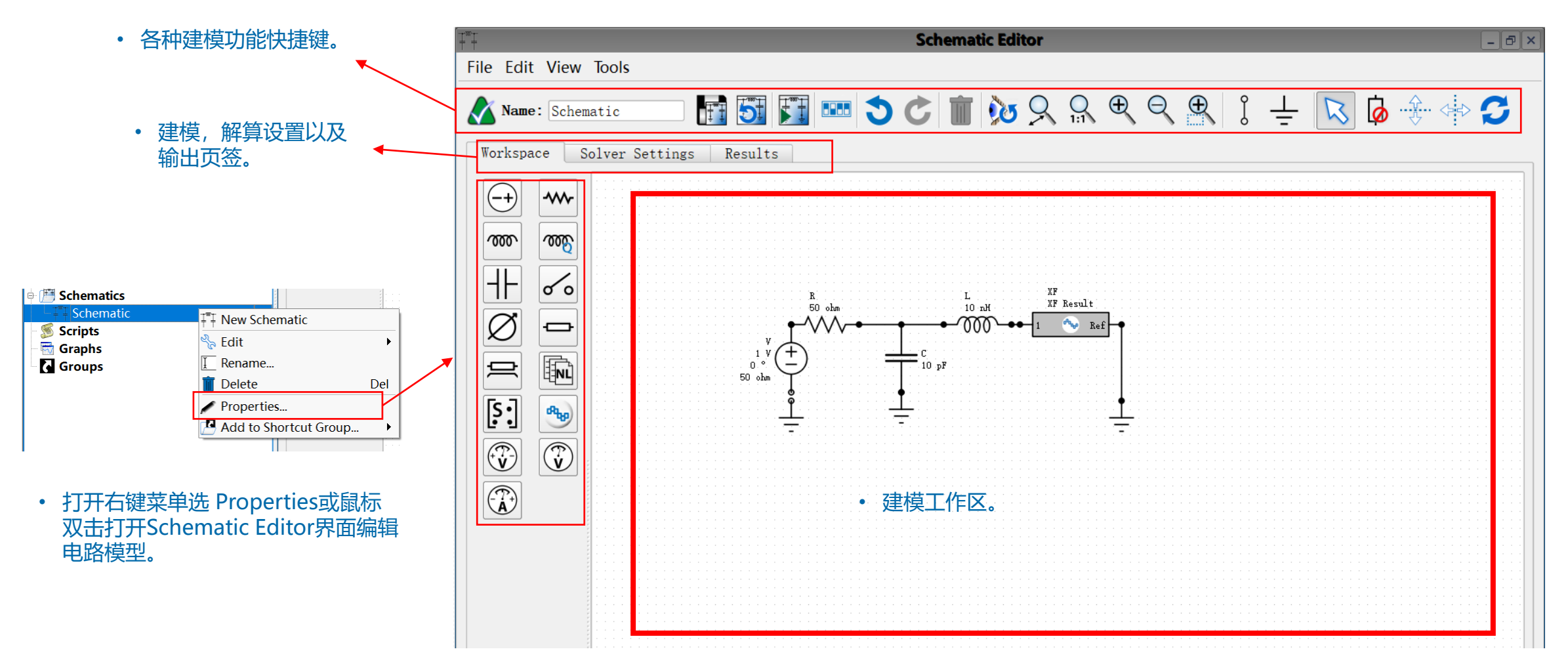

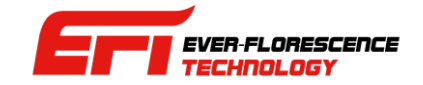

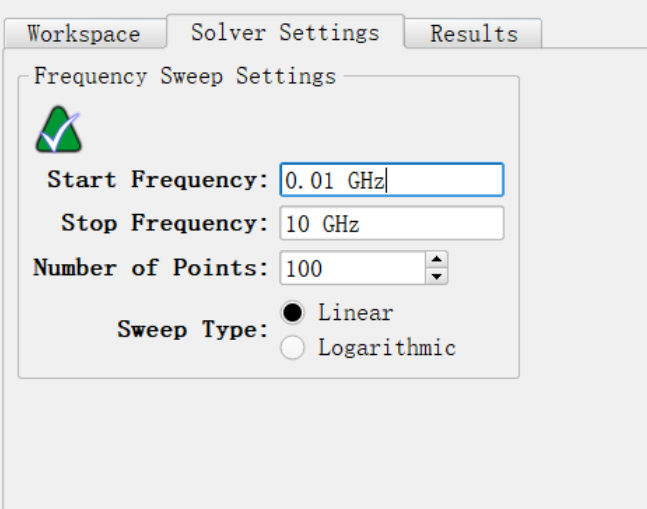

• 设置分析的频率范围以及频点取样方式和频点数。

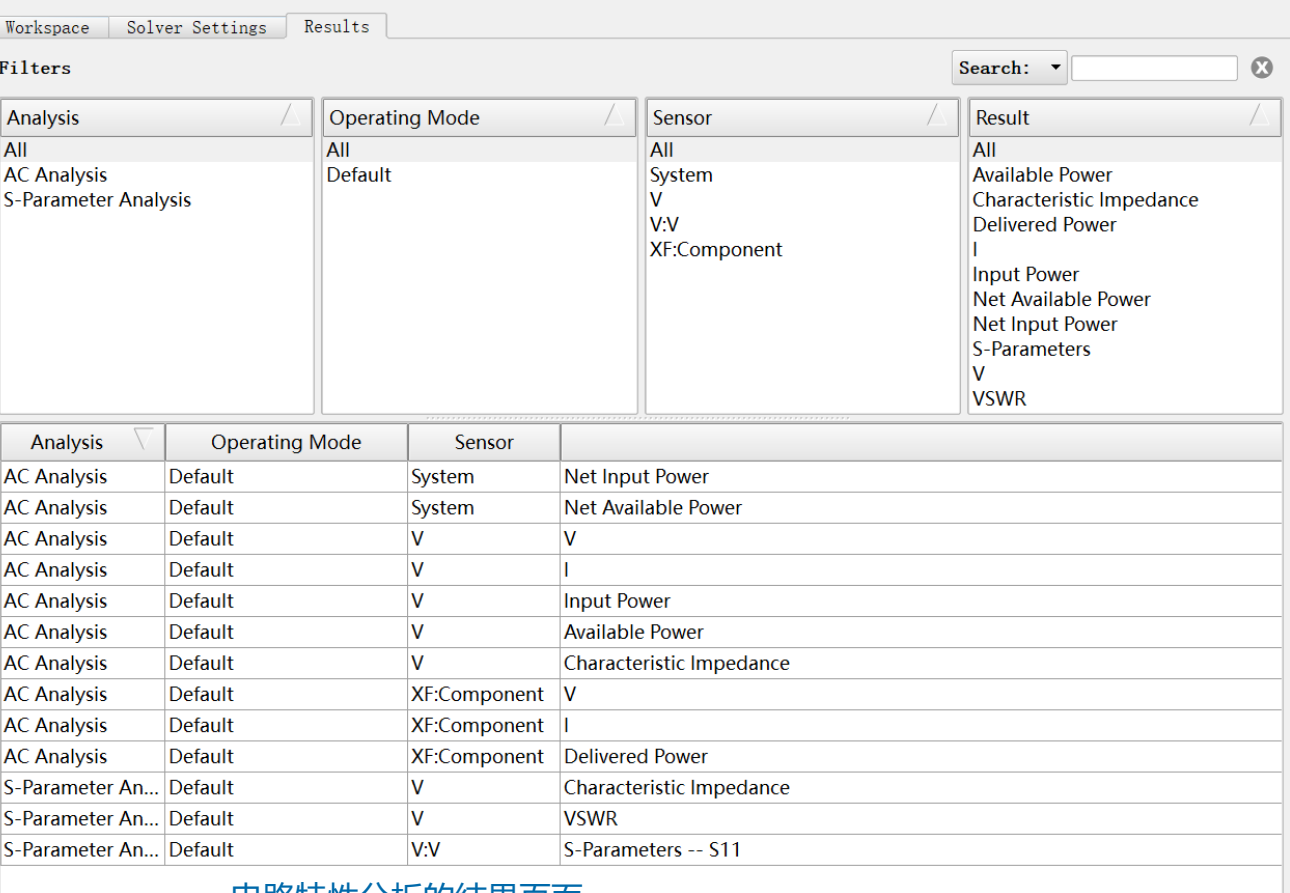

• 电路特性分析的结果页面。

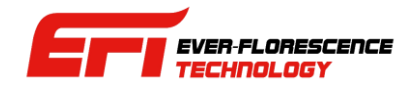

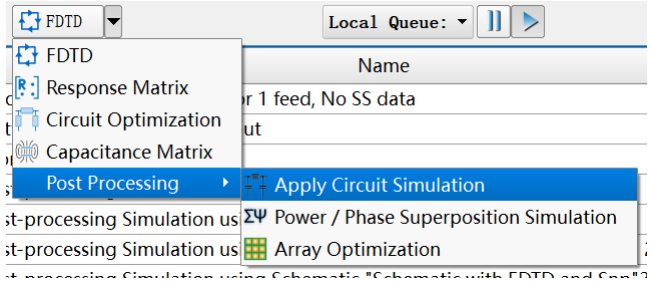

- 建立电路模型并完成分析之后, 可以进一步把 电路模型附挂在天线激励端口上,透过后处理 求得电路对系统的影响
- 在Simulations 页面菜单选择Post Process- >Apply Circuit Simulation 将电路附挂并进 行后处理。
- 可以求得受到电路影响/补偿/修正之后的 2D/3D电场和增益等输出。

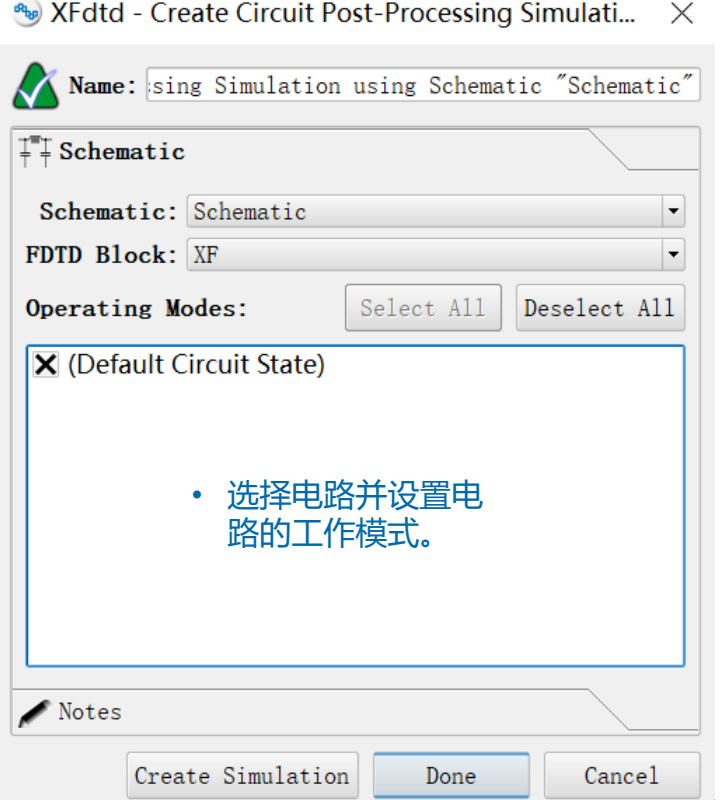

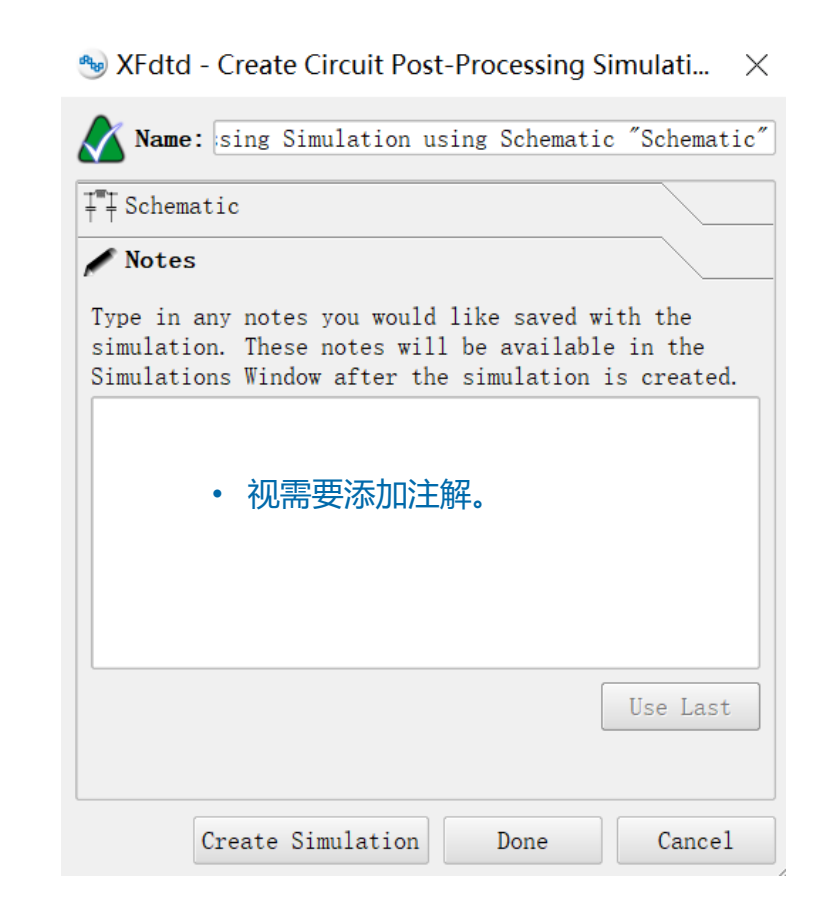

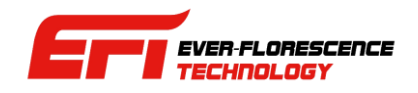

# Groups 节点

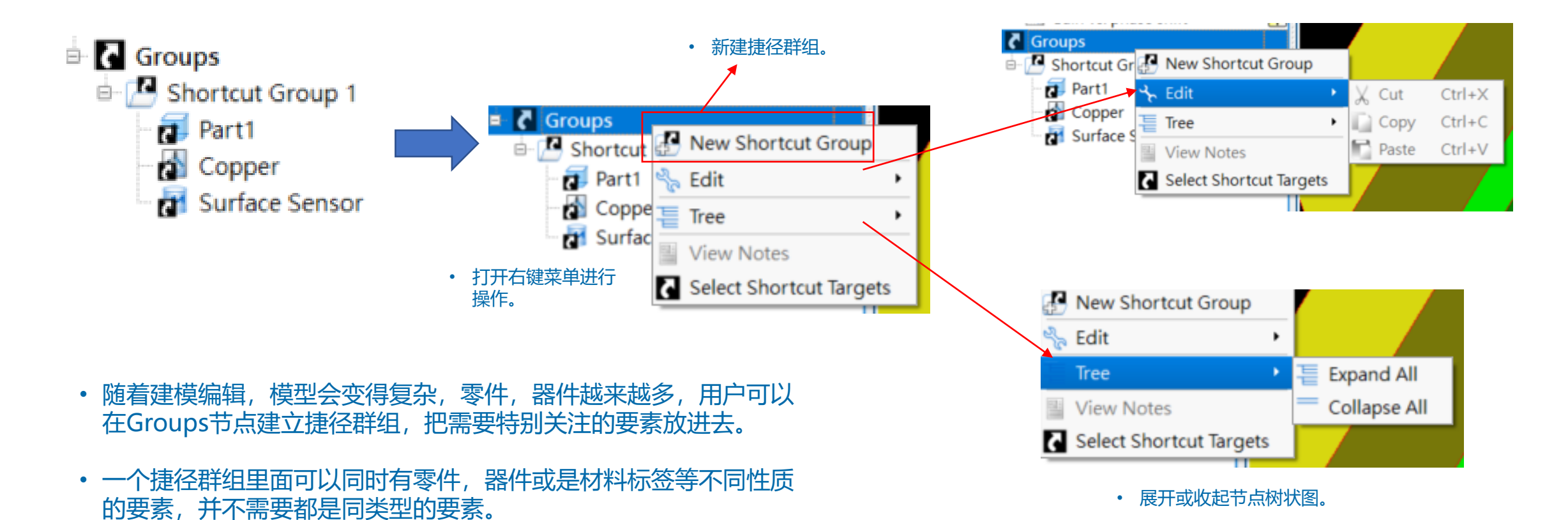

• 捷径群组下也可以嵌套捷径群组,形成多层结构

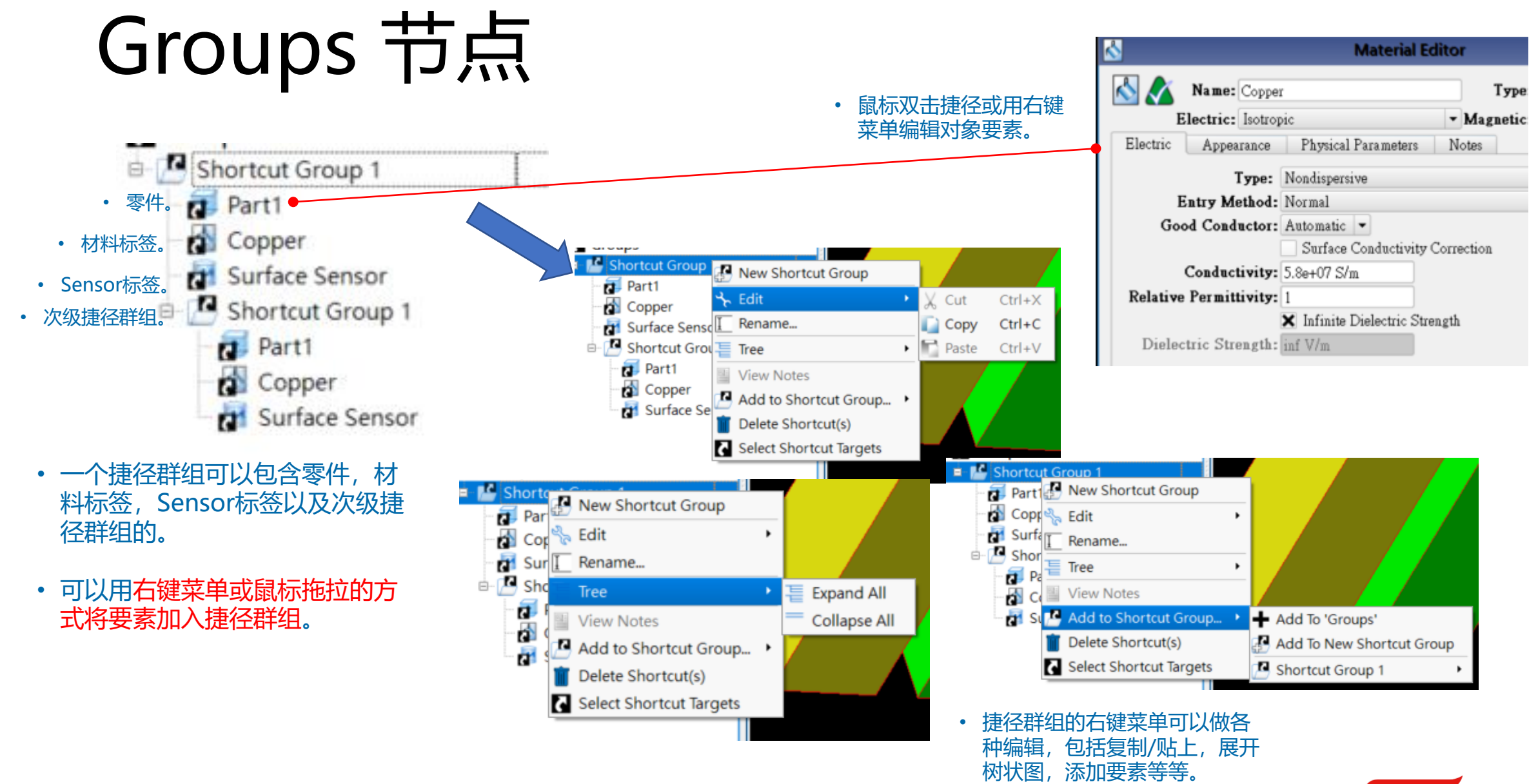

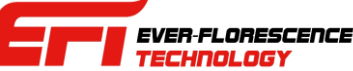

脚本 (Scripts) 节点

- XFdtd的用户可以透过撰写脚本扩充功能函数或是增加自动化或后处理功能 。
- 用户可以透过脚本自行定制各种功能, 用独家的创意将原始XFdtd大幅定制化。
- **B** Scripts
	- New Macro Script
	- O New Function Script
	- **Ö** Find Max
	- Flatten Everything v2
- 脚本 (Scripts) 节点 ,用户可以在这里新建或导入脚本,扩充XFdtd的功能。
- XFdtd的脚本分为 function 和 macro 两种, function可以作为函数或资源在背景 自动被呼叫执行, 或是被另一个macro呼叫, macro则是类似外部定制的扩充功能, 要被呼叫才会执行。

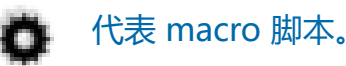

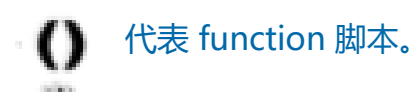

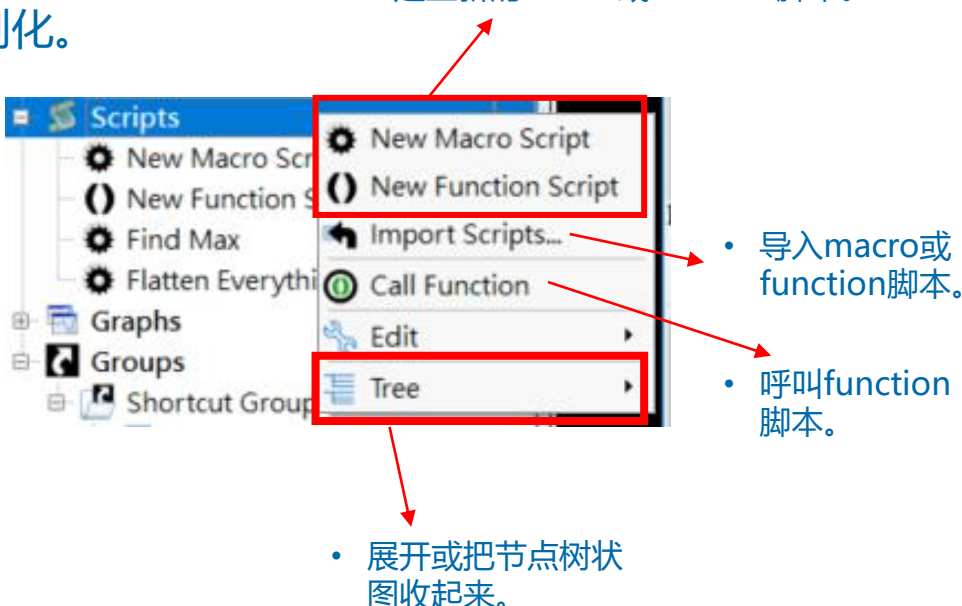

• 建立新的macro或function脚本。

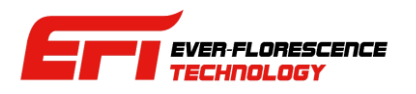

脚本 (Scripts) 节点

#### • Function 脚本的右键菜单。

#### New Macro Script **O** Find Ma **O** Flatten E C New Function Script **Graphs** Import Scripts... Groups Open Function Script Shortcu<sup>1</sup> Export Function Script **D** Part **Call Function** Copp Edit **Ca** Surfa Short Rename... Pa Delete Del **CC** Order **nt** Su Add to Shortcut Group... • 导出 function 脚本。

• 开启 function 脚本。

• 开启 macro 脚本。

• Macro 脚本的右键菜单。

O N

 $O$ <sub>Ne</sub>

**Grap** 

Grou

ė.

 $\mathbf{a}$ 

a

ñ

ā

a

• 导出 macro 脚本。

Add to Shortcut Group...

Del

New Macro Script

Open Macro Script

Export Macro Script

**O** Fir C New Function Script

**O** Fla mport Scripts...

**B** Execute

**Edit** 

Call Function

Rename

Delete

Order

• 右键菜单中的排序(order)选项在有多个function脚本定义一个同名的 function时, 排序在最底下的脚本会有定义权。

#### \*\* XFdtd - Select the script file(s) to import  $\overline{\cdot}$  $\times$ E:\REMCOM\REMCOM\tool scripts  $\bullet$  000  $\blacksquare$  $\blacksquare$  $\blacksquare$ Look in: Add Array of Feeds.xmacro My Computer Add Array of Feeds2.xmacro minso  $\overline{z}$ ComputeArrayEIRP (need 7.7.1.4 build).xmacro **Desktop** Find Max.xmacro B **Documents** Flatten Everything v2.xmacro B Documents Import and Export Frequencies of Interest.xmacro ImportExportMaterialAssignments.xmacro Open File name: Eilas of temps Apr Carinta (\* umgara \* ufuna)  $C<sub>an</sub>$ col Files of type: Any Scripts (\*.xmacro \*.xfunc) Any Scripts (\*.xmacro \*.xfunc) Macro Scripts (\*.xmacro) Function Scripts (\*.xfunc) All Files  $(*,*)$

• 开启现存脚本的窗口, macro脚本的副档名为xmacro, function脚本的副 档名为xfunction。

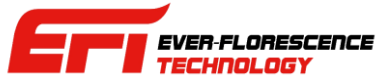

# 脚本 (Scripts) 节点

- 脚本节点的右键菜选择新建脚Z 双击脚本即可打开脚本编辑窗[
- 用户可以在这个类似一般编程 境撰写和执行脚本,做各种编和

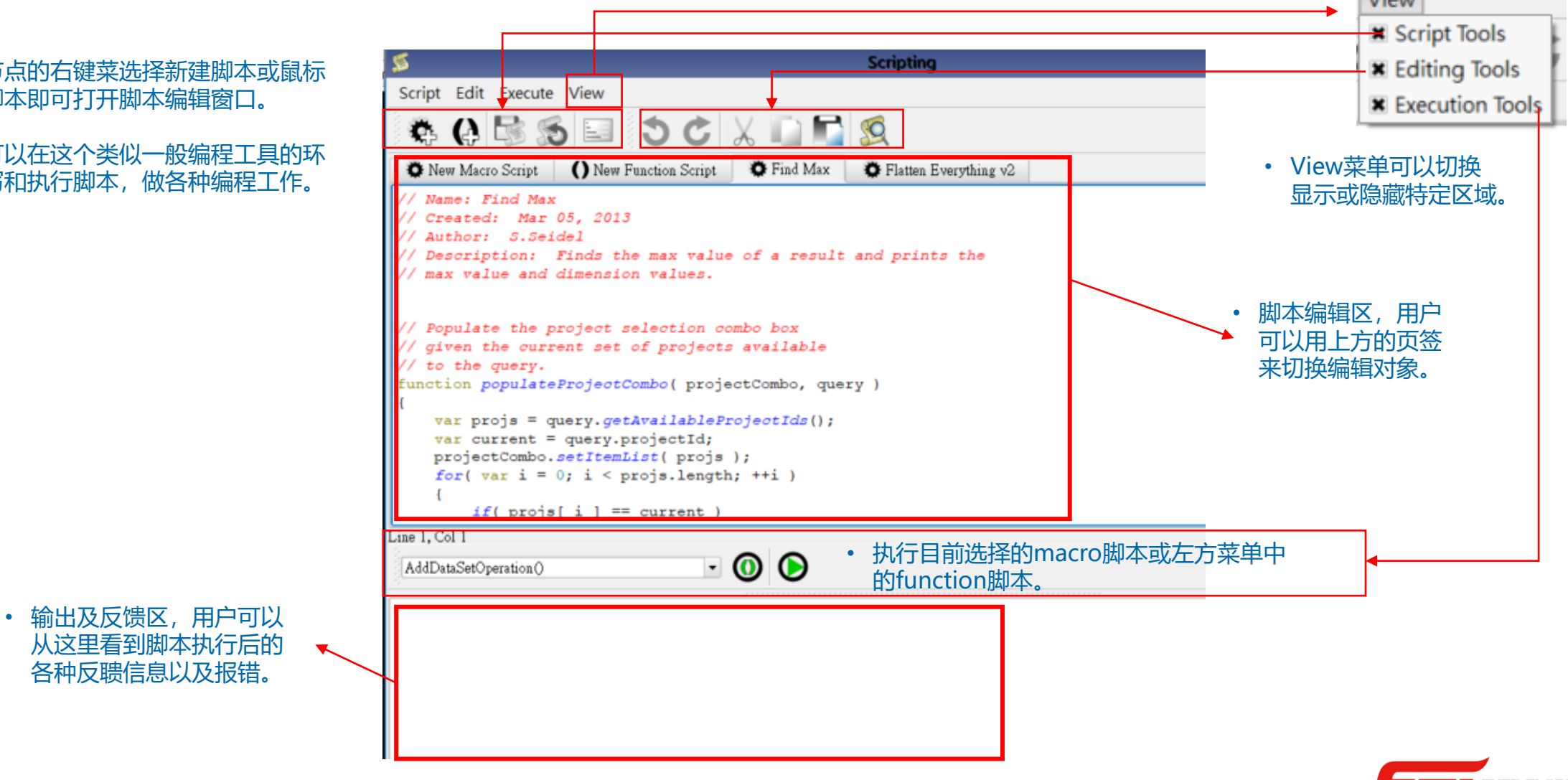

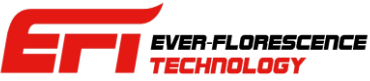

 $V<sub>0</sub>$ 

从这里看到脚本执行

脚本 (Scripts) 节点

#### • 脚本窗口的功能键。

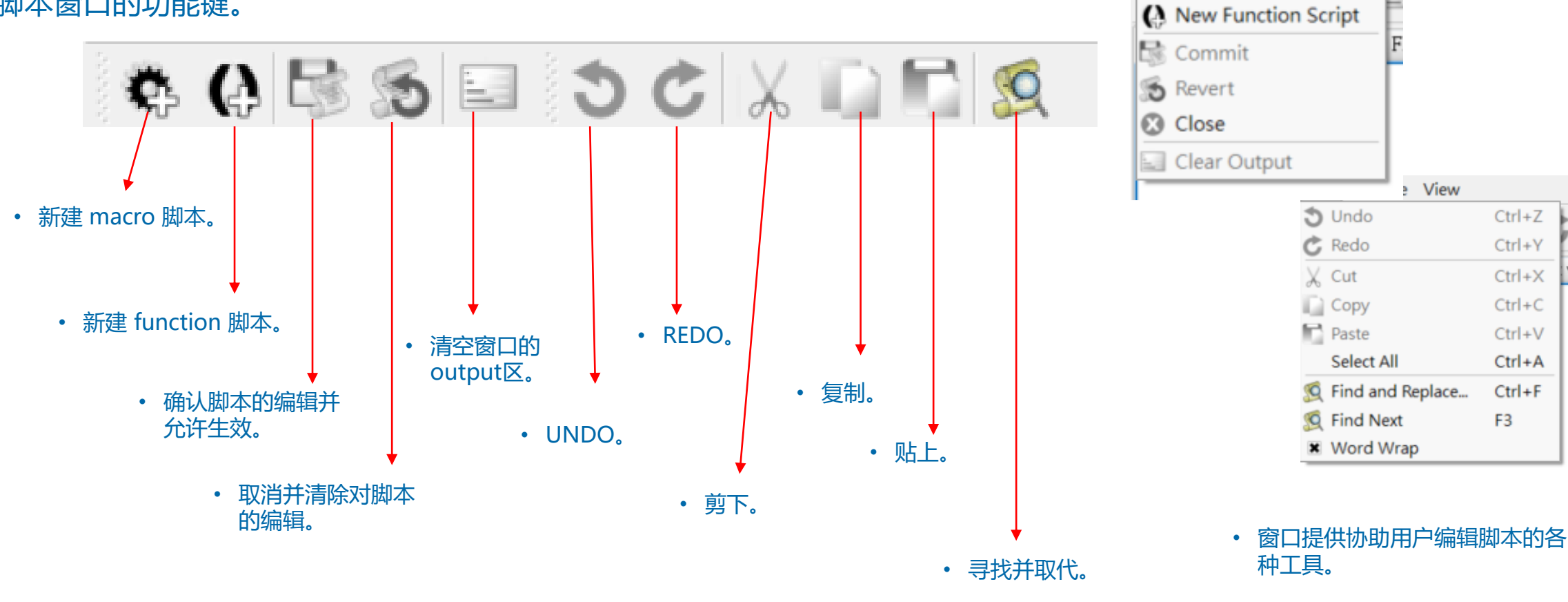

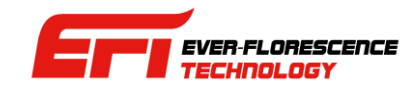

 $Ctrl + Z$ 

F<sub>3</sub>

Script Edit Execute View

New Macro Script

脚本 (Scripts) 节点

- XFdtd 的脚本撰写功能提供熟悉软件的用户进一步扩充软件功能的可能性,用户可以扩充一些软件原 本不具备的后处理功能或是将一些重复性的工作自动化。
- XFdtd脚本使用的语言是 QtScript, 是语法类似Java, 用户依照 ECMAScript 规范撰写, 用户可以在 以下网站取得参考信息:
	- 关于QtScript : <http://qt-project.org/doc/qt-4.8/ecmascript.html>.
	- 关于 ECMAScript 规范: [http://www.ecma-international.org/publications/standards/Ecma-262.htm.](http://www.ecma-international.org/publications/standards/Ecma-262.htm)
- 用户也可以透过Help菜单打开软件自带的说明文件做参考。
- 用户可以在XFdtd安装文件夹内的scripts文件夹内找到软件自带的各种脚本做参考。
- 本教材的重点在软件操作和建模,脚本撰写和一般代码撰写编程工作相同,故不再赘述,用户可以参 考上述信息撰写脚本,需要协助时可以联系代理。

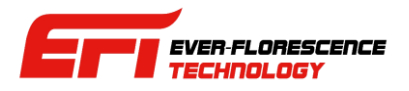

## Graphs 节点

#### **■ Graphs**

#### **By** Gain vs. phase shift

Gain vs. Angle

- Gain vs. Angle 1
- Graphs 节点会用树状图的方式把用户绘制的各种输出数 据曲线图列在这里。
- 图形相关的各种操作在后续章节详述。

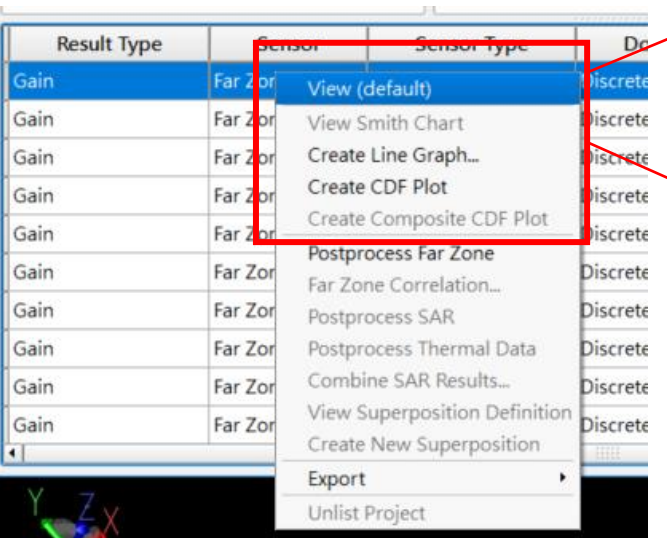

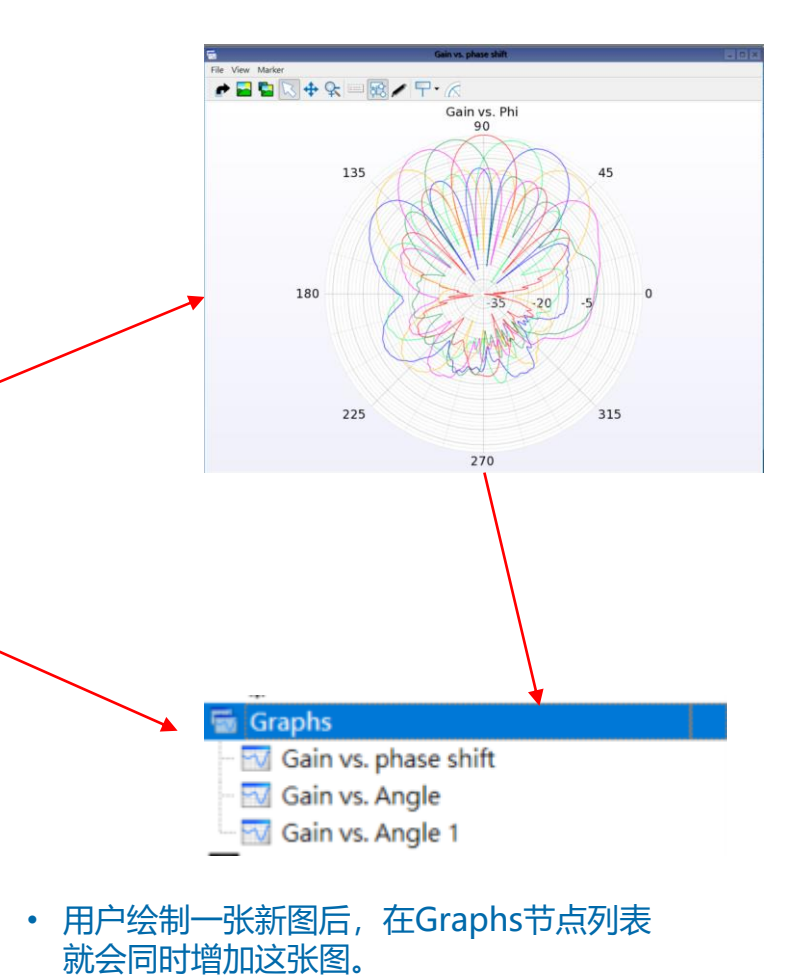

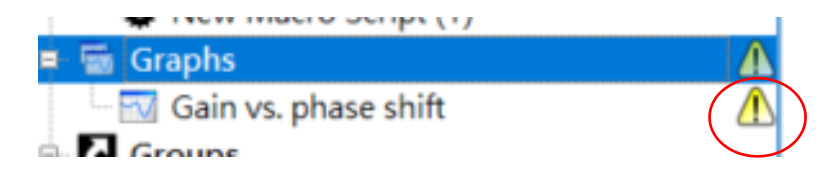

- XFdtd的各种曲线图 (Graph) 物件是类似数据 容器 (container)的概念,而不是单纯的点阵 图。
- 用户鼠标双击或用右键菜单打开时,Graphs物 件会去读取数据再依照用户的设置呈现出来。
- 如果对应的数据有缺失,就会报错提供用户。

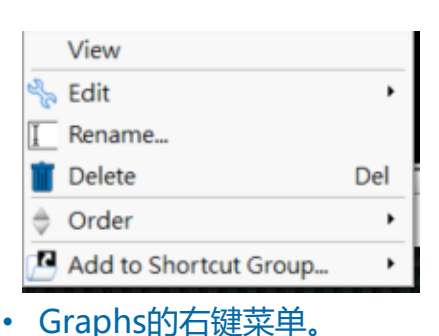

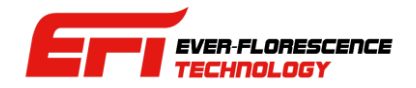

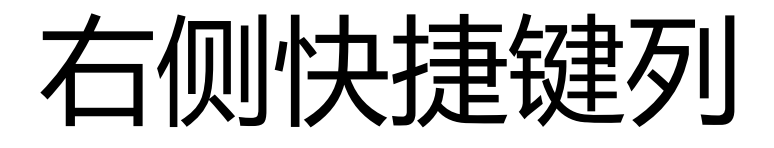

#### • 主窗口右侧的快捷键可以打开一系列功能子窗口。 • 用Assistant按键打开帮手。 • X 按键可以关闭对应的子窗口。喝 Use this assistant to guide you through the process of setting up a project. Assistant Project Setup • 用Geometry按键打开几何模 型编辑窗口。 • <sup>用</sup>Simulations按键打开仿真控 Edit project properties 制窗口。 Start by specifying a few things in the Project Properties. Geometry Recommended considerations are: Create Simulation:  $\begin{array}{|c|c|c|c|c|c|}\hline \text{FPTD} & \text{Local Queue:} & \text{||} & \text{ } \end{array}$ Queue: Local -Selected Simulation(s):  $\left| \frac{1}{2} \right| \left| \frac{1}{2} \right| \left| \frac{1}{2} \right| \left| \frac{1}{2} \right| \left| \frac{1}{2} \right| \left| \frac{1}{2} \right| \left| \frac{1}{2} \right| \left| \frac{1}{2} \right| \left| \frac{1}{2} \right| \left| \frac{1}{2} \right| \left| \frac{1}{2} \right| \left| \frac{1}{2} \right| \left| \frac{1}{2} \right| \left| \frac{1}{2} \right| \left| \frac{1}{2} \right| \$ • Frequency range of interest  $|d|$ Name Date Created Status • <u>Units</u> Geometry Tools v Create New... v Modify... v Boolean 000001 Sweep 5G antennas with phase shifts 调三 六目 26.12:06:52.2019 Completed O 000002 Wavequide Source(s), Param sweep 6 runs, SS data at use... 週一九月16 16:47:30 2019 Killed Simulations Ø n Summary Notes | Output | Diagnostics | Custom Output | Simulation path: D:\REMCOM\XF demo\4G\_and\_5G\_smartphone\_antennas.xf\Simulations\000002 Simulation status: Killed Results Run Summary Add Geometry Run 1:<br>Active Mode: 5G NodalWaveguide 1:Mode 0 Add Materials All Ports:<br>Port 1: 4G Feed wMatching Cir roct it to reeu whatching time<br>Mode 5G NodalWaveguide 1:Mode 0<br>Mode 5G NodalWaveguide 2:Mode 0<br>Mode 5G NodalWaveguide 3:Mode 0 Assign Materials Mode 5G NodalWaveguide 4:Mode 0 Parameters Parameters: "Phase\_Shift' = -120<br>Steady-state Frequencies: 0.86 GHz<br>Timestep: 4.11455e-08 us Specify Excitation Timestep: 4.11455e-08<br>Maximum resolvable frequency: 75.0624 GHz Maximum resolvante frequency: 75.0624<br>Frequency range: (0.5,<br>Termination Criteria<br>Analyze Project Contents Set: No<br>Detect Convergence: Enabled<br>Threshold: -30 dB  $1, 0.5, 10, 1.68$ Add Sensors Configure Grid Flatline detection: Fnahled L, V2 Configure Meshing Scripting Set Boundary Conditions Generate Simulation View Results

Libraries

**EVER-FLORESCENCE ECHNOLOGY** 

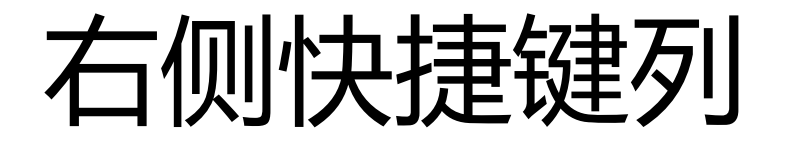

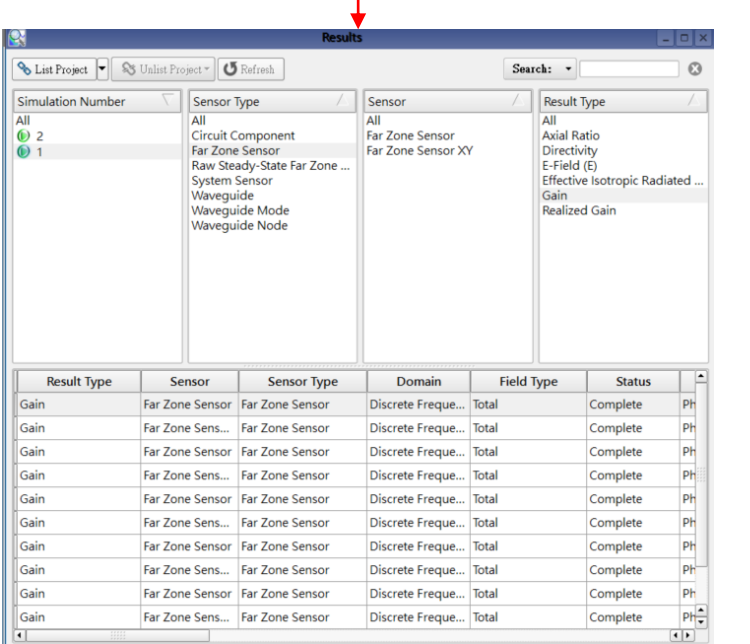

• 用Results按键打开仿真输出窗口。

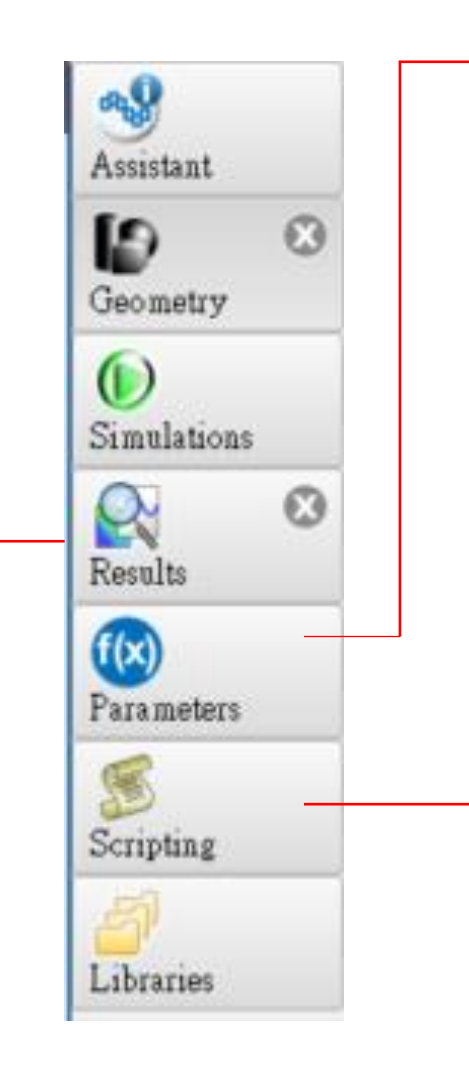

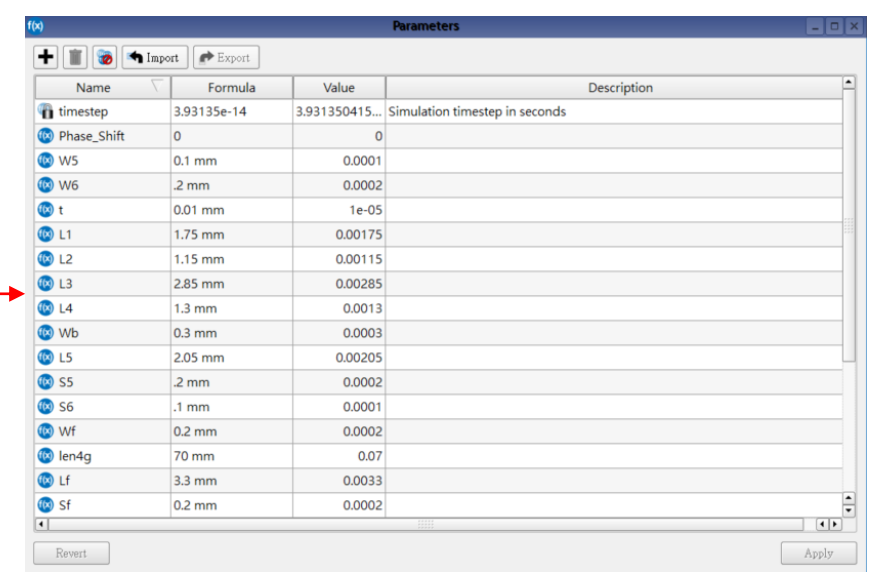

#### • 用Parameters按键打开参数列表窗口。

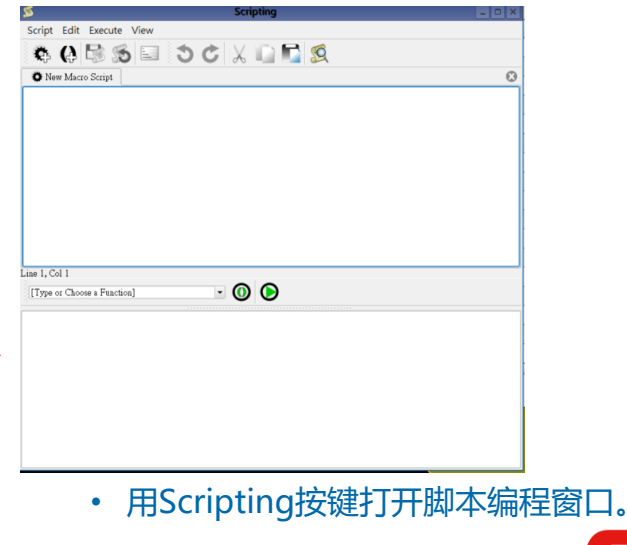

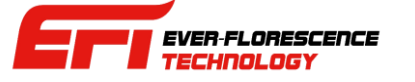

# 右侧快捷键列

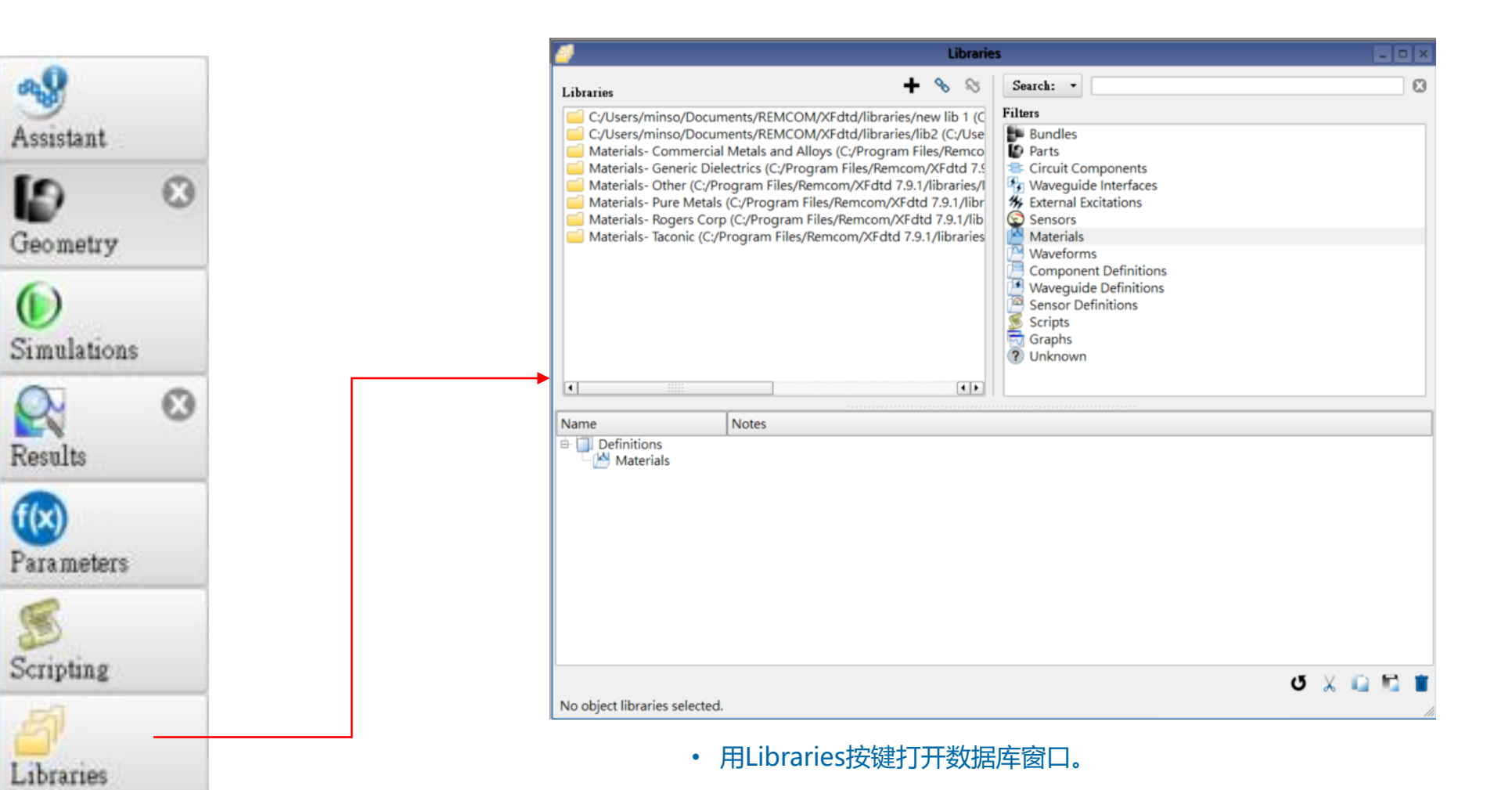

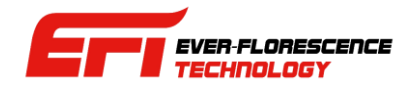

## Simulations 子窗口

- Simulation 子窗口可以用来建立 以及管理仿真工作,用户完成建 模后可以到这边来规划和执行仿 真。。
- 用户可以选择要执行哪一种仿真 或后处理,并且指定仿真要使用 的硬件资源。
- 用户也可以在这个窗口检视仿真 过程XFdtd的反馈, 或是中断一个 执行中的仿真。
- 细节于后续章节详述。
	- 选择要讲行的仿真或后处理。 ◆

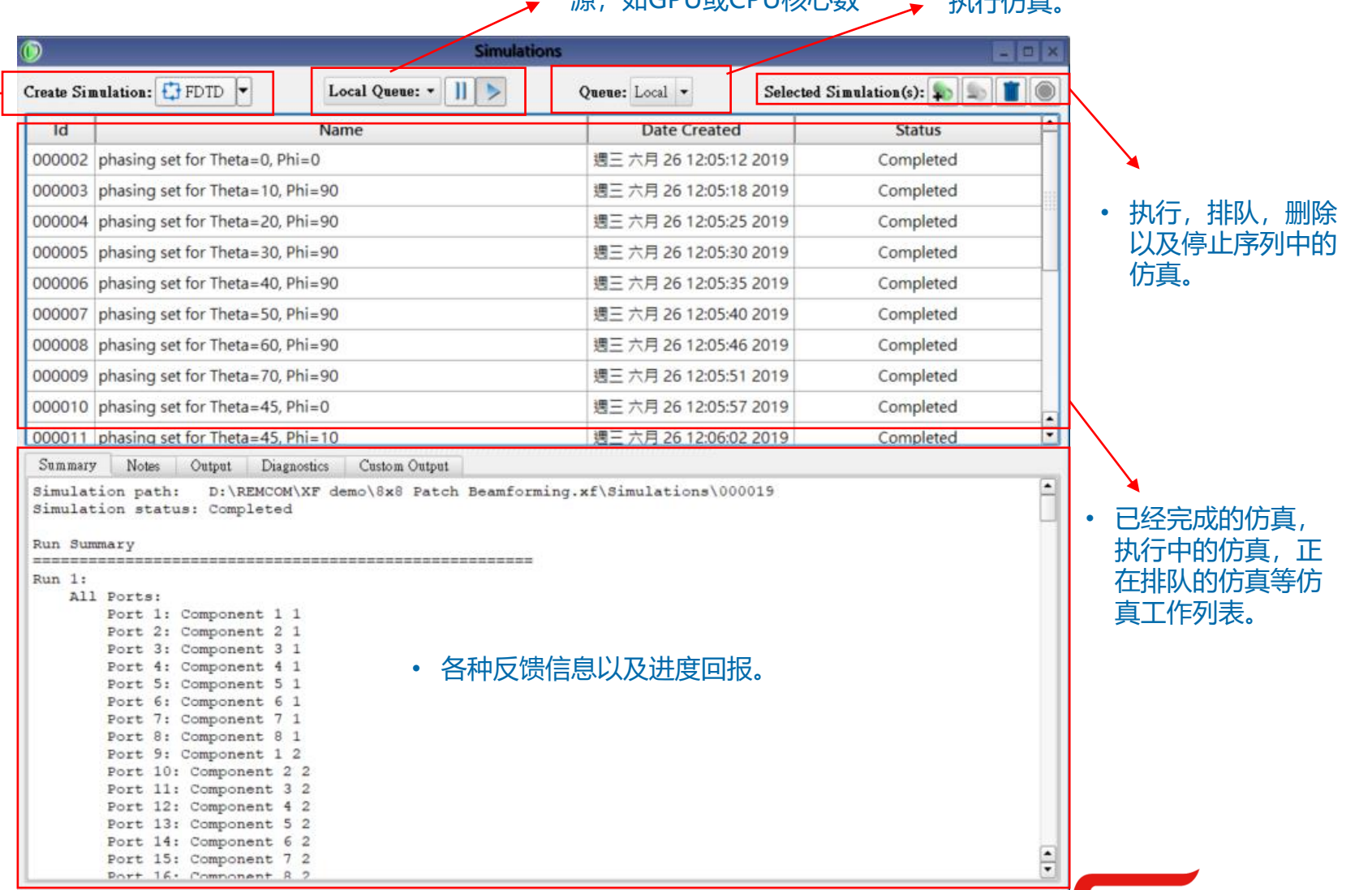

选择与设置要使用的硬件资 , hnCDU はCDUは女心*米h* 

• 选择在远端的服务器或本地

EVER-FLORESCENCE TECHNOLOGY

 $+$ h $\lambda$  $+$  $+$  $+$
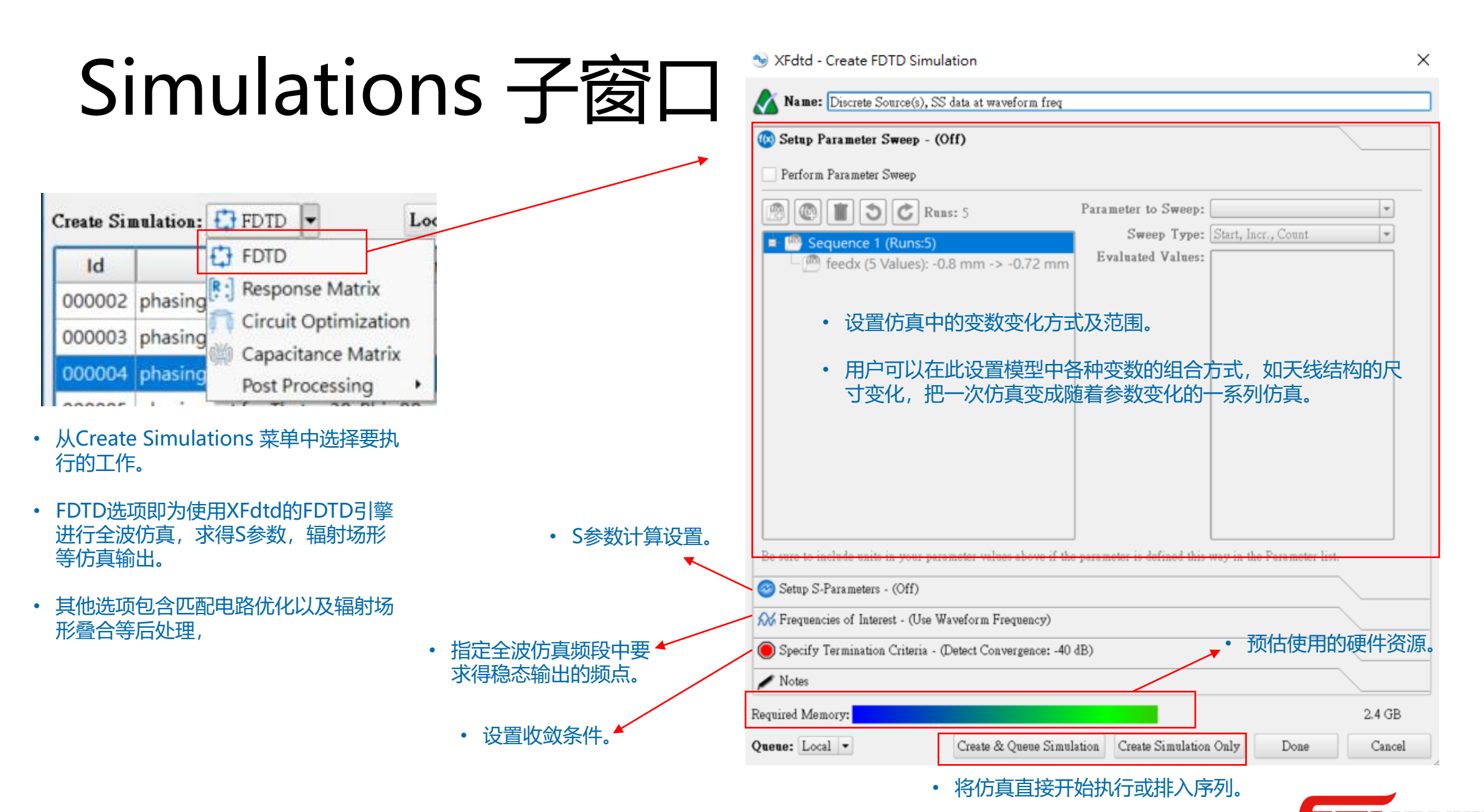

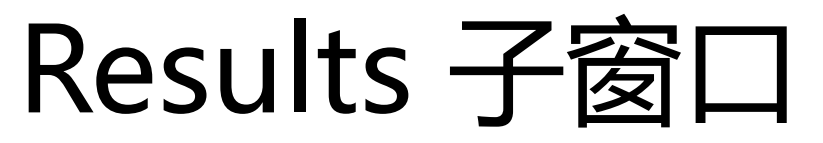

• Results子窗口会表列出工程中每一次仿真的输出, 用户可以在此搜寻仿真结果并视觉化, 细节后述。

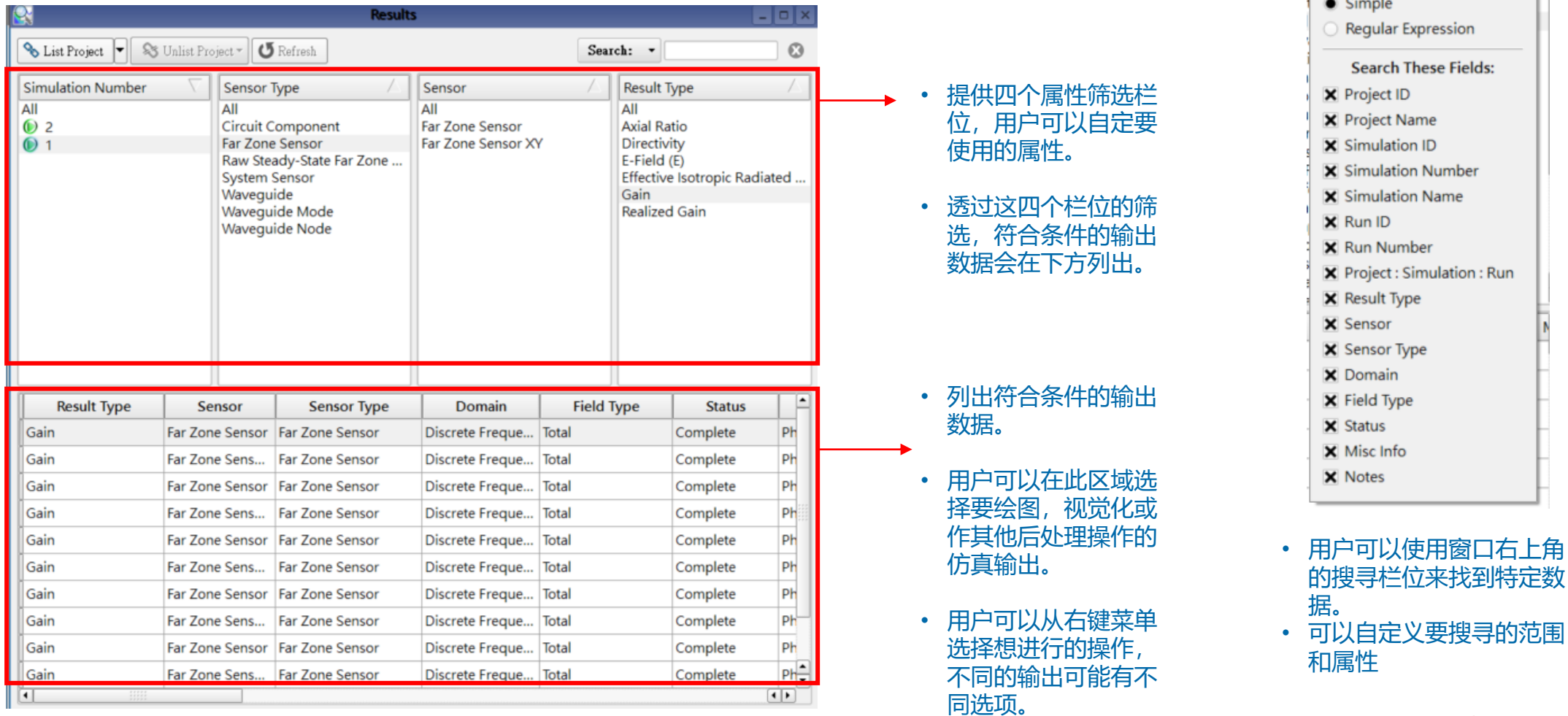

Search: v

**Search Type:** 

## Results 子窗口

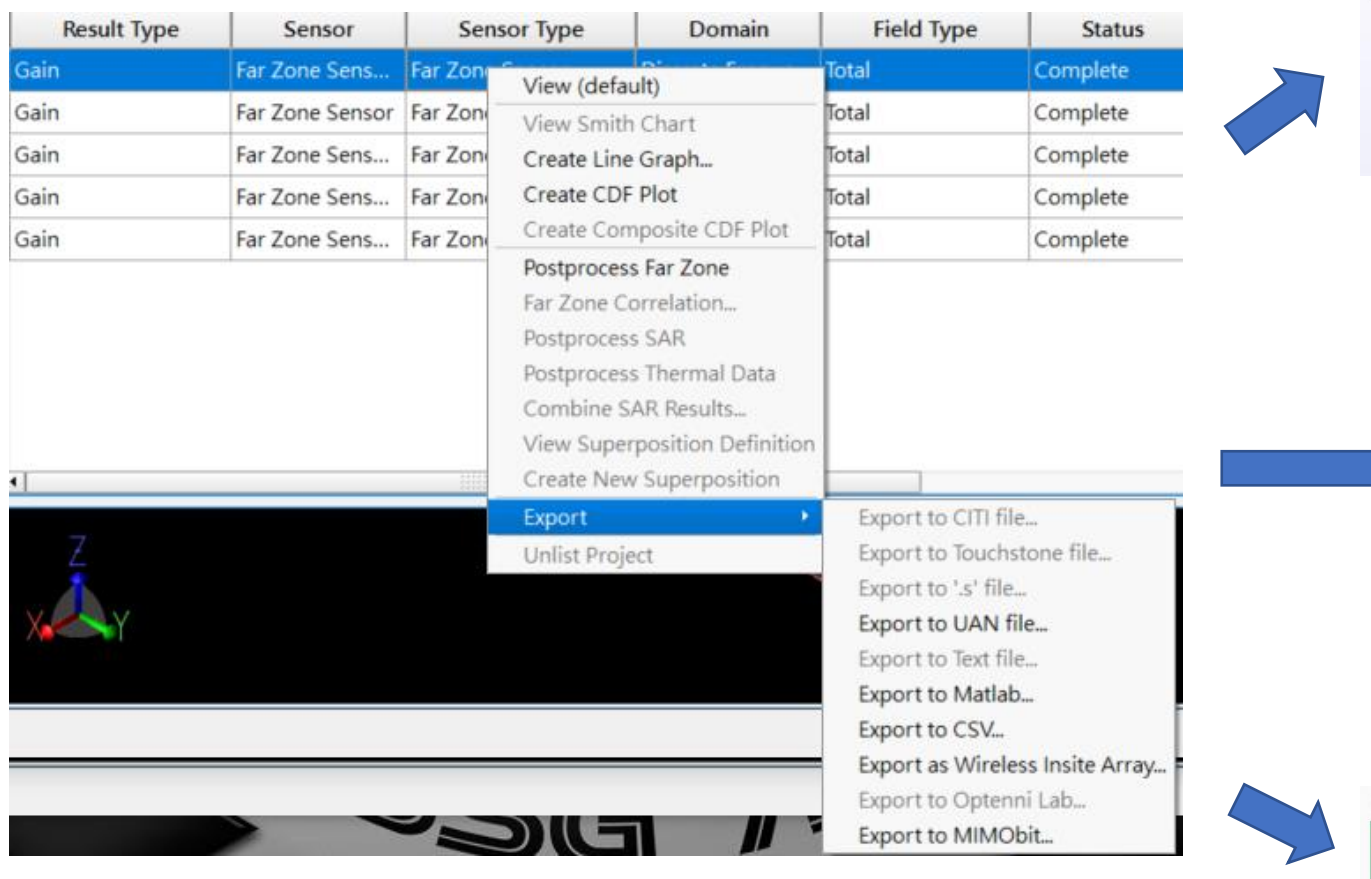

Gain vs. Theta 135 45 180 • 绘制曲线图。 225 315 270

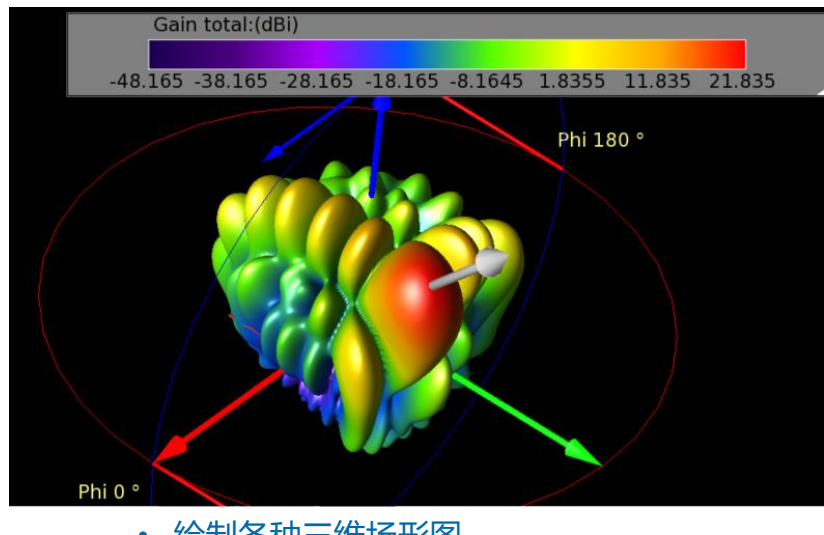

• 绘制各种三维场形图。

• 以XFdtd支持的格式导出。

X

ŧ

• 用户可以透过右键菜单选择视觉化或导出仿真结果,或鼠标双击 用默认方式检视。

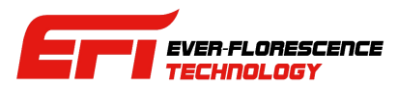

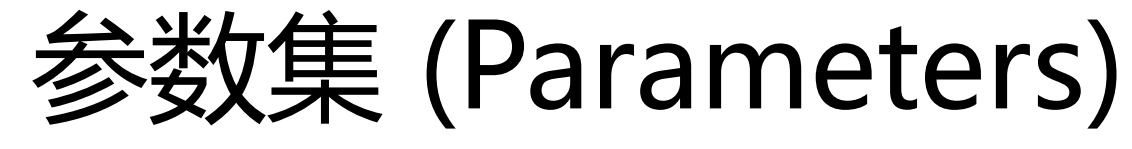

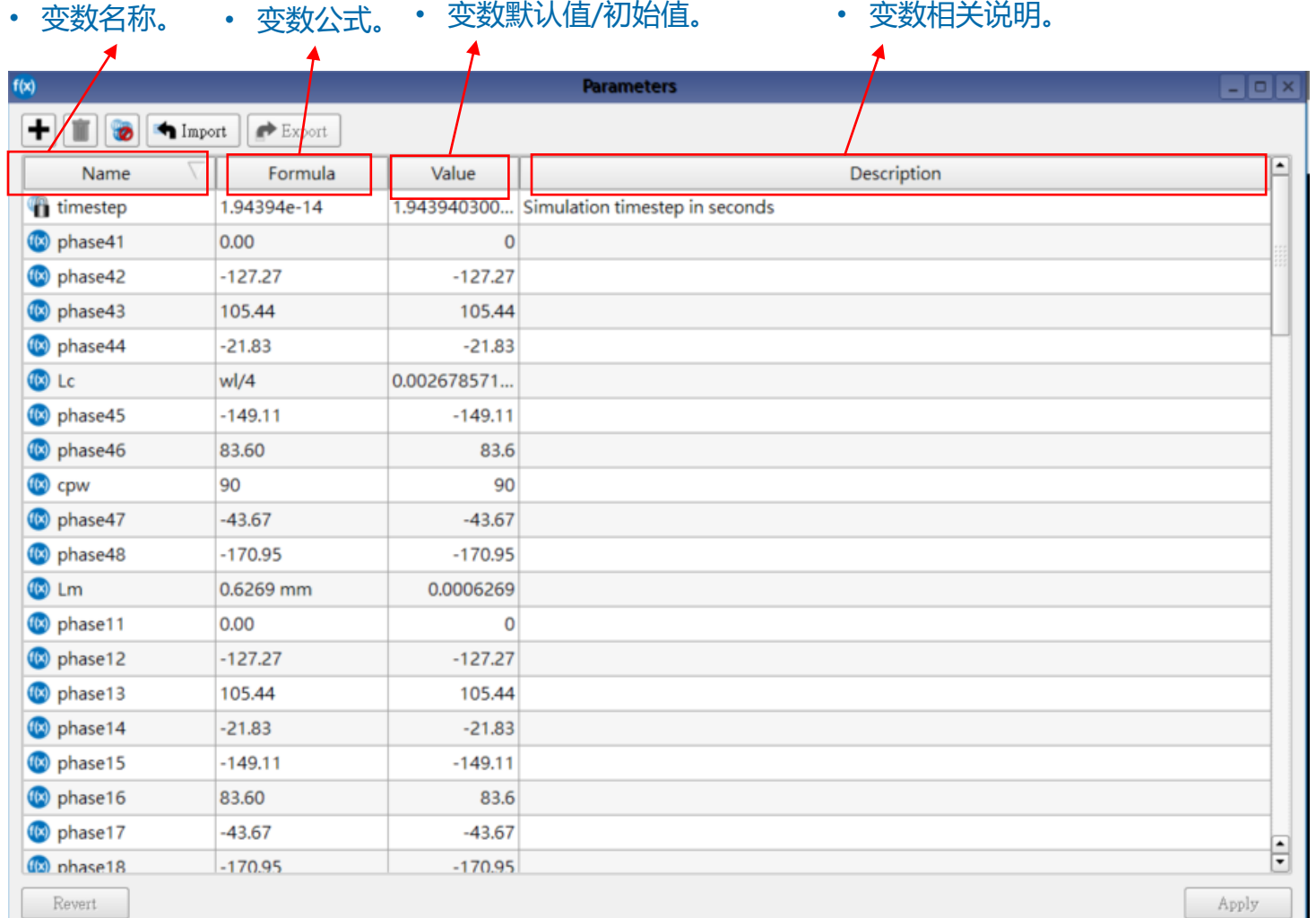

- 用户可以打开 parameters 子窗 口,在这边设置各种用于模型中 的变数。
- XFdtd的模型中必有一个变数叫 timestep (时步),这个变数由 XFdtd自行基于频率等仿真条件自 行控制,用户不能自行更改。
- 用户可以设置任意数量的变数在 模型中以及脚本中使用,一次仿 真要使用多少变数,模型有多复 杂,用户可以自己控制。

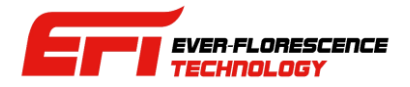

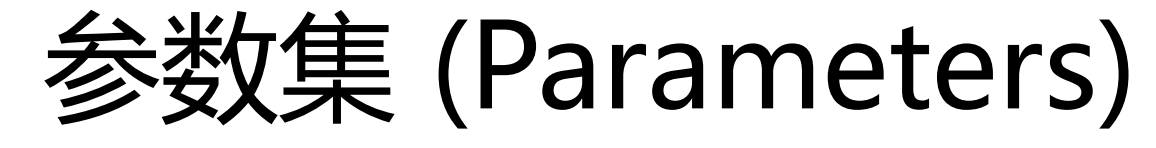

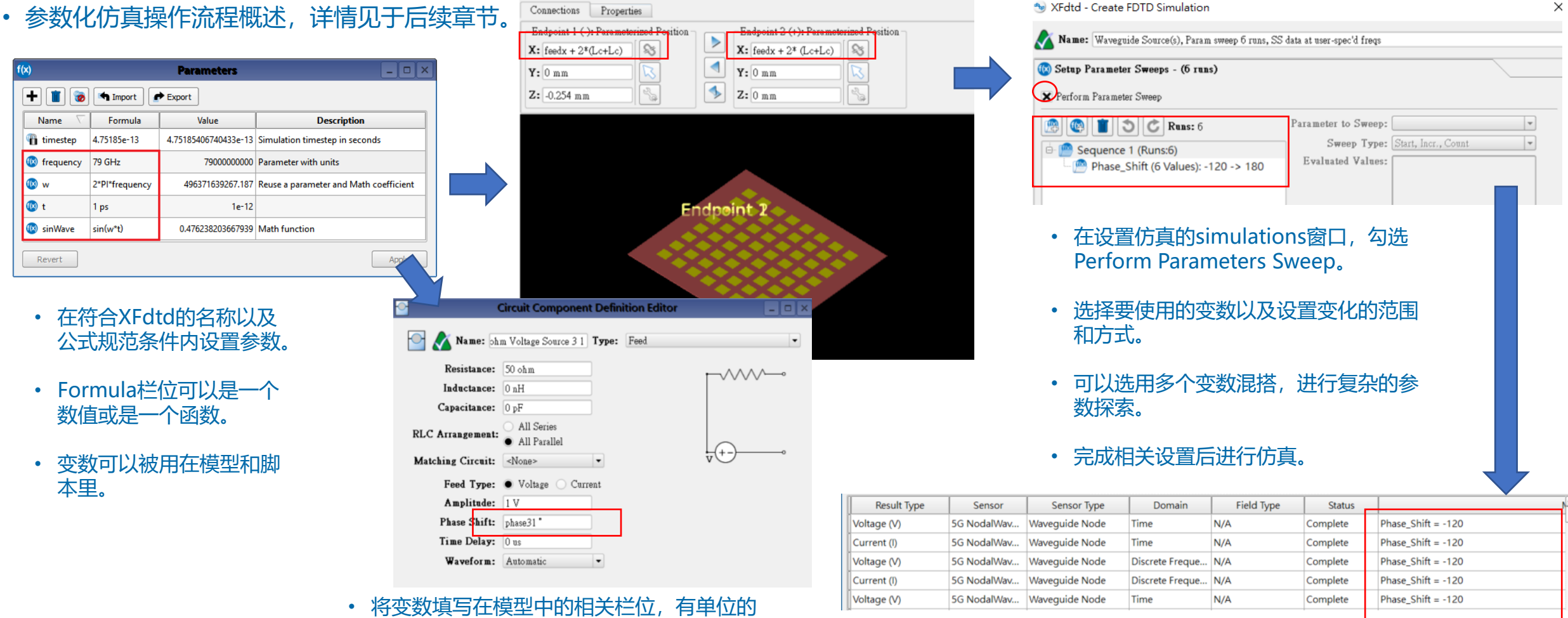

• 在输出窗口会有输出对应的参数标记,便于识别。

话空一格填写如长度,频率等单位。

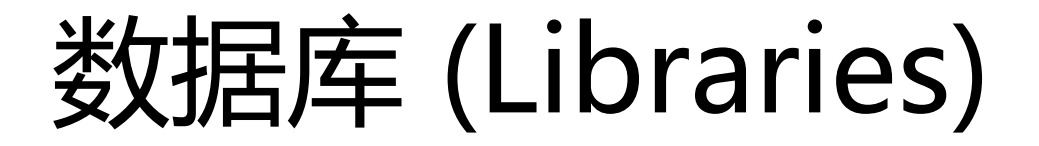

#### • XFdtd有一个数据库,除了自带的常用工业材料数据之外,用户也可以自行扩充器件,零件,脚 本,图形格式等项目,并在区域网路内分享。

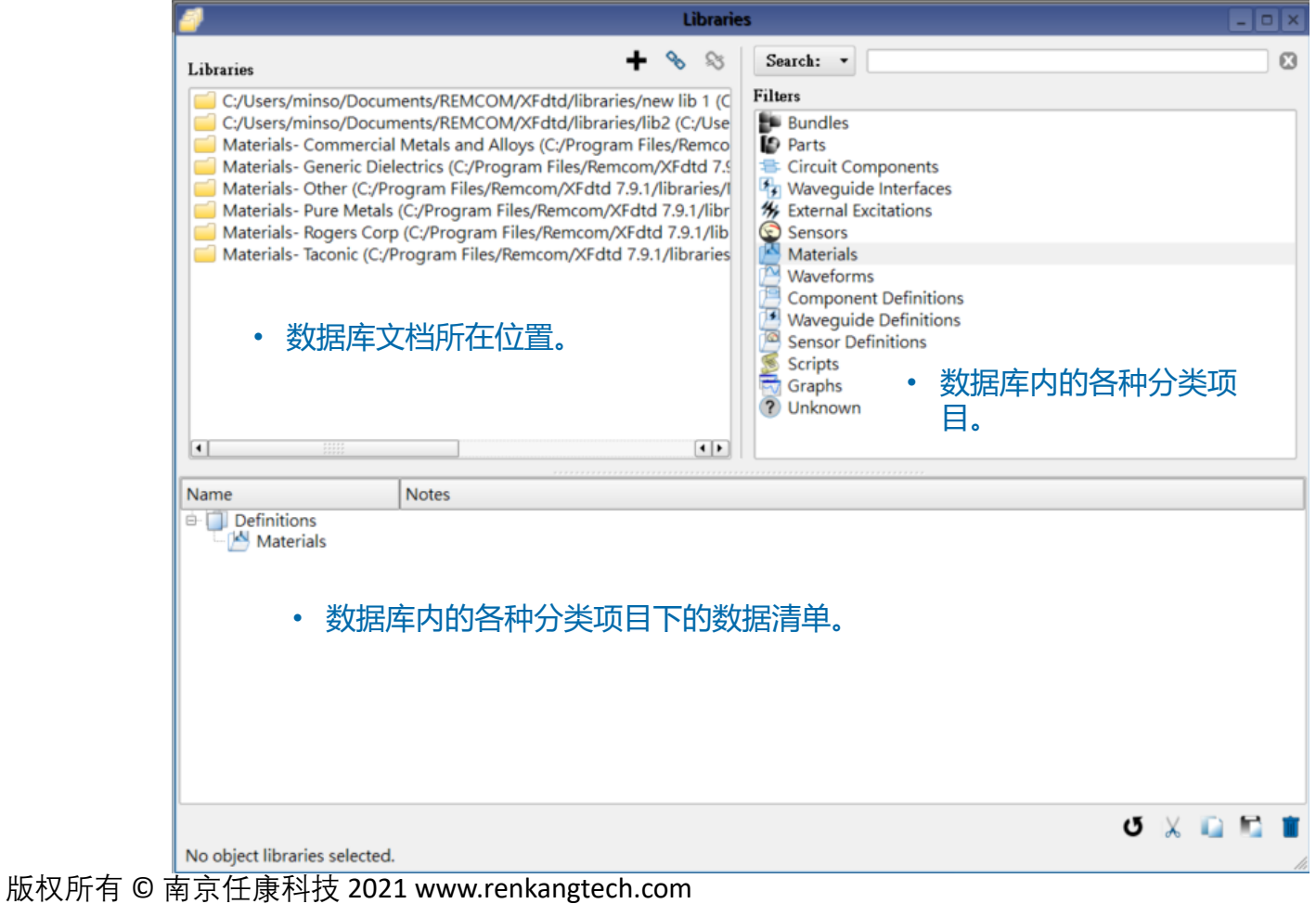

- XFdtd自带的数据库除了原本的材料数据之外, 用户也可以自行扩充。
- 用户先在左上方窗口选择要检视的数据库, 如 软件自带的Materials-Generic Dielectrics.
- 选择数据库之后在右上方的窗口选择类别, 如 Materials.
- 选择数据库和类别后在窗口下方的数据清单栏 位就会出现数据库中存在的资料,用户可以依 照需要选用。

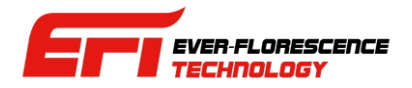

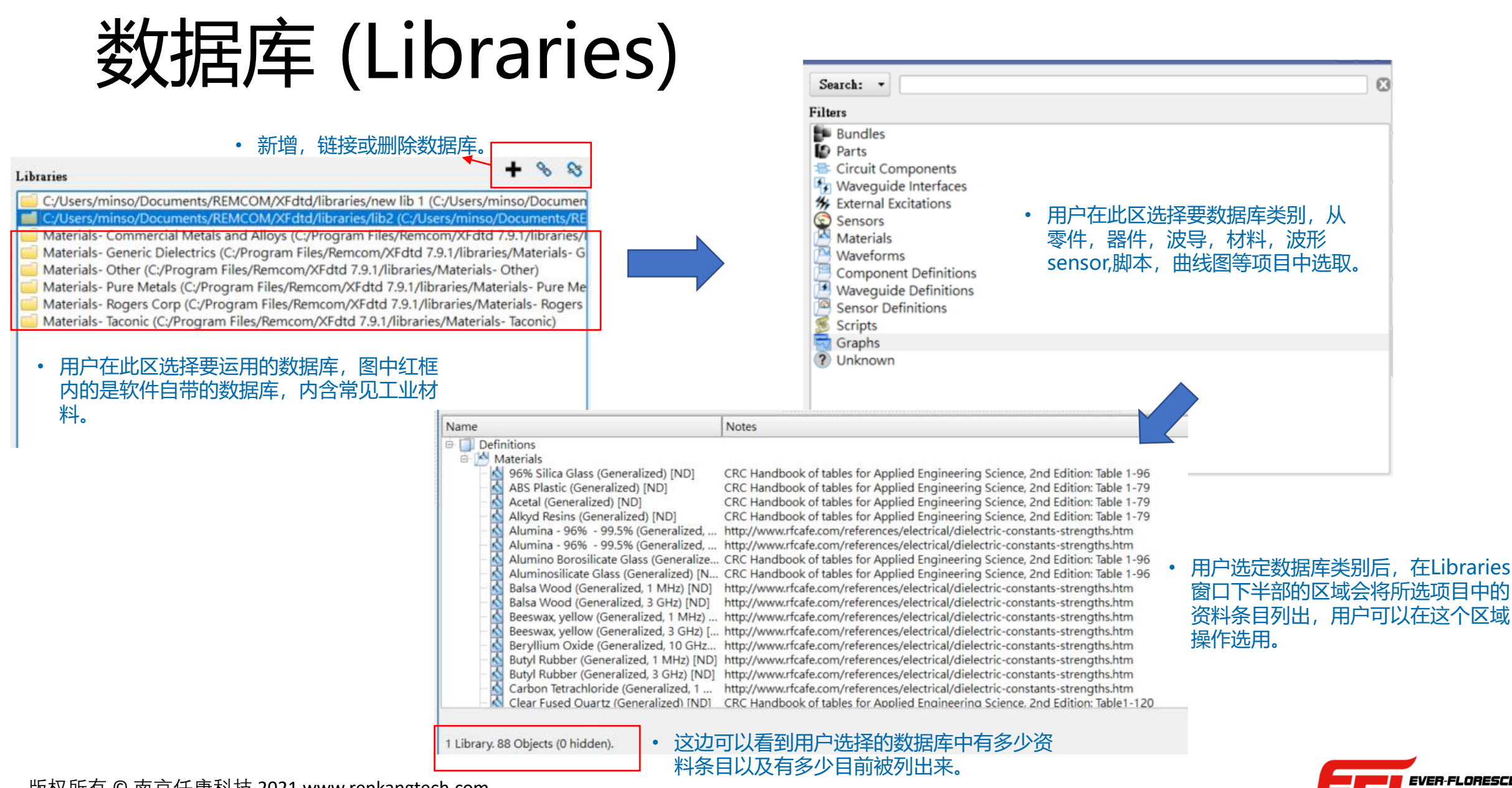

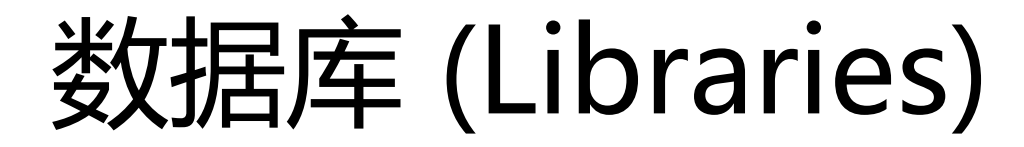

#### • 从数据库带入资料到模型中的操作。

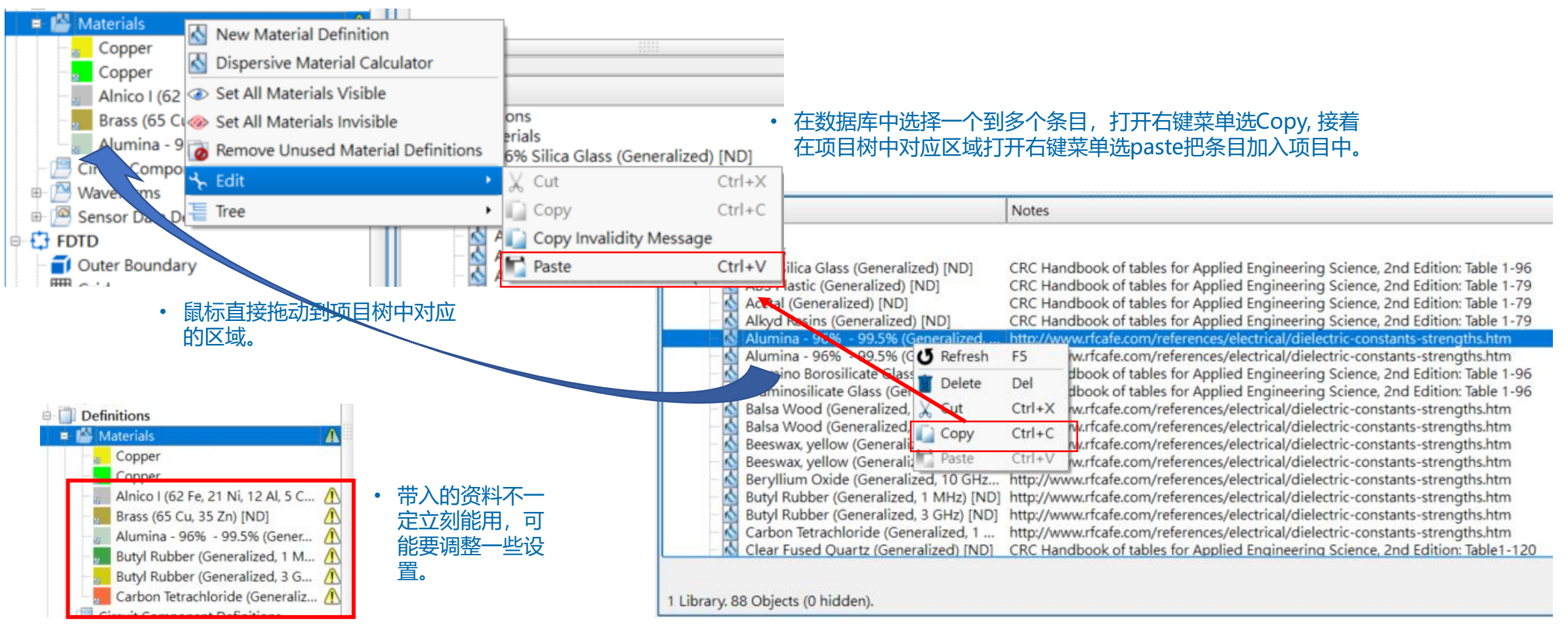

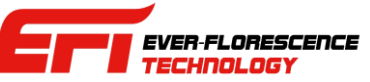

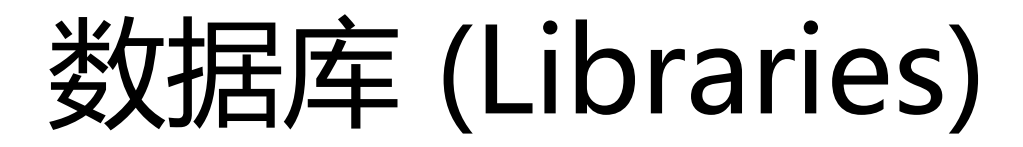

### • 从数从模型带入数据库的操作。

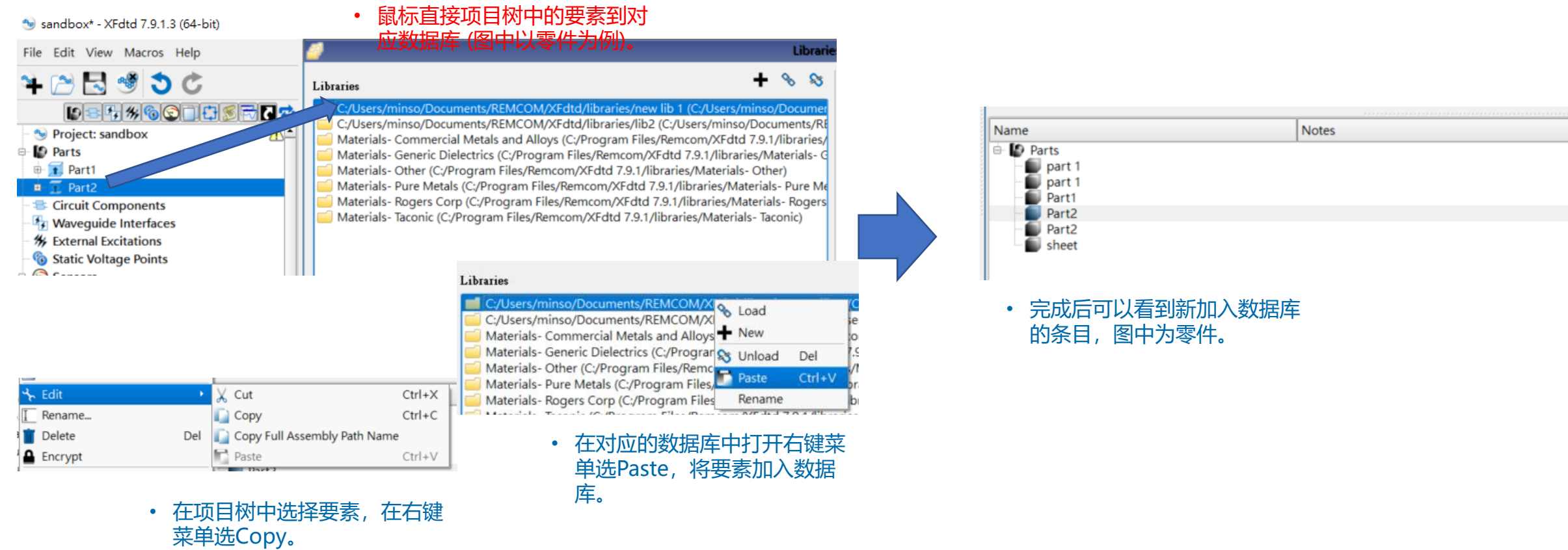

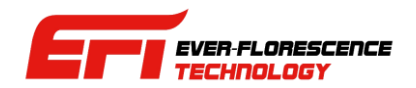

## 设计模型的参考流程

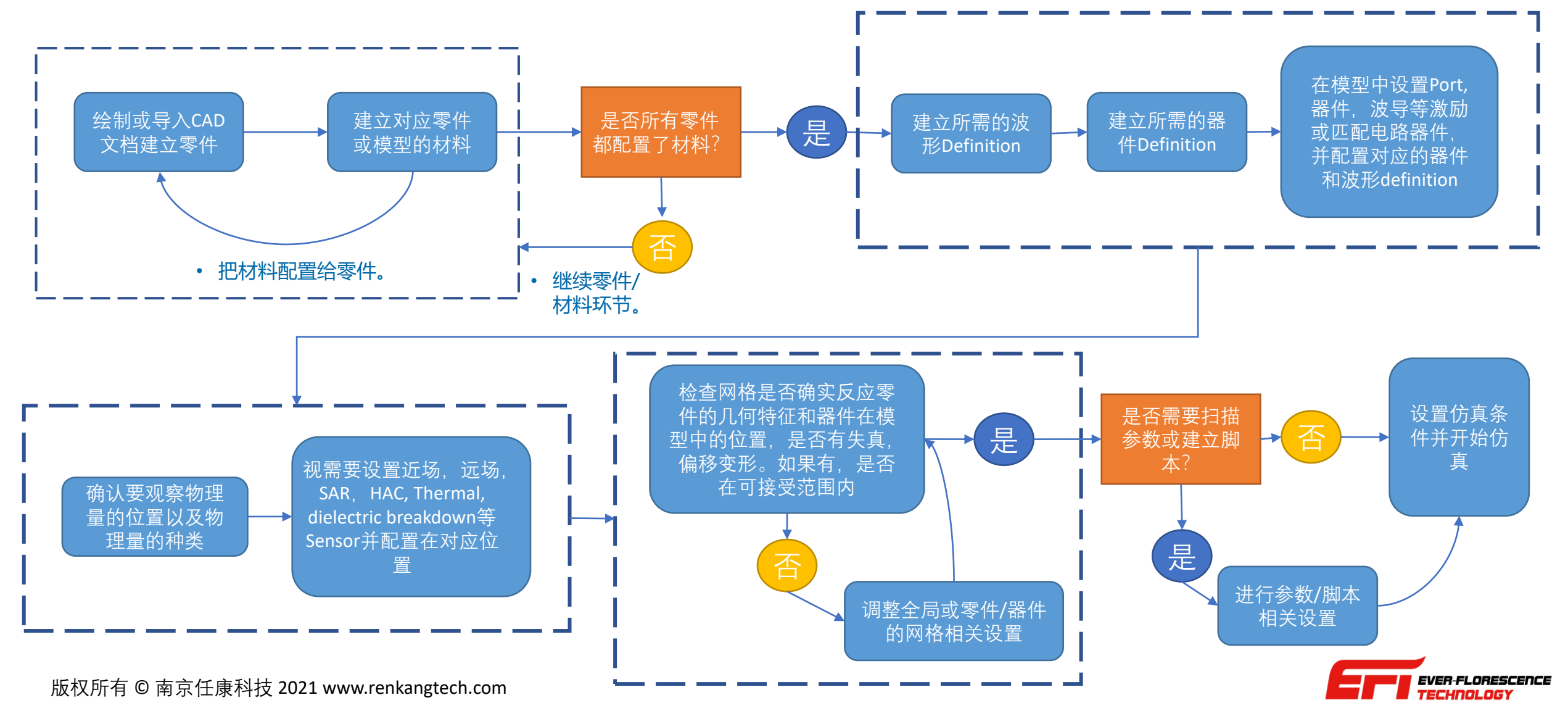

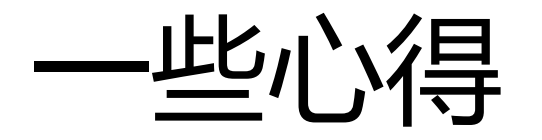

- 各种仿真软件都发展自独特的技术路线,基于这些不同的技术路线发展的仿真软件在界面设计以及建模流程上都 不尽相同,不同软件就像不一样的车,有不同的工作模式和术语,因此用户在接触一套新的仿真软件的时候,可 以暂时先放下一些习惯和认知,先去了解和融入目前操作的软件的设计思路,便于比较快进入状况。
- XFdtd是基于时域有限差分法(FDTD)的仿真软件,计算实质上是在网格上进行,用户绘制或导入的零件是建立网 格的参考依据,所以网格是否如实的描述模型会很直接的影响到仿真结果,反过来说,如果仿真结果不理想,先 检查网格是不是失真也是个很好的方向。
- 几何模型如果过度简化会让用户失去调整模型的弹性, 有的用户喜欢把大量同材料的零件结合成一个大零件然后 导入XFdtd,甚至有时候会把一个原本有上千个零件的模型简化成不到十个零件,这样虽然看似简单,但是会导 致模型无法微调,在需要调整一些局部区域或特定零件的网格设置来改善仿真结果时(如调整天线或一些导线的网 格设置),由于个别零件已经被吸收进大零件里面了,失去独立性,无法独立调整目标零件的网格,只要调整网格 设置就几乎等同整个模型大量增加网格数,或是顾此失彼,设置互相冲突,反而会非常不方便,因此至少要在天 线,激励(port,waveguide)还有关键的导体附近维持足够的分件,这样在调整和优化模型的时候才有抓手。
- 当建模需要在网格或硬件资源使用上有取舍的时候,建议用户优先维持天线和天线附近结构的精确度,尽量避免 激励(port)偏移或倾斜,在网格上有竞争的时候,优先考虑导体在网格上的完整和尽可能精确。

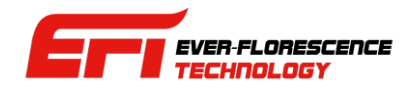

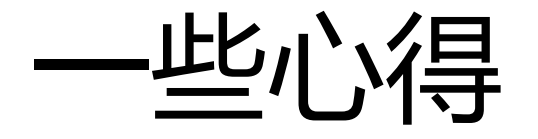

- 新用户在刚开始的时候可以先建一个简单的模型(类似教程案例的只有天线和基板的模型)来上手,熟 悉后在逐渐增加复杂度,或是把目标模型的CAD文档导入。
- XFdtd的绘图功能可以绘制很复杂的3D模型,不过在建立完整的产品模型时还是建议考虑以导入的 CAD文档为主,用户使用XFdtd的绘图功能做辅助和补充。
- 导入CAD文档时记得要勾选Heal功能,XFdtd会做一些前处理修正模型,让零件适合仿真使用,毕竟 机构或工业设计团队制图的考量可能着重外观和制造,不一定会考虑到仿真使用,也有可能会需要请 结构团队对特定零件做编辑再发过来的时候。
- 如果一下子手头上没有完整的材料参数,可以现在XFdtd的数据库找合适或接近的用,比方说工业用 的铜材料有很多种,用户不一定知道自己目标模型用的是哪一种铜材料或是精确的材料参数,可以先 找一个接近的,让模型和仿真跑起来,后面再慢慢改善。

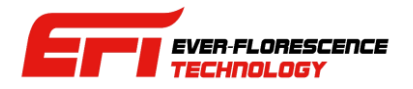

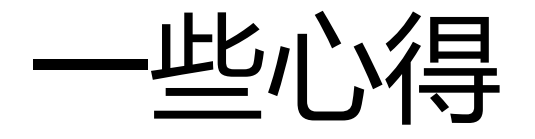

- 用户可以先放下内存用量的迷思,不要被理论上的主板内存或GPU显存用量吓到,**内存/显存用量 大不必然等于仿真时间很长**大胆的使用XFdtd的ProGrid Project Optimized Gridding功能,让 XFdfd自动依照频率,材料特性,零件几何特征剖分出一个至少可以运作,较大概率跑出合理结果的 自适应网格(adaptive mesh)。
	- 现在的模型和天线设计都越来越复杂,形状变化很多,用户用固定大小的立方体网格手动剖分难以建立能偶确实描述模型的 网格,虽然可能看似节省内存,但结果可能导致网格严重失真,仿真反而跑不出结果或是结果误差很大,为了节省内存或 GPU显存,短时间跑出不精确或不正确的结果,或者用的显存/内存看似很少但是却跑很长时间然后发散了都不是理想的设 置,在硬件资源足够的情况下,可以大胆一点使用。
	- FDTD的计算收敛意味着能量透过边界发散到外面去,离开系统了,严重失真的网格可能导致电场发展被阻断,能量传播不 出去,计算反而会在很长时间之后发散掉。
	- 由于手动剖分固定大小的网格很难在结构细节等较为微观的地方面面俱到,而自动剖分网格功能比较不会顾此失彼,所以笔 者经常看到新用户手动剖分网格看似使用不到100MB GPU 显存,但是网格失真了,反而在数小时的计算后发散掉了没有得 到有意义的结果,反而用自动剖分功能虽然看似GPU显存用量较多,有时可能一倍以上甚至更多,但却因为网格足够精确描 述模型特性,反而在很短或相对短的时间收敛,跑出合理结果,笔者看过数小时对几分钟的案例。

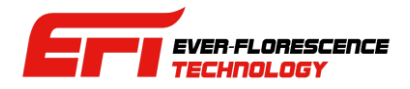

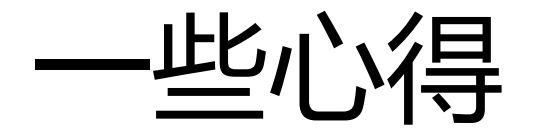

- 同时有多张不同的CUDA兼容GPU的时候,CUDA驱动不一定会把性能最好最高端的GPU排在最前面, 而XFdtd会挑排最前面的先用,所以用户要注意相关设置,避免高端GPU闲置的情况。
- 并不是所有的计算都是用GPU在做,像是SAR等类似统计的计算则是CPU在做,可以视为后处理,如 果CPU核心数较少或是主板内存/硬盘效能较差,有可能在这个环节耗费大量时间。
- 仿真不一定会一次到位得到令人满意的结果,原因可能很多,用户可以先以得到合理的指示性结果比 方说接近的谐振频点,或是合理的场形趋势为目的建模和仿真,先求有再求好,然后再进一步的从物 理和网格的角度切入,优化模型改善输出,随着经验累积对软件也更了解,用户建模会更顺利。
- 给模型除错/优化的时候可以先考虑从网格切入,然后考虑材料设置是否正确描述材料在(频点/频段) 特性这个顺序。

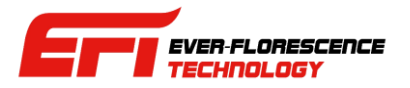

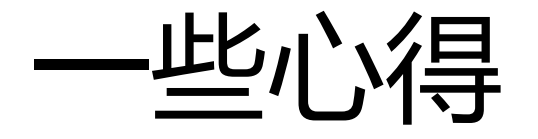

- XFdtd会提供许多仿真输出,如果用户想看的输出不在提供范围内,可以先考虑看有相同指示性的物 理量是否趋势相同,需要更进一步的数据可以考虑导出数据作手动后处理或写脚本来扩充功能。
- 合理的仿真结果已经具有明确指示性的情况下,用户可以自己考虑要修改/微调模型以及投入更多硬 件资源和计算时间来提高精确度到什么程度,并不一定要和量测值吻合到几乎没有误差,反过来说, 用于量测的样品以及量产品本身也会存在公差,制造用的工业材料也不是理想均质的,所以即便量测 过程和设备没有问题,原本实务上这些数据就会存在浮动,因此用户可以基于实际的需求来考虑要做 到什么程度,所以在某种意义上,精确度其实是用户决定的。
- 增加GPU等硬件资源会提高计算效能,但不见得是线性提升,一些用于游戏光影渲染的功能不见得对 仿真有用,用户在扩充/升级硬件资源时,可以先考虑GPU的显存够用,CPU核心数(对SAR等候处理 有影响)以及用固态硬盘提高文档写入效能等方向。

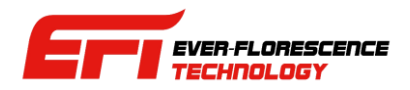

# Next Chapter

• 下一章节: Geometry 建模

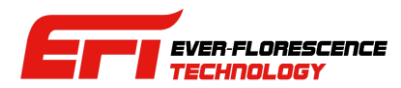

联系方式

### 微信公众号:Remcom仿真仿真世界 **QQ群:REMCOM仿真软件信息**

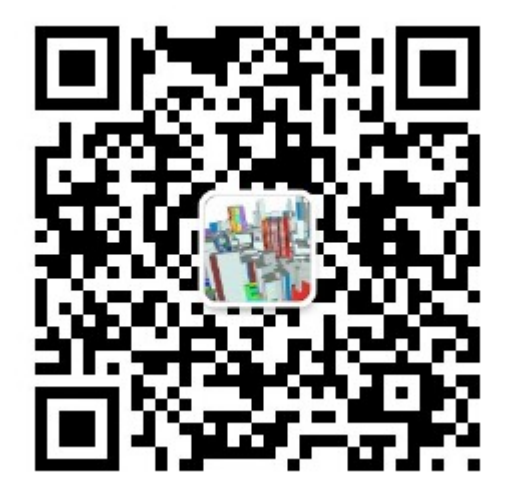

**QQ群号 : 439531441**

### Wechat ID : CAEsoftware0822

手机号 + 86 18411033831 李先生 + 86 13524674000 马小姐

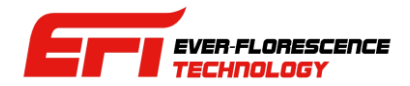